# **UNIVERSIDADE FEDERAL DE SANTA MARIA CENTRO DE TECNOLOGIA CURSO DE ENGENHARIA DE CONTROLE E AUTOMAÇÃO**

**Raul Fröhlich**

# **SISTEMA SUPERVISÓRIO PARA USO MULTIUSUÁRIO DE EQUIPAMENTOS DO INSTITUTO DE REDES INTELIGENTES**

**Santa Maria, RS 2018**

**Raul Fröhlich**

# **SISTEMA SUPERVISÓRIO PARA USO MULTIUSUÁRIO DE EQUIPAMENTOS DO INSTITUTO DE REDES INTELIGENTES**

Trabalho apresentado ao curso de Engenharia de Controle e Automação, da Universidade Federal de Santa Maria (UFSM, RS), como requisito para a obtenção do título de Engenheiro de Controle e Automação.

Orientador: Lucas Vizzoto Bellinaso

Santa Maria, RS 2018

**Raul Fröhlich**

# **SISTEMA SUPERVISÓRIO PARA USO MULTIUSUÁRIO DE EQUIPAMENTOS DO INSTITUTO DE REDES INTELIGENTES**

Trabalho apresentado ao Curso de Engenharia de Controle e Automação, da Universidade Federal de Santa Maria (UFSM, RS), como requisito para a obtenção do título de Engenheiro de Controle e Automação.

**Aprovado em 10 de dezembro de 2018**

**Prof. Lucas Vizzoto Bellinaso, Dr. (UFSM)**

(Presidente/Orientador)

**Prof. Leandro Michels, Dr. (UFSM)**

**Prof. Frederico Menine Schaf, Dr. (UFSM)**

Santa Maria, RS 2018

#### **AGRADECIMENTOS**

O autor agradece ao INCT-GD, CAPES, CNPq e FAPERGS pelo apoio financeiro recebido para o desenvolvimento desse trabalho. presente trabalho foi realizado com apoio do INCT e suas agências financiadoras (CNPq processo 465640/2014-1, CAPES processo No. 23038.000776/2017-54 e FAPERGS 17/2551-0000517-1).

#### **RESUMO**

# **SISTEMA SUPERVISÓRIO PARA USO MULTIUSUÁRIO DE EQUIPAMENTOS DO INSTITUTO DE REDES INTELIGENTES**

# AUTOR: Raul Fröhlich ORIENTADOR: Lucas Vizzoto Bellinaso

O uso compartilhado de equipamentos é uma solução necessária para uso eficiente de recursos de laboratórios de instituições de pesquisa. Neste contexto, este trabalho propõe um sistema supervisório para monitorar e controlar remotamente a utilização de equipamentos elétricos do Instituto de Redes Inteligentes (INRI) da Universidade Federal de Santa Maria (UFSM). O sistema supervisório desenvolvido no software LabVIEW comanda os equipamentos através da rede TCP/IP. Com isso, e pelo fato de serem disponibilizados terminais elétricos de potência da instalação do prédio, torna-se possível a utilização multiusuária dos equipamentos em local diferente de sua localização física. O funcionamento do software supervisório é demonstrado através de resultados experimentais de comando remoto de fontes simuladoras fotovoltaicas, fontes CA bidirecionais e um analisador de potência.

**Palavras chaves:** Ethernet. Fonte. Fotovoltaico. LabVIEW. SCADA.

### **ABSTRACT**

# **SUPERVISORY SYSTEM FOR MULTIUSUARY USE OF EQUIPMENTS OF THE INTELLIGENT NETWORKS INSTITUTE**

# AUTHOR: Raul Fröhlich ADVISOR: Lucas Vizzoto Bellinaso

The shared use of equipment is a necessary solution for the efficient use of laboratory resources from research institutions. In this context, this work proposes a supervisory system to remotely monitor and control the use of electrical equipment of the Institute of Intelligent Networks (INRI) of the Federal University of Santa Maria (UFSM). The supervisory system developed in LabVIEW software commands the devices through TCP/IP network. With this, and the fact that electric power terminals are made available to the installation of the building, it becomes possible to multi-use the equipment in a location different from its physical location. The operation of the supervisory software is demonstrated through experimental results of remote control of photovoltaic simulating sources, bidirectional AC sources and a power analyzer.

**Keywords:** Ethernet. Source. Photovoltaic. LabVIEW. SCADA.

# **LISTA DE FIGURAS**

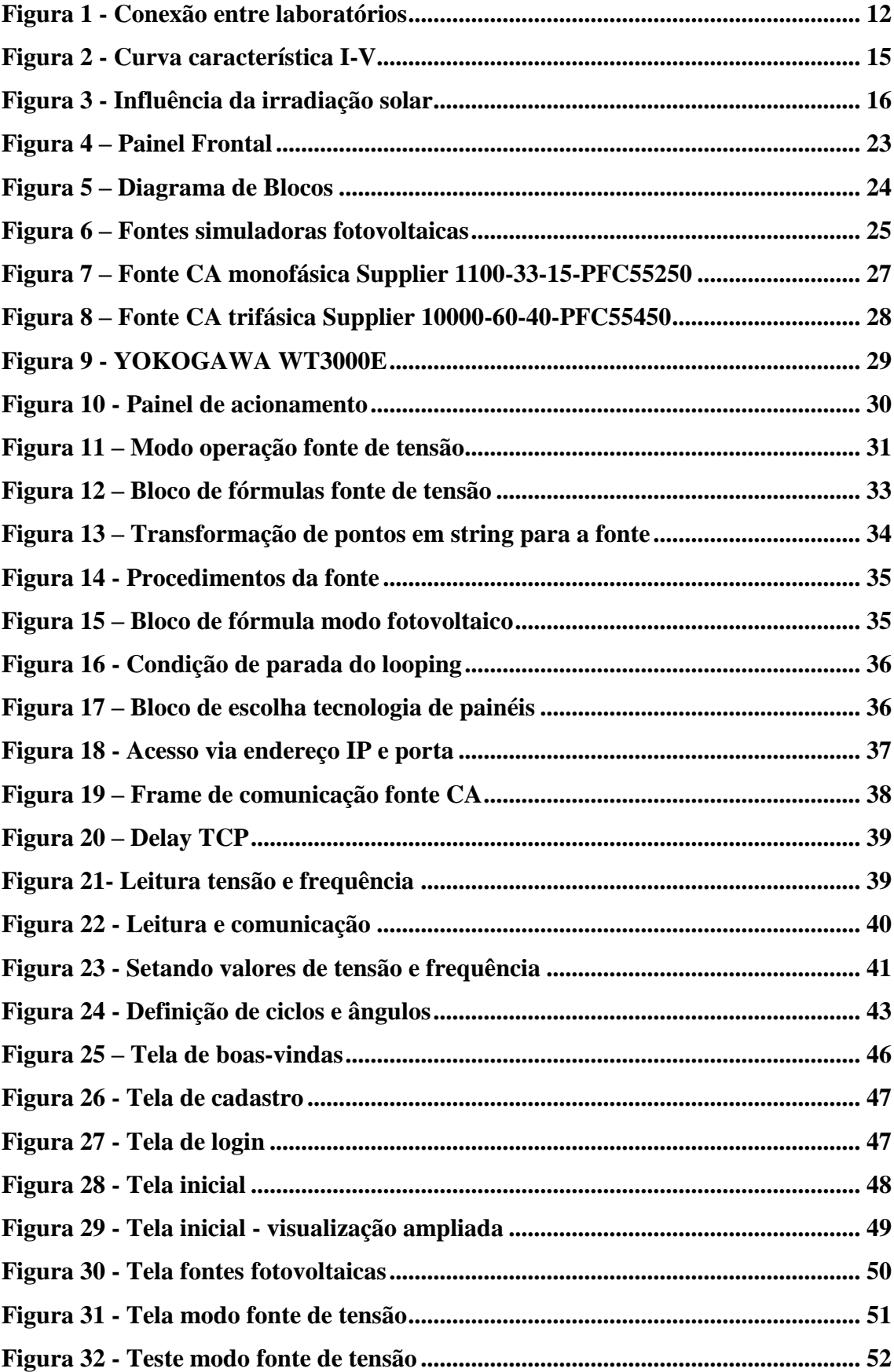

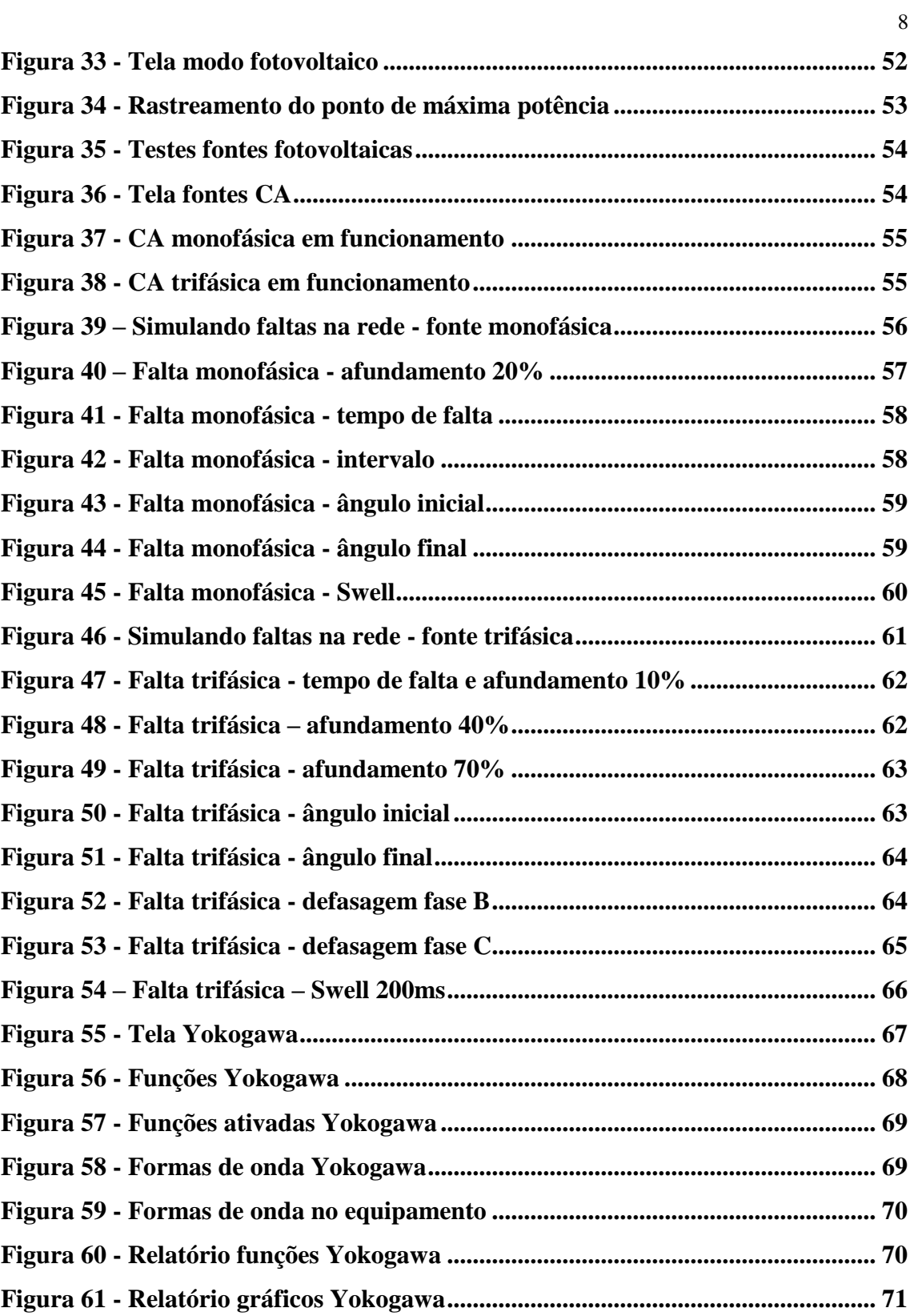

# **LISTA DE TABELAS**

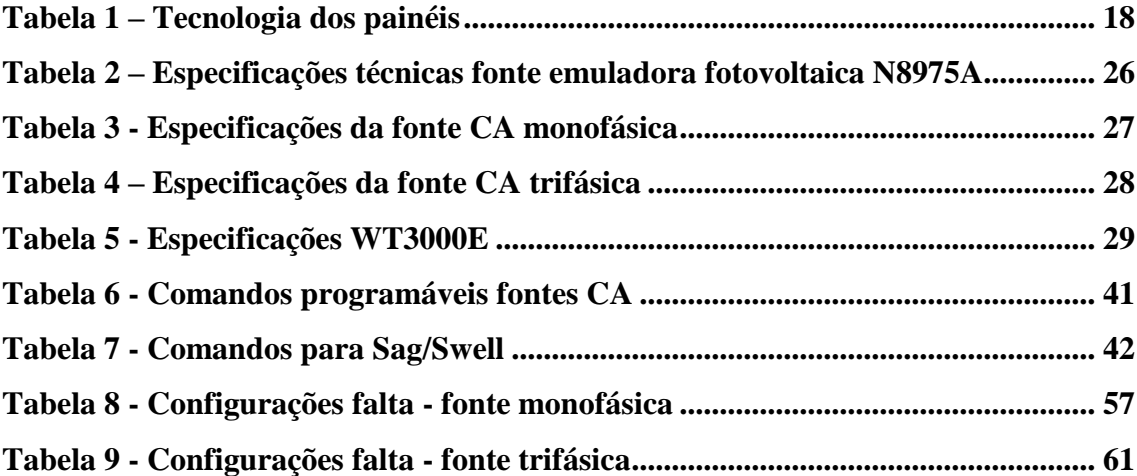

# **SUMÁRIO**

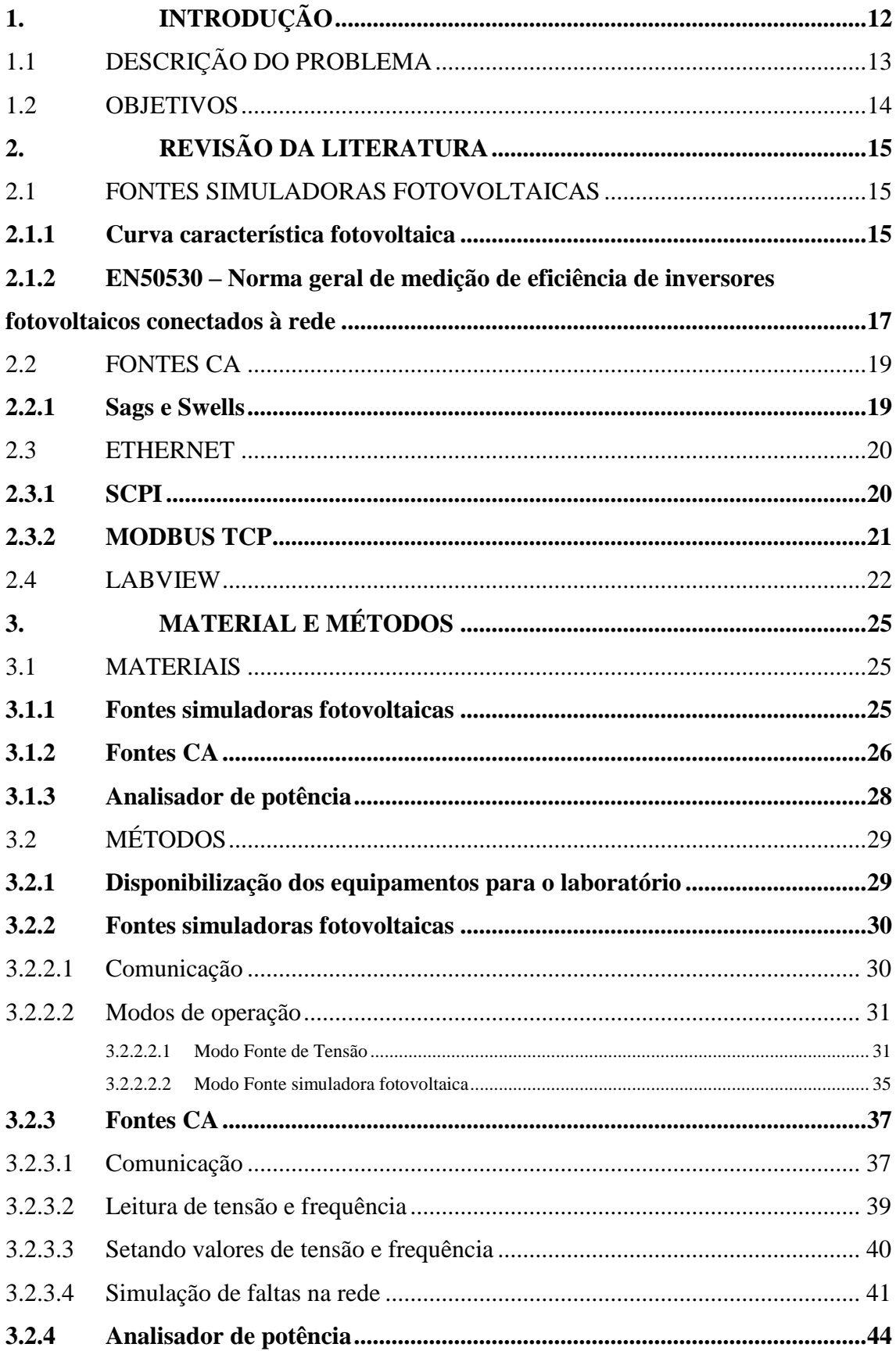

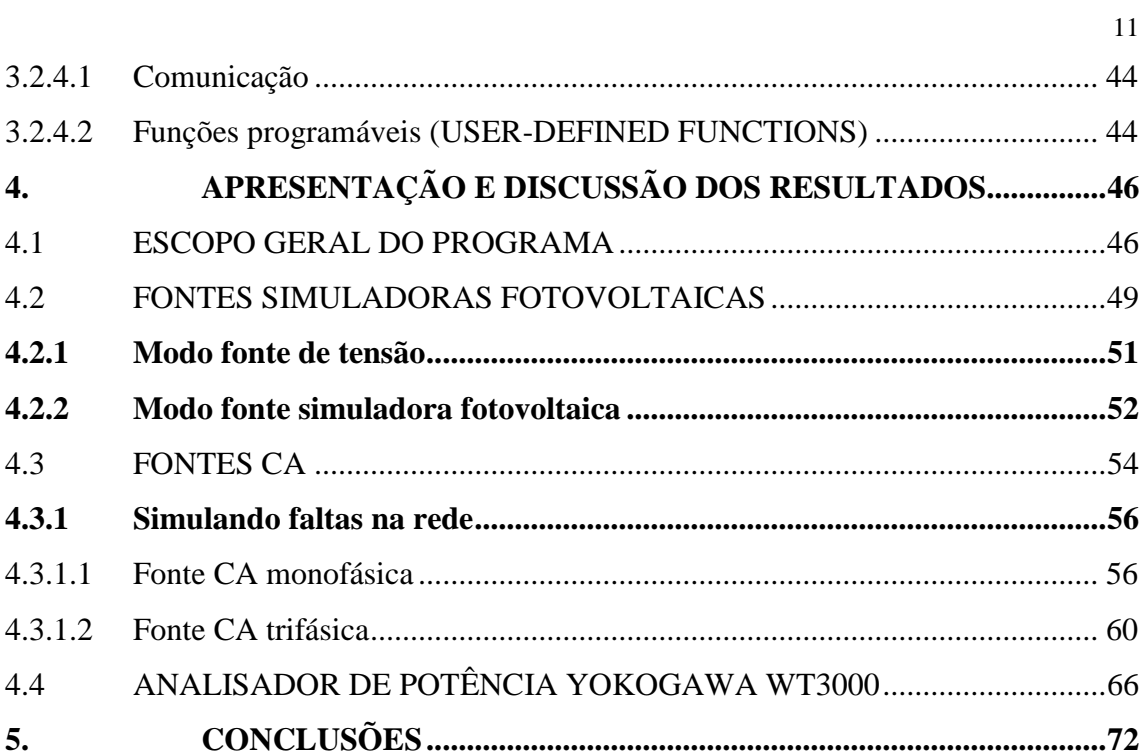

#### <span id="page-11-1"></span>**1. INTRODUÇÃO**

Grande parte dos projetos de pesquisa experimentais na área de engenharia elétrica necessitam de equipamentos como fontes, cargas, medidores, analisadores de energia, entre outros. Em vista da sua complexidade e especificidade, como por exemplo, classe de exatidão, alguns desses aparelhos apresentam custo elevado, impedindo que cada pesquisador ou grupo de pesquisa possua todos os equipamentos necessários para realizar seu trabalho (SHERRATT; ROBERTS, 2012). Uma solução para isso é a cooperação entre diversos grupos de pesquisa através do compartilhamento desses equipamentos.

Nesse sentido, o Laboratório Multiusuário de Processamento de Energia Elétrica (LPEE) foi criado com o intuito de proporcionar a utilização remota de diferentes equipamentos existentes no Instituto de Redes Inteligentes (INRI) da Universidade Federal de Santa Maria (UFSM). Os equipamentos encontram-se no andar térreo do INRI (LabEnsaios) e poderão ser utilizados no piso superior através de instalação elétrica própria. A [Figura 1](#page-11-0) mostra a visão geral da conexão entre os laboratórios do INRI envolvidos no compartilhamento de equipamentos.

<span id="page-11-0"></span>Figura 1 - Conexão entre laboratórios

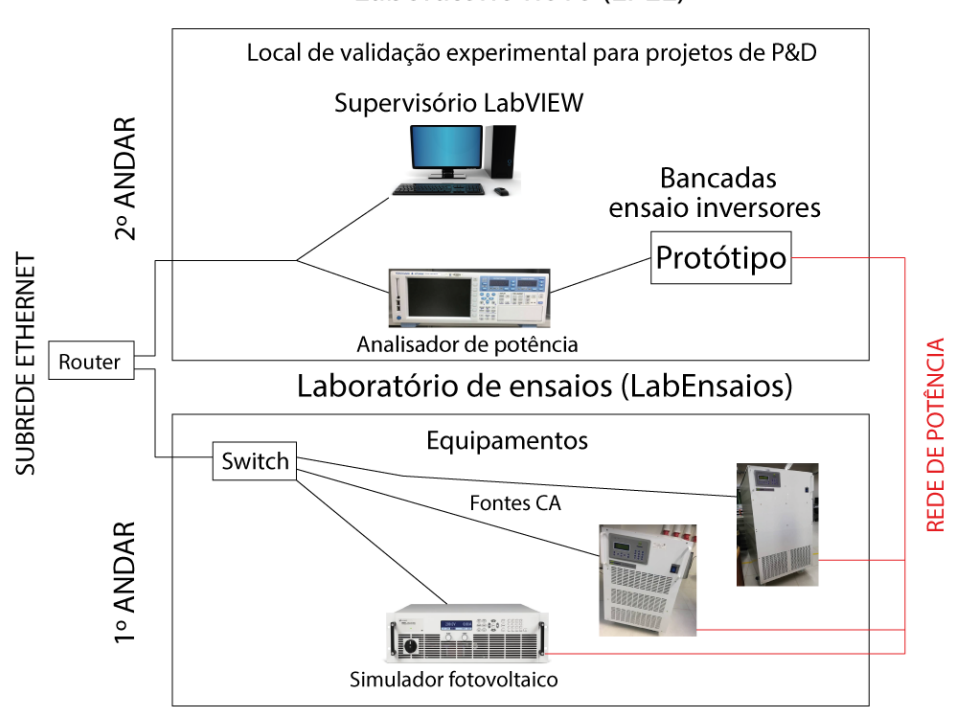

Laboratório novo (LPEE)

Fonte: Próprio autor

Para ser possível comandar e monitorar os equipamentos, desenvolveu-se um sistema de supervisão, controle e aquisição de dados (SCADA) que permite o controle remoto dos laboratórios do INRI através da rede Ethernet. Um sistema desse tipo aplicado a laboratório de pesquisa também é utilizado em Nova Deli, na Índia (THOMAS; KUMAR; CHADNA, 2013). A principal vantagem do SCADA é fornecer aos pesquisadores o acesso imediato às informações e possibilitar a coleta e registro de dados.

O objetivo deste trabalho é reportar e demonstrar o funcionamento do *software*  SCADA desenvolvido. O *software* foi desenvolvido em LabVIEW e atualmente permite o controle de três tipos de fontes do INRI: fontes simuladoras fotovoltaicas com potência de 15 kW, fonte CA monofásica de 11 kW, fonte CA trifásica de 100 kW e um analisador de potência. O controle das fontes simuladoras fotovoltaicas permite a programação nos modos de simulação fotovoltaica e modo de fonte CC com resistência interna. Já o controle das fontes CA permite a programação de tensão e frequência desejada, além de ensaios de afundamentos e elevação de tensão. O controle do analisador de potência permite a escolha de 20 funções programáveis para medição e observação de quatro variáveis em quatro gráficos distintos, bem como a geração de relatórios. A utilização desses equipamentos laboratoriais já permite o teste de protótipos em pesquisas nas áreas de eletrônica de potência e controle.

#### <span id="page-12-0"></span>1.1 DESCRIÇÃO DO PROBLEMA

O problema existente é o sigilo envolvido no ensaio de equipamentos empresariais realizado no LabEnsaios, situado no primeiro andar do INRI, onde estão localizados os equipamentos laboratoriais deste projeto. Esse laboratório é acreditado pelo INMETRO necessita de sigilo por certificar equipamentos de empresas. Assim, o uso multiusuário dos equipamentos de potência para fins de pesquisa é impossibilitado, pois não é permitido o acesso de pessoas não autorizadas durante a realização de ensaios para certificação. Dessa forma, a solução encontrada para permitir o uso remoto dos equipamentos durante períodos ociosos foi a criação do Laboratório de Processamento de Energia Elétrica (LPEE), no segundo andar do INRI, onde são disponibilizados os terminais de potência dos equipamentos do LabEnsaios.

#### <span id="page-13-0"></span>1.2 OBJETIVOS

O objetivo principal é realizar o desenvolvimento do sistema supervisório para o laboratório LPEE, utilizando o *software* LabVIEW para monitorar e controlar a utilização dos equipamentos do LabEnsaios, os quais são listados abaixo:

- Fontes simuladoras fotovoltaicas de até 15kW;
- Fonte CA de potência monofásica bidirecional de até 11kW;
- Fonte CA de potência trifásica bidirecional de até 100kW;
- Analisador de potência, este dentro do LPEE.

Dessa forma, o projeto possibilita o manuseio desses equipamentos profissionais à distância via rede TCP/IP, o que irá permitir o ensaio de protótipos de conversores estáticos, fomentando a realização de pesquisa multiusuária dentro do LPEE.

### <span id="page-14-3"></span>**2. REVISÃO DA LITERATURA**

#### <span id="page-14-1"></span>2.1 FONTES SIMULADORAS FOTOVOLTAICAS

Para a utilização das fontes simuladoras fotovoltaicas é necessário conhecimentos prévios em sistemas fotovoltaicos.

#### <span id="page-14-2"></span>**2.1.1 Curva característica fotovoltaica**

Fontes simuladoras fotovoltaicas simulam o comportamento da curva que relaciona a tensão com a corrente elétrica nas saídas das mesmas. Esta curva é conhecida como curva característica I-V (SAKAI, 2002). A capacidade de gerar diferentes curvas fotovoltaicas é extremamente importante para a análise do desempenho elétrico de inversores fotovoltaicos. A [Figura 2](#page-14-0) representa a curva característica I-V.

<span id="page-14-0"></span>Figura 2 - Curva característica I-V

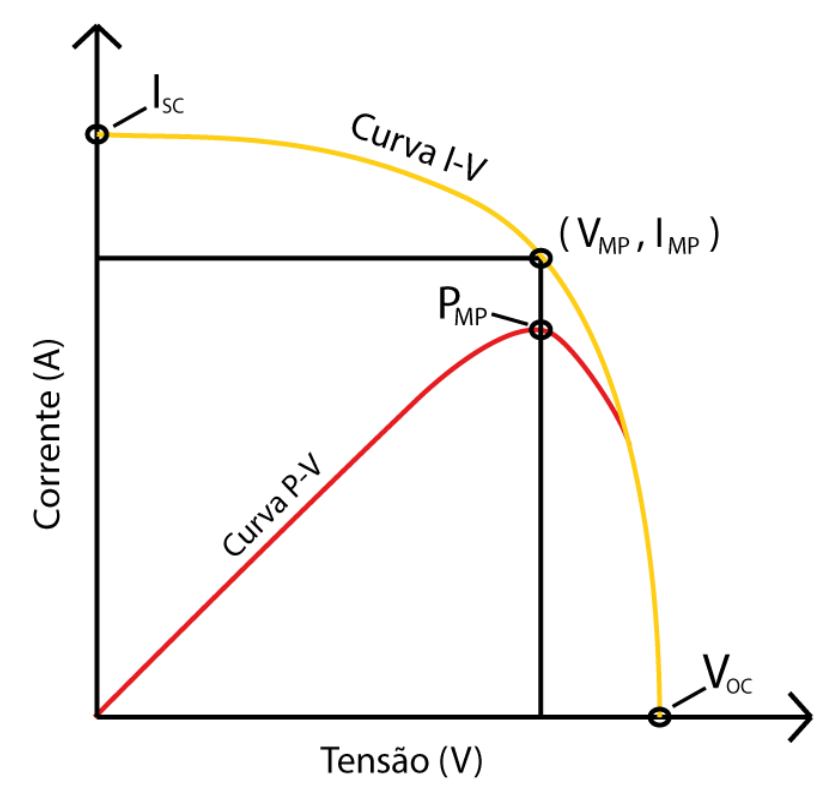

Fonte: Soares, 2010.

A [Figura 2](#page-14-0) apresenta duas curvas fotovoltaicas, a curva de corrente elétrica em função da tensão (curva I-V) e a curva de potência em função da tensão (curva P-V). Nessas duas curvas é possível identificar o ponto de máxima potência (*PMP*).

Os valores de *VMP, IMP, VOC e ISC* são os cinco parâmetros que especificam o módulo sob dadas condições de irradiação solar, temperatura de operação de célula e massa de ar, sendo eles:

- *VMP, IMP*: Valores de tensão e corrente no ponto de máxima potência.
- *VOC*: tensão entre os terminais de uma célula fotovoltaica quando não há corrente elétrica circulando e é a máxima tensão que uma célula fotovoltaica pode produzir.
- *ISC*: é a máxima corrente que se pode obter e é medida na célula fotovoltaica quando a tensão elétrica em seus terminais é igual a zero.

No caso da irradiação solar, uma mudança na intensidade da irradiação resulta numa variação na corrente de saída para qualquer valor de tensão, conforme a [Figura 3.](#page-15-0) A corrente varia com a irradiação de forma diretamente proporcional.

<span id="page-15-0"></span>Figura 3 - Influência da irradiação solar

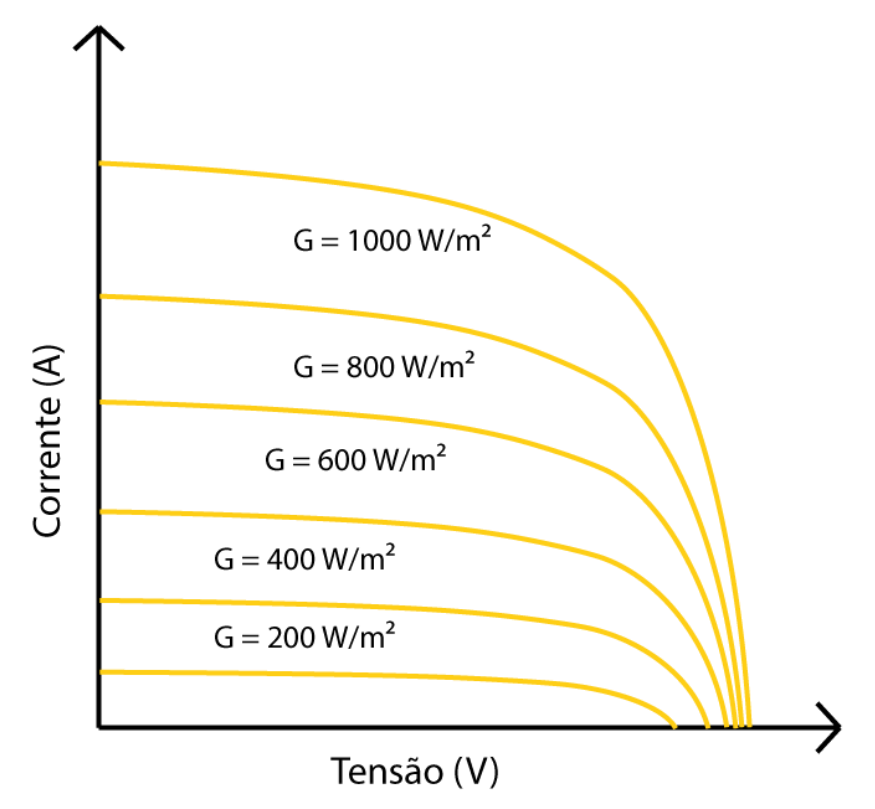

Fonte: Soares, 2010.

O fator de forma (FF) de um módulo é a grandeza que expressa o quanto a sua curva característica se aproxima de um retângulo no diagrama I-V. Quanto melhor a qualidade das células no módulo, mais próxima de forma retangular será sua curva I-V.

O valor dessa expressão pode mudar conforme a tecnologia do material das células do módulo, a qual pode ser:

• Primeira geração: Silício cristalino (c-Si)

Podendo ser subdivida em silício monocristalino (m-Si) e silício policristalino (p-Si), representando 85% do mercado, por ser uma tecnologia de melhor eficiência, consolidação e confiança (CEPEL, 2013).

• Segunda geração: Filmes finos

Podendo ser dividia em três cadeias: silício amorfo (a-Si), disseleneto de cobre, índio e gálio (CIGS) e telureto de cádmio (CdTe).

• Terceira geração:

Definida pelo IEEE – Instituto de Engenheiros Eletricistas e Eletrônicos como células que permitem uma utilização mais eficiente da luz solar que as células baseadas em um único *band-gap* eletrônico. De forma geral, a terceira geração deve ser altamente eficiente, possuir baixo custo/Watt e utilizar materiais abundantes e de baixa toxicidade (ELY & SWART, 2014).

• Células orgânicas e poliméricas:

Ainda em fase de pesquisa e desenvolvimento.

A tecnologia dos módulos abordada no sistema foi a tecnologia c-Si (silício cristalino) e filmes finos. As características da curva I-V e dos itens citados acima utilizados foram definidos pela norma geral EN50530 da medição de eficiência de inversores fotovoltaicos conectados à rede. Essa norma utiliza de um modelo matemático para simular painéis fotovoltaicos (KIM, 2010).

# <span id="page-16-0"></span>**2.1.2 EN50530 – Norma geral de medição de eficiência de inversores fotovoltaicos conectados à rede**

Para operação das fontes fotovoltaicas é necessário o entendimento da norma que rege a medição da eficiência de inversores fotovoltaicos.

A norma europeia EN50530 fornece um procedimento para a medição da eficiência do monitoramento do ponto de potência máxima (MPPT – *Maximum Power Point Tracking*) dos inversores, que são usados em sistemas fotovoltaicos conectados à rede. Nesse caso, o inversor injeta corrente na rede de baixa tensão com tensão CA nominal e frequência nominal. A eficiência MPPT estática e dinâmica são consideradas.

Com base na eficiência MPPT estática e na eficiência de conversão, a eficiência geral do inversor é calculada. A eficiência dinâmica do MPPT é indicada separadamente.

Segundo a norma, são definidos os valores dos fatores de forma  $FF_U$  e  $FF_i$ conforme a tecnologia dos módulos fotovoltaicos, os quais são descritos na [Tabela 1.](#page-17-0) Tabela 1 – Tecnologia dos painéis

<span id="page-17-0"></span>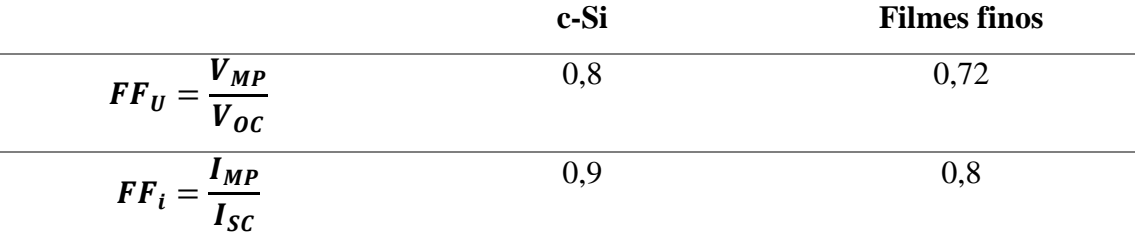

A partir desses valores e definindo a tensão *VMP* e corrente *IMP* no ponto de máxima potência, conseguimos obter os valores da tensão em circuito aberto *VOC* e da corrente de curto circuito *ISC*.

Considerando a tensão *VPV* do ponto da curva fotovoltaica como argumento, a norma define a Equação 1 para calcular a corrente I<sub>PV</sub> do ponto da curva I-V:

$$
I_{PV} = I_{SC} - I_0 (e^{\frac{U_{PV}}{U_{OC}C_{AQ}}} - 1)
$$
 (1)

onde:

*ISC:* corrente de curto-circuito.

*UOC*: tensão de circuito aberto do arranjo fotovoltaico.

*CAQ*: constante calculada por:

$$
C_{AQ} = \frac{FF_U - 1}{ln(1 - FF_i)}\tag{2}
$$

*IO*: corrente constante utilizada no modelo de diodo (KIM, 2010), calculada em função da corrente de curto-circuito:

$$
I_0 = I_{SC} (1 - FF_i)^{\frac{1}{1 - FF_U}} \tag{3}
$$

Para fornecer uma tabela de valores de tensão e corrente para a fonte emuladora fotovoltaica, é gerado um vetor de tensão *UPV* com 1024 pontos, onde:

$$
U_{PV}[0] = 0 \tag{4}
$$

Os outros valores do vetor são definidos como:

$$
U_{PV}[k] = U_{PV}[k-1] + \frac{U_{OC}}{1024}
$$
  
com k = 1, 2, 3, ..., 1023 (5)

A partir do cálculo de *UPV*, são obtidos 1024 pontos de tensão, e por consequência 1024 pontos de corrente *IPV*. Com os pontos obtidos de tensão e corrente obtém-se 1024

pontos da curva I-V fotovoltaica conforme a normativa EN50530. Essa curva é necessária para a operação das fontes simuladoras fotovoltaicas no modo simulação fotovoltaica proposto por esse trabalho.

#### <span id="page-18-0"></span>2.2 FONTES CA

Fontes CA de potência (ACPS – AC *power sources*) são adequadas para o ensaio de equipamentos eletro-eletrônicos, possibilitando a realização de testes de conformidade. As ACPSs devem possuir a capacidade de sintetizar formas de onda de tensão monofásicas e/ou trifásicas, com componentes harmônicas, e, em alguns casos, com desequilíbrios (especificamente em sistemas trifásicos). De um modo geral, a operação de uma ACPS pode ser pré-programada pelo usuário, incluindo variações de amplitude e/ou frequência bem como a inserção de componentes harmônicas.

Entre as diversas aplicações das fontes CA de potência, destaca-se seu uso na indústria e em centros de pesquisa para emular a forma de onda de tensão suprida pela rede elétrica de alimentação, possibilitando a avaliação do desempenho de equipamentos eletro-eletrônicos sob condições anormais de operação. Além disso, ACPSs podem ser utilizadas em aplicações que requeiram formas de onda de tensão de alta fidelidade em uma ampla faixa de frequências e amplitudes, como em ensaios de conformidade de equipamentos para aviação.

#### <span id="page-18-1"></span>**2.2.1 Sags e Swells**

*Sags*, ou afundamentos de tensão, como são conhecidos, são rápidas reduções no valor nominal da tensão da rede elétrica por determinado tempo. Por outro lado, *Swells*  são definidos como a elevação da tensão da rede durante determinado período.

A IEEE 1159-1195 define *Sag* como um decréscimo entre 10% e 90% do valor RMS (eficaz) da tensão ou corrente na frequência nominal, com durações entre 1/2 ciclo e 1 minuto. Na mesma norma, *Swells* ou elevações são definidos como acréscimos entre 10% e 80% do valor RMS (eficaz) da tensão ou corrente na frequência nominal, com durações entre 1/2 ciclo e um minuto. Mais adiante é possível subdividi-los em instantâneos, momentâneos e temporários. Nestes mesmos moldes, um afundamento abaixo de 10% é uma interrupção de curta duração.

A ANEEL, Agência Nacional de Energia Elétrica, na Resolução n° 505, de 26/11/2001 - artigo segundo, define:

- Afundamento Momentâneo de Tensão: evento em que o valor eficaz da tensão do sistema se reduz, momentaneamente, para valores abaixo de 90% da tensão nominal de operação, durante intervalo inferior a 3 segundos.
- Elevação Momentânea de Tensão: evento em que o valor eficaz da tensão do sistema se eleva, momentaneamente, para valores acima de 110% da tensão nominal de operação, durante intervalo inferior a 3 segundos.

*Sags* costumam travar programas de computadores e causar perdas de dados armazenados em memórias voláteis, devido à baixa capacidade de armazenamento de energia que os capacitores das fontes de alimentação apresentam em produtos comerciais, não passando de 3 ciclos de rede. *Sags* podem ainda provocar abertura errática de contatoras e relés. *Swells*, por sua vez, são potencialmente destrutivos, resultando na degradação ou mesmo queima dos componentes dos equipamentos.

As fontes CA disponíveis no laboratório possuem a possibilidade de programação desses eventos.

#### <span id="page-19-0"></span>2.3 ETHERNET

O padrão Ethernet é responsável por possibilitar a conexão física dos equipamentos do laboratório, sendo uma das pontas de cada cabo conectado ao próprio equipamento e a outra ponta conectada a um *switch* principal. Dessa forma, se conectando com um cabo proveniente do *switch*, é possível acessar via rede lógica todos os equipamentos que estão conectados no laboratório e assim realizar o monitoramento e controle dos mesmos. Os protocolos de comunicação *Standard Commands for Programmable Instruments* (SCPI) e MODBUS TCP foram utilizados para comunicação com os equipamentos ao longo do projeto.

#### <span id="page-19-1"></span>**2.3.1 SCPI**

SCPI é um padrão que define uma linguagem para comunicar com instrumentos baseado em mensagens. Utilizado em sua maioria por instrumentos GPIB, mas também disponível em instrumentos RS-232, Ethernet, VXI, PXI. Diversos fabricantes de instrumentos de medição adotaram este padrão como HP/Agilent por exemplo, permitindo a uniformidade de comunicação entre diferentes dispositivos.

Alguns exemplos de comandos SCPI:

- Identificação do instrumento: \*IDN?
- Reset do instrumento: RST
- Solicitação de medição: MES

#### <span id="page-20-0"></span>**2.3.2 MODBUS TCP**

O MODBUS é um protocolo de requisição-resposta que utiliza um relacionamento mestre-escravo. Em um relacionamento mestre-escravo, a comunicação sempre ocorre em pares um dispositivo deve iniciar a requisição e então aguardar por uma resposta e o dispositivo iniciador (o mestre) é responsável por iniciar cada interação. Tipicamente, o mestre é uma interface homem-máquina (IHM) ou sistema SCADA (*Supervisory Control and Data Acquisition*) e o escravo é um equipamento. O conteúdo dessas requisições e respostas e as camadas de rede pelas quais essas mensagens são enviadas são definidos pelas diferentes camadas do protocolo.

Em sua implementação inicial, o MODBUS era um protocolo simples, criado no topo da comunicação serial; dessa forma, não podia ser dividido em camadas. Ao longo do tempo, outras unidades de dados de aplicação foram sendo introduzidas para alterar o formato dos pacotes utilizados sobre o serial ou permitir o uso de TCP/IP e redes UDP (*User Datagram Protocol*). Isso levou a uma separação entre o protocolo básico, que define a unidade de dados de protocolo (PDU) e a camada de rede, que define a unidade de dados de aplicação (ADU).

Os dados que podem ser acessados pelo MODBUS são armazenados, de forma geral, em um dos quatro bancos de dados, ou faixas de endereço: *coils*, entradas discretas, registradores *holding* e registradores de entrada. Como ocorre com muitas partes da especificação, esses nomes podem variar, dependendo da indústria ou aplicação. Por exemplo, os registradores *holding* podem ser denominados registradores de saída, e os coils podem ser referidos como saídas digitais ou discretas. Esses bancos de dados definem o tipo e os direitos de acesso dos dados contidos. Os dispositivos escravo têm acesso direto a esses dados, que são hospedados localmente nos dispositivos. Os dados que podem ser acessados pelo MODBUS são de forma geral um subconjunto da memória principal do dispositivo. Por outro lado, os mestres MODBUS precisam solicitar acesso a esses dados, utilizando diversos códigos de função (NATIONAL INSTRUMENTS, 2014).

O MODBUS é um dos protocolos mais utilizados em automação industrial, graças à sua simplicidade e facilidade de implementação, podendo ser utilizado em diversos padrões de meio físico, como:

- RS-232;
- RS-485:
- Ethernet TCP/IP (MODBUS TCP).

Neste projeto foi utilizado o MODBUS TCP e apenas duas funções do protocolo, a FC 03 (ler múltiplos registradores) e a FC 16 (escrever múltiplos registradores).

#### <span id="page-21-0"></span>2.4 LABVIEW

O LabVIEW é uma plataforma de desenvolvimento de *softwares* voltado para sistemas supervisórios. Desenvolvido pela empresa National Instruments, funciona baseado na linguagem G, que é uma linguagem de programação gráfica em diagrama de blocos. Dessa forma, ao invés dos tradicionais comandos escritos, as instruções são representadas através de expressões visuais, arranjos espaciais de textos e símbolos gráficos conectados por linhas e fluxos que representam a relação lógica entre eles (NATIONAL INSTRUMENTS, 2018).

Um grande número de empresas de *hardware* e *software* desenvolvem e mantém centenas de bibliotecas e *drivers* de instrumentos para auxiliar a criação de aplicações baseadas no uso do LabVIEW. O desenvolvimento dentro do LabVIEW envolve o trabalho em duas telas: Painel Frontal (*front panel*) e Diagrama de Blocos (*block diagram*).

• Painel Frontal: tela na qual a interface gráfica, ou seja, a representação gráfica dos controles e indicadores que o usuário terá acesso e manipulará o instrumento virtual. Portanto, é a tela que ficará disponível durante a execução do programa e nela podem ser inseridos mostradores gráficos e numéricos, além de botões, indicadores LEDs e barras deslizantes. No caso de aplicações mais complexas, vários painéis diferentes podem ser integrados em um único só para elaboração de um instrumento mais avançado. Na [Figura 4,](#page-22-0) pode-se ver um Painel Frontal padrão, com abas de controle e ferramentas.

<span id="page-22-0"></span>Figura 4 – Painel Frontal

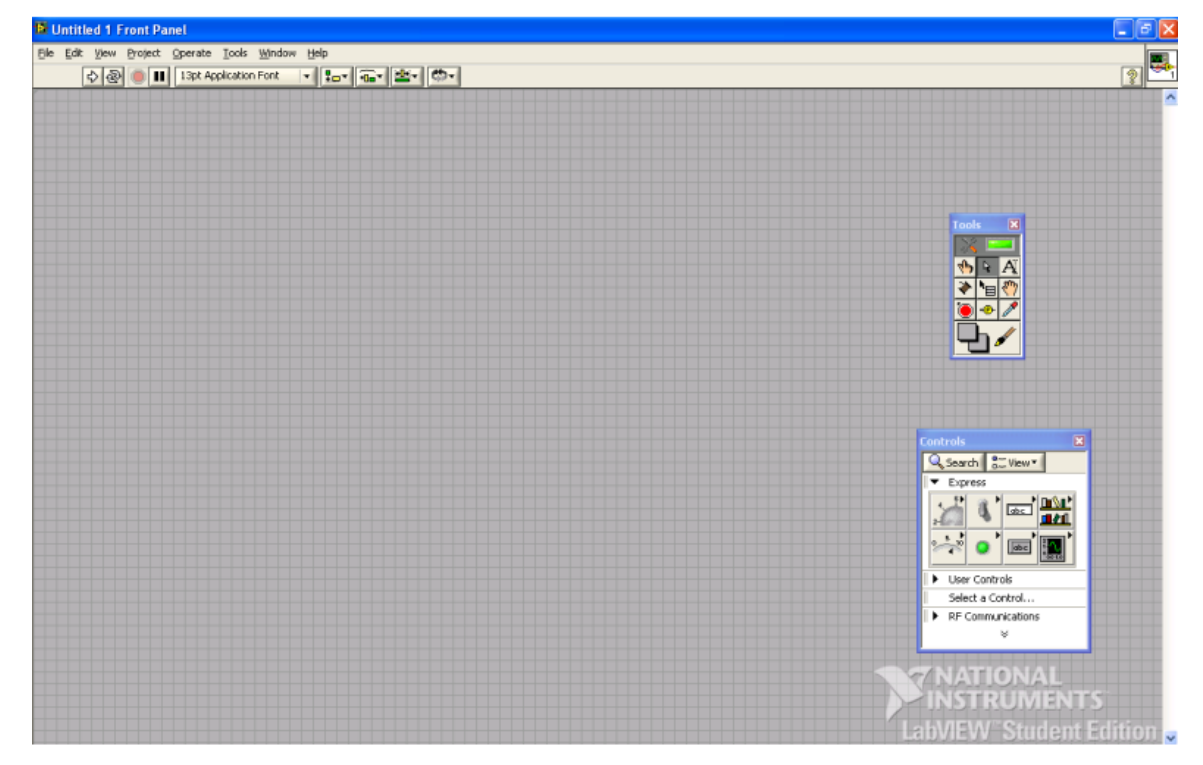

Fonte: National Instruments

• Diagrama de Blocos: tela que abriga o equivalente ao código fonte do programa. Cada elemento inserido no painel frontal possui um ícone que o representa no diagrama de blocos, e é nessa tela que são feitas as ligações que determinam a dependência entre cada bloco. Nela é possível criar estruturas de desvio condicional e *loop*, da mesma forma que em uma linguagem de programação convencional. Em projetos mais extensos, o diagrama de blocos pode ser subdividido em módulos, ou seja, o diagrama de blocos é partido em diagramas menores denominados SubVI's agrupados em uma hierarquia e representados como blocos compondo uma biblioteca personalizada para o usuário. Na [Figura](#page-23-0)  [5,](#page-23-0) pode-se ver o Diagrama de Blocos padrão, com abas de funções e ferramentas.

<span id="page-23-0"></span>Figura 5 – Diagrama de Blocos

| <sup>12</sup> Untitled 1 Block Diagram                                                                                                    | $\Box$ $\alpha$ $\times$                |
|----------------------------------------------------------------------------------------------------|-----------------------------------------|
| Elle Edit View Broject Operate Tools Window Help                                                                                                    |                                         |
| ◇图 ■■図编 G → 13pt Application Font → <mark>1--- 6- © → 3-4</mark>                                                                                                    | $\overline{\mathbf{u}}$ ,<br>$\sqrt{2}$ |
| 図<br><b>Functions</b><br>Search 8-Wew<br>F Programming<br>> Measurement I/O<br>F Instrument I/O<br>F Vision and Motion<br>F Mathematics<br>F Signal Processing<br>Data Communication<br>Connectivity<br>Control Design & Simulation<br>> SignalExpress<br>$E$ >press<br>Addons<br>F Favorites<br>> User Libraries<br>Select a VI<br>> RF Communications<br>$\mathcal{G}_\mathbb{C}$ | $\hat{\phantom{a}}$<br>and i            |
|                                                                                                    | A MALIOMMENIA.<br>A MALIOMMT            |
|                                                                                                    |                                         |
|                                                                                                    | abVIEW Student Edition                  |

Fonte: National Instruments

O ambiente ainda abriga uma vasta biblioteca de controles, indicadores e funções, sendo as duas primeiras aplicadas no painel frontal e a última no diagrama de blocos. Entre as funções disponíveis para elaboração do diagrama de blocos é relevante citar as:

- *Structures* estruturas de controle do programa, desvio condicional e laços.
- *Numeric* funções aritméticas, trigonométricas, logarítmicas e numéricas.
- *Boolean* funções de lógica booleana como AND, OR, TRUE e FALSE.
- *String* para criar e manipular *strings.*
- *Comparison* funções para comparar números, variáveis booleanas e *strings.*
- *Time & Dialog* funções para criação de caixas de diálogo, tempo e manipulação de erros.
- *Waveform* funções para criação de ondas.
- Analyze funções para análise de dados.
- NI *Measurements* funções para criação de interfaces com os equipamentos DAQ's.
- *Instrument* I/O função par controle de instrumentos periféricos via GPIB, serial ou VISA *instrument control.*
- *Communication*  funções para comunicação com outras aplicações.

### <span id="page-24-3"></span>**3. MATERIAL E MÉTODOS**

#### <span id="page-24-1"></span>3.1 MATERIAIS

#### <span id="page-24-2"></span>**3.1.1 Fontes simuladoras fotovoltaicas**

As fontes empregadas disponíveis no laboratório são as N8957A da Keysight Technologies representada na [Figura 6.](#page-24-0)

<span id="page-24-0"></span>Figura 6 – Fontes simuladoras fotovoltaicas

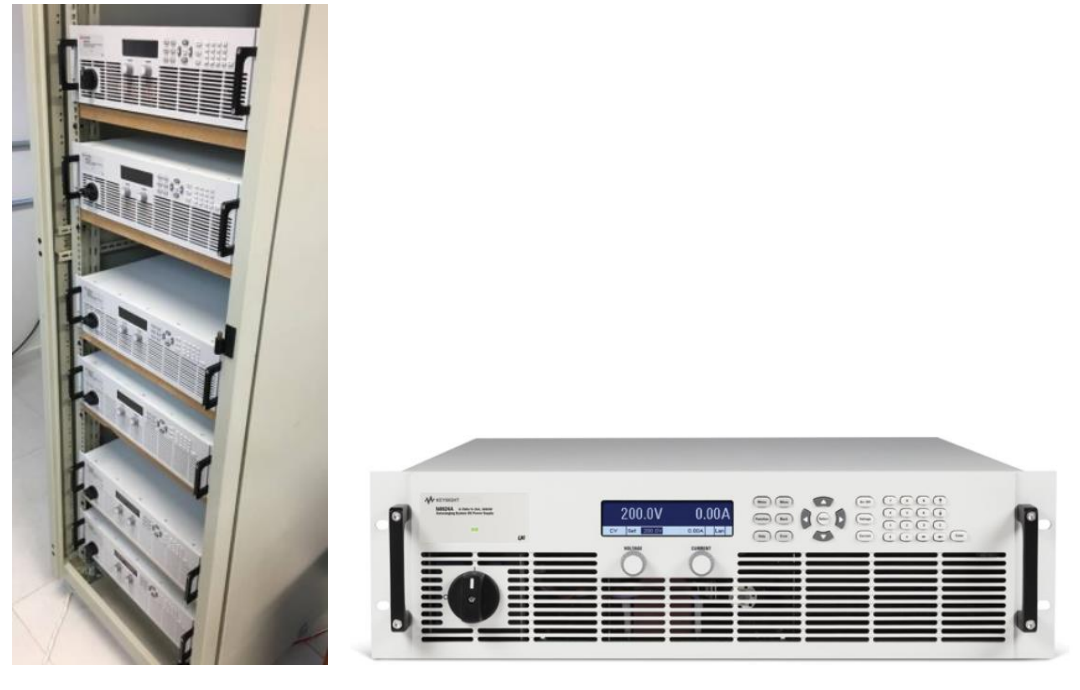

Fonte: Próprio autor

A Série N8900 da Keysight oferece alimentação CC programável, com saída única, de 5, 10 e 15 kW para aplicações que requerem desempenho e preço na medida certa. A característica de saída com seleção automática de faixa das fontes N8900 oferece flexibilidade sem precedentes com uma ampla gama de combinações de tensão e corrente com potência total. Fontes de alimentação com saída "retangular" ou tradicional fornecem potência total somente com uma combinação de tensão e corrente. Essa fonte é muito mais flexível do que a de fontes de alimentação com saída retangular ou tradicional porque ela expande a curva de potência, oferecendo mais combinações de tensão e corrente em uma única fonte. A [Tabela 2](#page-25-1) indica as especificações técnicas da fonte.

| Item avaliado                | <b>Especificações</b> |
|------------------------------|-----------------------|
| Tensão máxima                | 1500V                 |
| Corrente máxima              | 30A                   |
| Potência máxima              | 15kW                  |
| Tensão de entrada VCA        | 400V                  |
| Precisão de medição tensão   | Menor ou igual a 1,5V |
| Precisão de medição corrente | Menor ou igual a 60mA |
|                              |                       |

<span id="page-25-1"></span>Tabela 2 – Especificações técnicas fonte emuladora fotovoltaica N8975A

O laboratório dispõe de seis fontes simuladoras fotovoltaicas conforme a [Figura](#page-24-0)  [6,](#page-24-0) sendo duas disponíveis para uso no LPEE e utilizadas no supervisório em questão.

### <span id="page-25-2"></span>**3.1.2 Fontes CA**

<span id="page-25-0"></span>A [Figura 7](#page-26-1) ilustra a fonte CA monofásica Supplier modelo 1100-33-15-PFC55250 de 11kVA. As especificações desta fonte são apresentadas na [Tabela 3.](#page-26-0) Já a fonte CA trifásica Supplier 10000-60-40-PFC55450 de 100kVA é mostrada na [Figura 8,](#page-27-0) e suas especificações na [Tabela 4.](#page-27-1)

# <span id="page-26-1"></span>Figura 7 – Fonte CA monofásica Supplier 1100-33-15-PFC55250

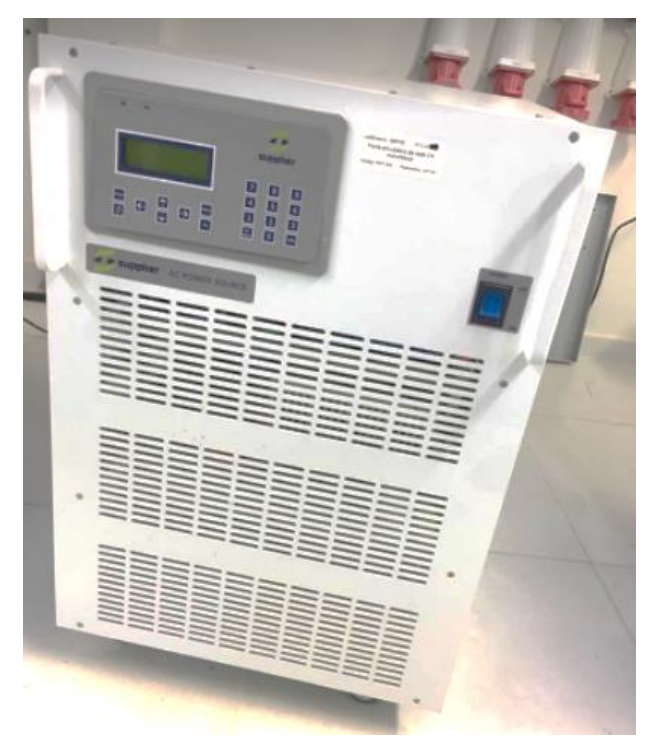

Fonte: Próprio autor

# <span id="page-26-0"></span>Tabela 3 - Especificações da fonte CA monofásica

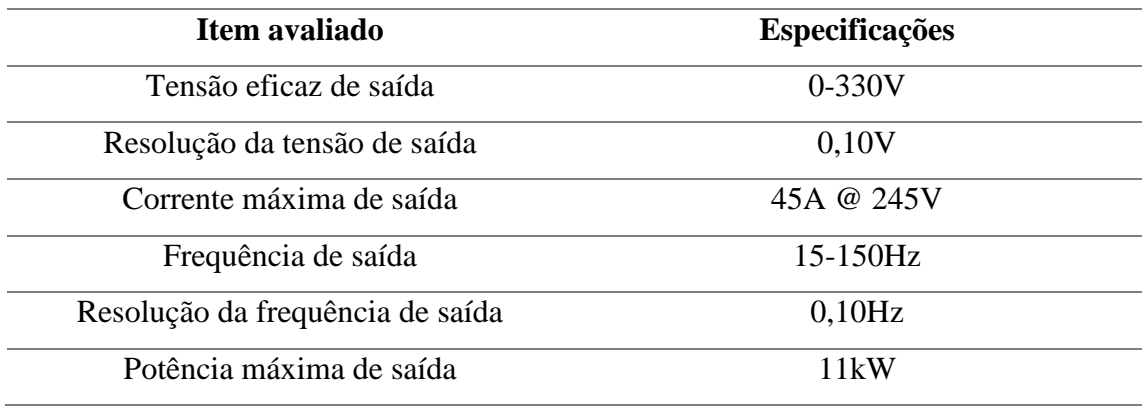

Fonte: Supplier

<span id="page-27-0"></span>Figura 8 – Fonte CA trifásica Supplier 10000-60-40-PFC55450

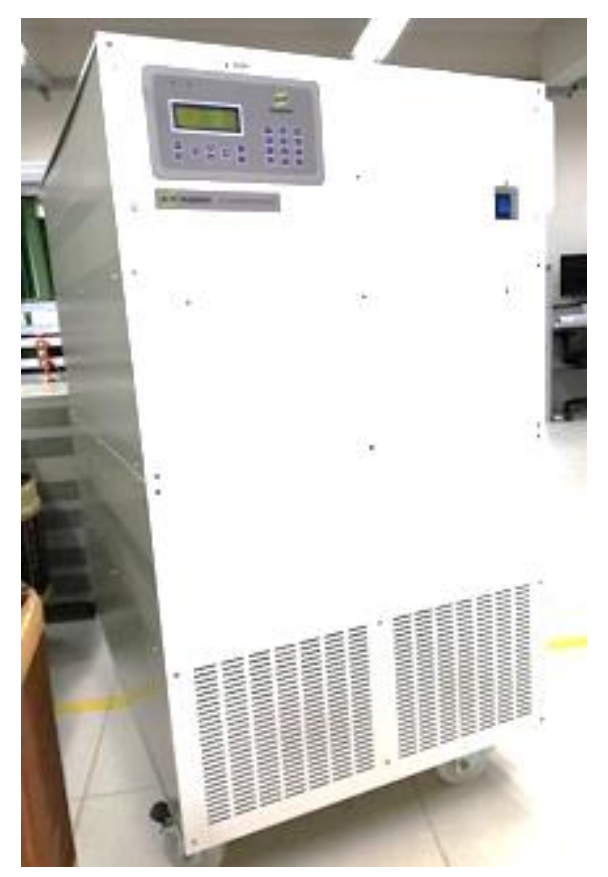

Fonte: Próprio autor

<span id="page-27-1"></span>Tabela 4 – Especificações da fonte CA trifásica

| Item avaliado                    | <b>Especificações</b> |
|----------------------------------|-----------------------|
| Tensão eficaz de saída de linha  | $0 - 600V$            |
| Resolução da tensão de saída     | 0,10V                 |
| Corrente máxima de saída         | 152A @ 220V           |
| Frequência de saída              | 40-400Hz              |
| Resolução da frequência de saída | 0,10Hz                |
| Potência máxima de saída         | 100kW                 |

<span id="page-27-2"></span>Fonte: Supplier

### **3.1.3 Analisador de potência**

O analisador de potência disponível no laboratório e empregado no projeto é o analisador de potência WT3000E da empresa YOKOGAWA. Uma foto desse equipamento é mostrada na [Figura 9.](#page-28-0)

### <span id="page-28-0"></span>Figura 9 - YOKOGAWA WT3000E

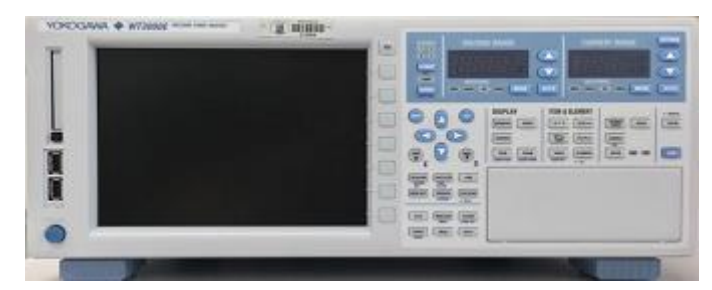

Fonte: Próprio autor

As especificações para este equipamento estão contidas na [Tabela 5:](#page-28-1)

```
Tabela 5 - Especificações WT3000E
```
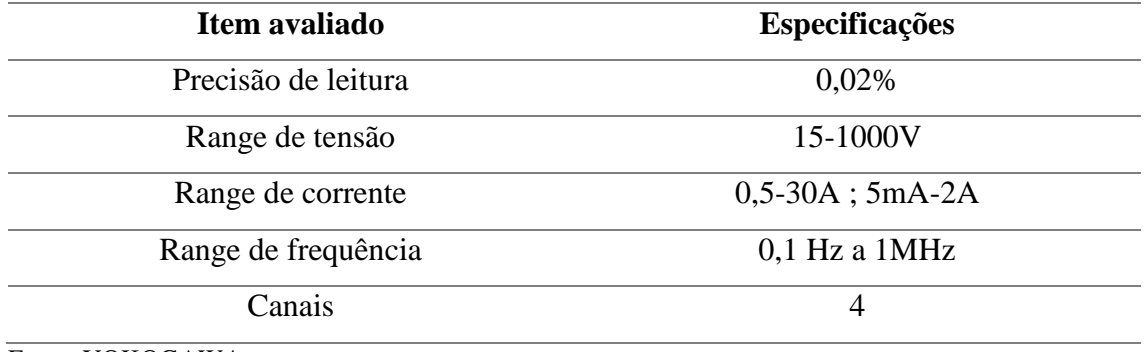

<span id="page-28-2"></span>Fonte: YOKOGAWA

# 3.2 MÉTODOS

#### <span id="page-28-3"></span>**3.2.1 Disponibilização dos equipamentos para o laboratório**

Conforme [Figura 1](#page-11-0) o laboratório LPEE é interligado na rede de potência do LabEnsaios, assim como de outros laboratórios do INRI, permitindo o uso compartilhado de três fontes simuladoras fotovoltaicas, três fontes CA, cargas simuladoras CC e um banco RLC. Para evitar que os equipamentos não sejam utilizados simultaneamente, foi instalada uma chave seletora, que comuta os circuitos de potência e de controle fisicamente entre os laboratórios e proporciona a comunicação com os equipamentos desejados para apenas um laboratório, restringindo o acesso por outro local. A comutação é feita fisicamente através do painel de acionamento ilustrado n[a Figura 10.](#page-29-0) Uma vez que um dos equipamentos descritos anteriormente esteja sinalizado como "Habilitado", cor azul, o operador pode decidir livremente por ligar ou desligar esse equipamento pelas botoeiras "On" e "Off". Quando pressionado o botão "On", o operador é notificado pelo sinalizador vermelho, e o circuito de potência é comutado.

Os terminais dos equipamentos são disponibilizados por tomadas industriais, podendo ser desabilitadas a qualquer instante pela botoeira de emergência presente no painel de acionamento.

> **D**<br>
> PEE ON OFF CA TRI. MT. CA MONO ON **RLC**

<span id="page-29-0"></span>Figura 10 - Painel de acionamento

<span id="page-29-1"></span>Fonte: Próprio autor

#### **3.2.2 Fontes simuladoras fotovoltaicas**

#### <span id="page-29-2"></span>3.2.2.1 Comunicação

A comunicação via Ethernet com as fontes emuladoras fotovoltaicas pode ser via protocolos VXI-11, Telnet, Sockets, mDNS ou ainda por uma própria interface fornecida pela Keysight via *Web* chamada de Web control.

Neste projeto a comunicação foi estabelecida via *sockets* TCP de dados. É uma tecnologia fundamental usada por redes de computadores e permite que os aplicativos se comuniquem usando mecanismos padrão integrados em *hardware* e sistemas operacionais de rede. Este método acessa uma porta da fonte a partir da qual a comunicação bidirecional com um computador de rede pode ser estabelecida. Sockets podem ser descritos como um endereço na Internet que combina o IP com um número de porta do dispositivo e representa uma única conexão entre duas partes do *software*.

Foi utilizada a porta 5025 do instrumento. Os dados dos sockets fluem bidirecionalmente via comandos em ASCII do protocolo SCPI.

#### <span id="page-30-1"></span>3.2.2.2 Modos de operação

Como explicitado na seção 3.1.1, a fonte N8957A pode operar de diferentes formas e receber diferentes valores de tensão e corrente. No supervisório foi elaborado a fonte trabalhando em dois modos, modo fonte de tensão e modo fonte simuladora fotovoltaica, enviando uma tabela de tensões e correntes que a fonte deve operar. Os métodos utilizados são descritos nas próximas seções.

#### <span id="page-30-2"></span>3.2.2.2.1 Modo Fonte de Tensão

Para a fonte operar como fonte de tensão, a fonte deve operar conforme o gráfico da [Figura 11.](#page-30-0)

<span id="page-30-0"></span>Figura 11 – Modo operação fonte de tensão

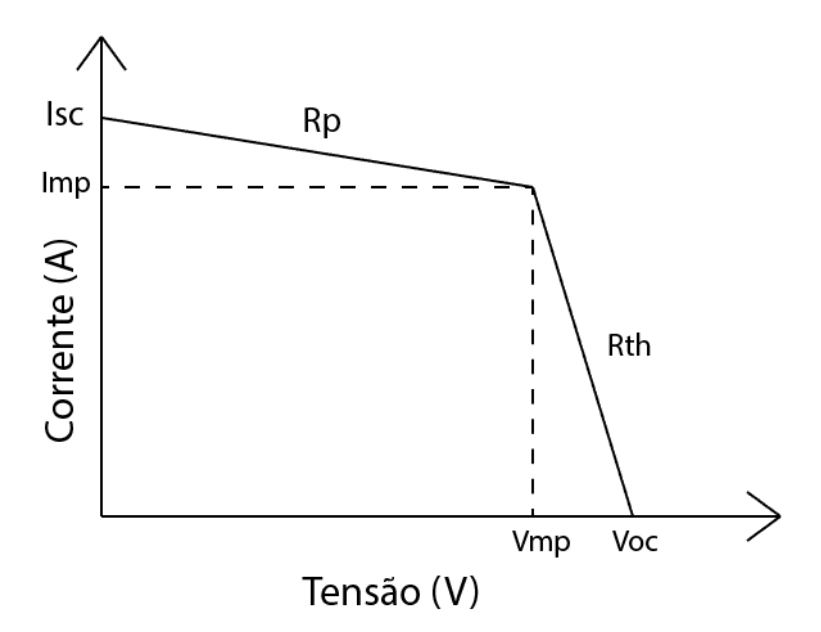

Fonte: Próprio autor

Pode-se observar a representação característica de carga, considerando uma carga resistiva. Esta característica é uma reta com declive *RTH*, mostrando que a potência fornecida à carga depende apenas do valor da mesma. Se o funcionamento da fonte for mantido dentro da região de resistência paralela *RP*, ou seja, para *R<sup>P</sup>* elevado, a fonte comporta-se como uma fonte de corrente constante, cujo valor é igual à corrente de curtocircuito, com corrente *ISC*. Por sua vez, para um funcionamento na região *RTH* (*RTH* reduzido) a fonte comporta-se como uma fonte de tensão, cujo valor é igual à tensão de circuito aberto, ou seja,  $V_{OC}$ . O ponto em que a fonte transfere a potência máxima (I<sub>MP</sub> x VMP) encontra-se entre as duas zonas referidas.

A expressão abaixo rege o funcionamento na região *RTH*:

$$
V = V_{OC} - R_{th} x I \tag{6}
$$

A expressão abaixo rege o funcionamento na região *RP*:

$$
I = I_{SC} - \frac{V}{R_P} \tag{7}
$$

Realizando um sistema com as duas expressões chega-se numa expressão comum para *IMP*, que é um ponto comum às duas curvas:

$$
I_{MP} = \frac{V_{OC} - I_{SC}R_P}{R_{TH} - R_P}
$$
\n
$$
\tag{8}
$$

Para elaborar os pontos do gráfico, é necessário a utilização das Equações 6,7 e 8 acima em conjunto de duas novas constantes operando recursivamente (começando em 0), conforme as expressões:

$$
U_{FT} = U_{FT} + \frac{U_{TH}}{1024}
$$
 (9)

$$
I_{FT} = I_{FT} - \frac{\frac{U_{TH}}{1024}}{R}
$$
 (10)

Com *UTH*=*VOC*.

Para realizar a "quebra" da curva após o ponto de máxima potência, é necessária uma condição "if" utilizada no supervisório. As expressões acima e a condição "if" estão ilustradas no diagrama de blocos do supervisório, na [Figura 12.](#page-32-0)

A [Figura 12](#page-32-0) representa um bloco de fórmulas existente no LabVIEW, que pode operar com elementos matemáticos e com expressões similares à linguagem de código C. Os elementos em laranja constituem entradas e saídas de valores. Nesse caso o usuário entraria com valores de tensão de circuito aberto *VOC* (*UTH*), resistência interna *RTH* e corrente de curto circuito *ISC* e o próprio programa iria calcular os valores de saída.

Mais detalhes dos resultados implementados no supervisório podem ser vistos na seção 4.

<span id="page-32-0"></span>Figura 12 – Bloco de fórmulas fonte de tensão

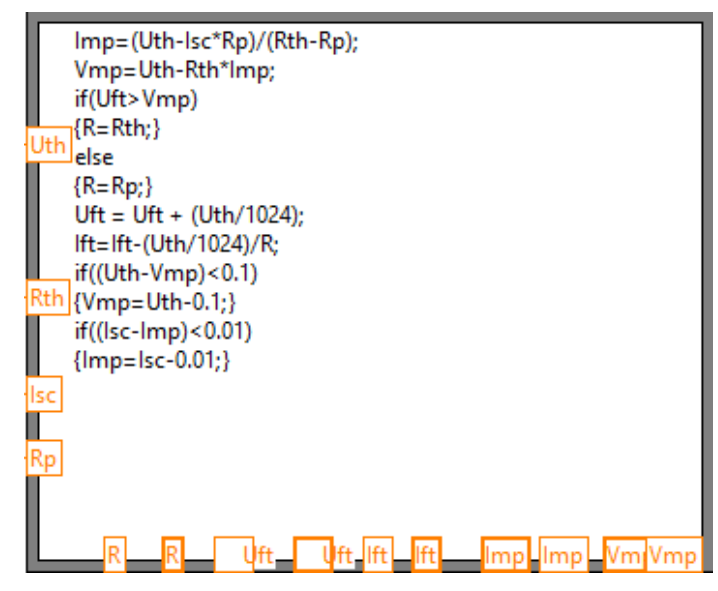

Fonte: Próprio autor

Após os cálculos realizados no bloco de fórmulas, são obtidos os valores *de ISC, IMP, VOC e VMP*. É realizado um arredondamento para fins necessários pela fonte e então colocados no gráfico para melhor visualização. A

[Figura 13](#page-32-2) representa a transformação de valores em *double* (laranja) para *string* (rosa) necessário, pois a fonte só aceita comandos em *string* (ASCII), conforme explicado na subseção 3.2.2.1. Dessa forma é criada uma *string* e enviada para fonte contendo, no total, apenas três pontos:

- $\bullet$  Onde a corrente é máxima e a tensão é nula  $(I_{SC}, 0)$ ;
- $\bullet$  Onde a tensão é máxima e a corrente é nula ( $V_{OC}$ , 0);
- O ponto de máxima potência (*VMP , IMP*).

<span id="page-32-2"></span>Para fins de gráfico não é necessária a conversão para *string*.

<span id="page-32-1"></span>Figura 13 – Transformação de pontos em *string* para a fonte

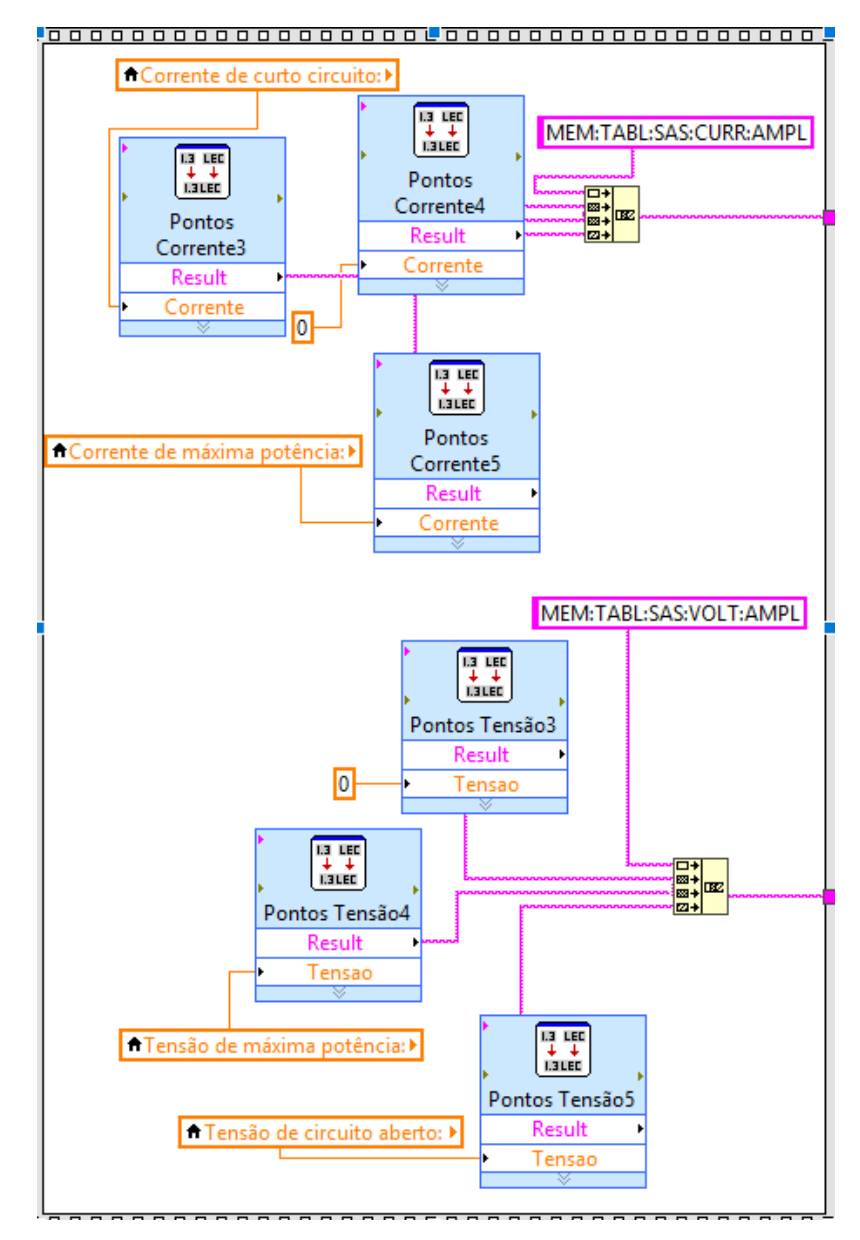

Fonte: Próprio autor

Para envio dos dados à fonte é necessário realizar alguns procedimentos descritos no manual de operação: desligar saída da fonte, mudar o tipo de saída para tabela, enviar os valores de tensão e corrente, ativar curva e por fim acionar a saída. Esse procedimento implementado no LabVIEW pode ser visto na [Figura 14.](#page-34-0)

<span id="page-34-0"></span>Figura 14 - Procedimentos da fonte

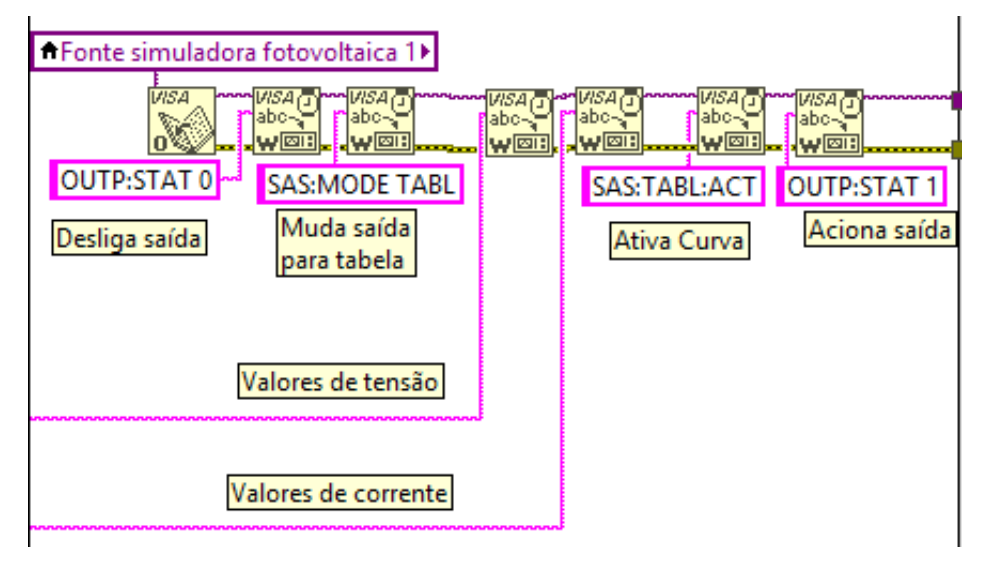

<span id="page-34-2"></span>Fonte: Próprio autor

#### 3.2.2.2.2 Modo Fonte simuladora fotovoltaica

<span id="page-34-1"></span>O modo de operação como fonte simuladora fotovoltaica é regido conforme foi descrito na subseção 2.1.2, pela norma EN50530. Foram utilizadas as expressões contidas na norma descritas e postas num bloco de fórmula, conforme pode ser visto na [Figura 15.](#page-34-1) Figura 15 – Bloco de fórmula modo fotovoltaico

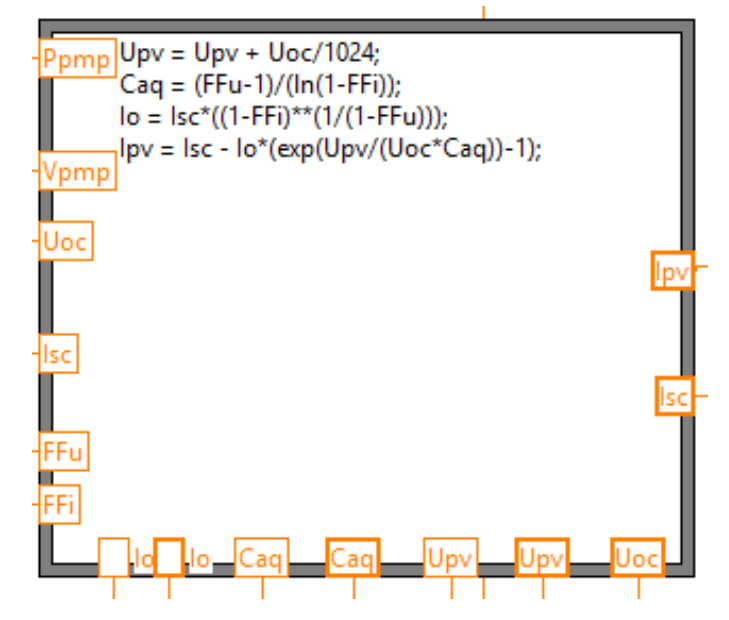

Fonte: Próprio autor

Após os cálculos realizados no bloco de fórmulas e a obtenção dos valores de *UPV* e *IPV*, a partir das entradas do usuário de potência nominal *PPMP* e tensão nominal *VPMP*

(ponto de máxima potência) é realizado um arredondamento para fins necessários pela fonte e então colocados no gráfico para melhor visualização.

A coordenada Y (corrente *IPV*), possui a opção de ser multiplicada por um valor em porcentagem (range de 0-100%) controlado por uma estrutura de interface de usuário chamada *slider*. O *slider* implementado no Painel Frontal pode ser visto na seção 4.

O gráfico sempre é elaborado somente após o cálculo dos 1024 pontos, ou seja, o gráfico no momento que é criado, é criado por completo e não um ponto de cada vez. Para o cálculo dos 1024 pontos no LabVIEW, é gerado um *looping* com a condição de parada mostra na [Figura 16.](#page-35-0)

<span id="page-35-0"></span>Figura 16 - Condição de parada do looping

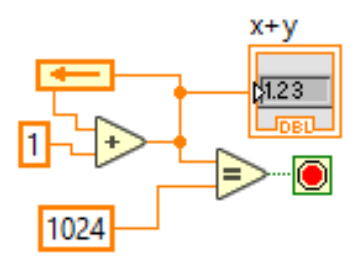

Fonte: Próprio autor

Essa condição faz com que o bloco do *looping* comece em 0 e se repita 1024 vezes, sendo assim cada valor de tensão e corrente é calculado 1024 vezes e posto no gráfico. Os resultados e curvas obtidas no modo simulação fotovoltaica podem ser vistos na Seção 4.

A [Figura 17](#page-35-1) mostra como é realizada a escolha da tecnologia de painéis citada na norma EN50530 da subseção 2.1.2.

<span id="page-35-1"></span>Figura 17 – Bloco de escolha tecnologia de painéis

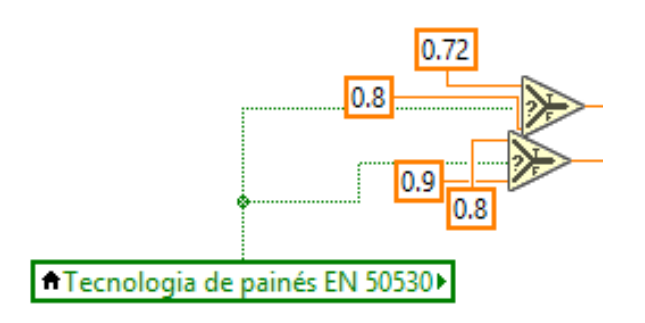

Fonte: Próprio autor
Esse procedimento é realizado a partir de um botão booleano (em verde) no Painel Frontal. Quando o botão estiver em valor TRUE (tecnologia c-Si), será selecionado o valor TRUE da condição de entrada de dois valores (laranja), ou seja, 0,72 e 0,8 de fatores de forma FF<sup>U</sup> e FF<sup>i</sup> respectivamente. Quando o botão estiver em FALSE (filmes finos), serão escolhidos os valores de 0,8 e 0,9 de fatores de forma *FF<sup>U</sup>* e *FF<sup>i</sup>* respectivamente.

Para rastrear-se o ponto de máxima potência em tempo real, é enviado um comando para a fonte contendo uma requisição dos valores de tensão e corrente instantâneas e esses valores retornados são então plotados como cursores no gráfico.

O rastreamento do ponto em tempo real pode ser visto nos resultados do modo de operação simulação fotovoltaica da fonte na Seção 4.

## **3.2.3 Fontes CA**

### 3.2.3.1 Comunicação

As fontes CA utilizam o protocolo MODBUS/TCP descrito na subseção 2.3.2. O protocolo consiste numa comunicação de baixo nível onde é necessário programar *bit* a *bit* de um *frame* completo de dados.

Para inicialmente estabelecer a comunicação com as fontes, assim como nas fontes simuladoras fotovoltaicas, é necessário inserir o *socket* TCP do equipamento (endereço IP da fonte juntamente com a porta 502), ambos dados previamente definidos pelas fontes. Esse procedimento pode ser visto na [Figura 18,](#page-36-0) onde são representados o endereço em rosa e o bloco de comunicação TCP próprio do LabVIEW em bege.

<span id="page-36-0"></span>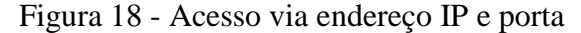

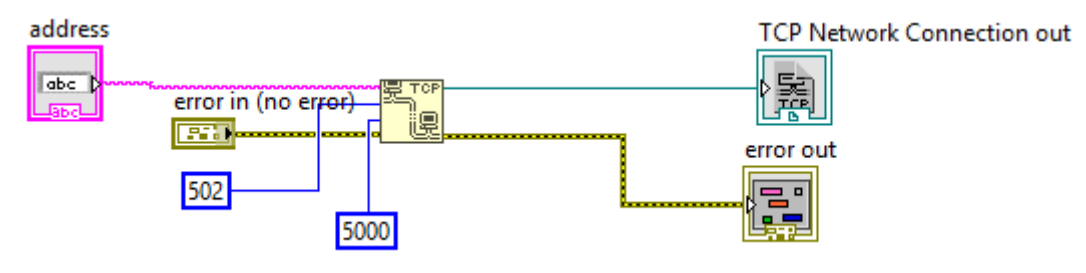

Fonte: Próprio autor

Neste protocolo, as requisições e respostas são realizadas através de funções (como por exemplo, de leitura e de escrita), onde cada função tem uma ordem no envio de dados. Para a comunicação com as fontes Supplier, são utilizados apenas dois tipos de

requisições do protocolo MODBUS: FC 03 – Ler múltiplos registradores e FC 16 – Escrever múltiplos registradores. Cada função tem uma cadeia de *bytes* pré-definidos para montar o *frame* de *bytes* completo, também chamado de mensagem MODBUS ou MODBUS TCP ADU. É necessário recriar toda mensagem cada vez que é enviado um comando diferente.

<span id="page-37-0"></span>A [Figura 19](#page-37-0) mostra a mensagem da FC 16 de ambas fontes. Figura 19 - MODBUS TCP ADU FC 16

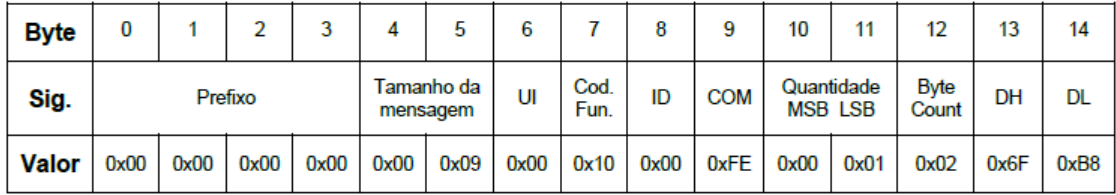

Fonte: Supplier

A SubVI "Seta Valor" que representa essa mesma mensagem implementada *bit* a *bit* no LabVIEW, pode ser vista na [Figura 20.](#page-37-1)

<span id="page-37-1"></span>Figura 20 – Mensagem implementada no LabVIEW

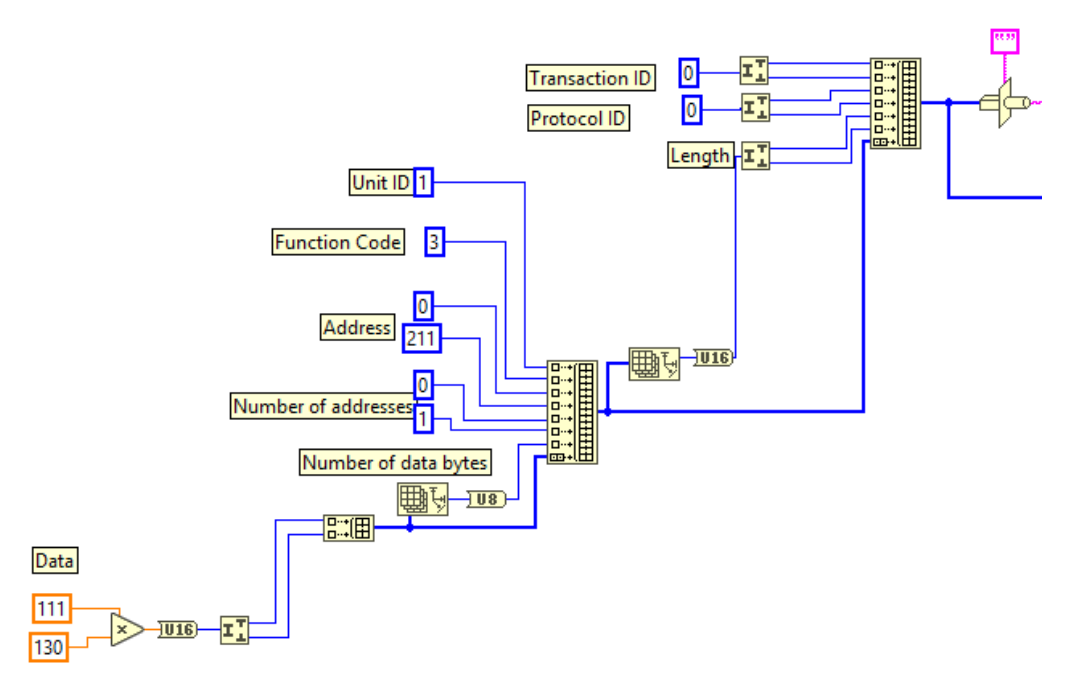

Fonte: Próprio autor

É possível observar que são necessários diversos valores para criação do frame, como por exemplo: código da função, endereço, tamanho dos endereços, comando, número de *bytes*, ID, dados, etc. Esse pacote completo é então enviado para fonte, que manipula os dados de modo a formar automaticamente o *frame* completo do protocolo MODBUS contendo os registradores.

É necessário também garantir um intervalo de no mínimo 500 milissegundos entre cada comando enviado para finalização do processamento de comandos por parte da fonte. Essa implementação pode ser vista na SubVI "Delay TCP.vi" representada na [Figura 21.](#page-38-0)

<span id="page-38-0"></span>Figura 21 – Delay TCP

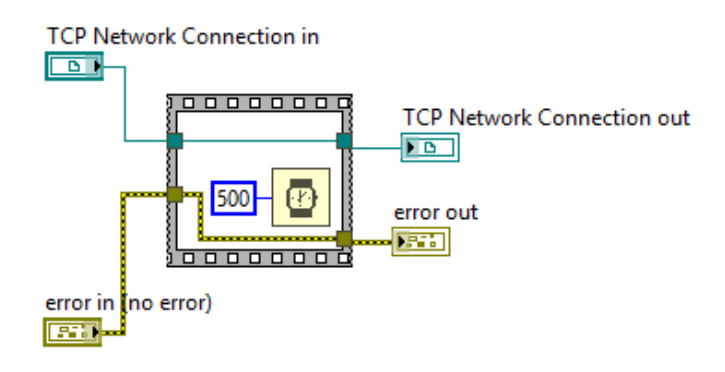

Fonte: Próprio autor

## 3.2.3.2 Leitura de tensão e frequência

Os dados de tensão e frequência são identificados a partir da resposta ao envio da fonte, que consiste no *frame* completo enviado (12 *bytes*) e recebido (11 *bytes*), totalizando 23 *bytes* da FC 03 do MODBUS. Os valores de tensão e frequência são localizados nesse *frame* e assim é realizada a leitura, como pode ser visto na [Figura 22.](#page-38-1) A parte lateral esquerda representa os bytes totais (em azul).

<span id="page-38-1"></span>Figura 22- Leitura tensão e frequência

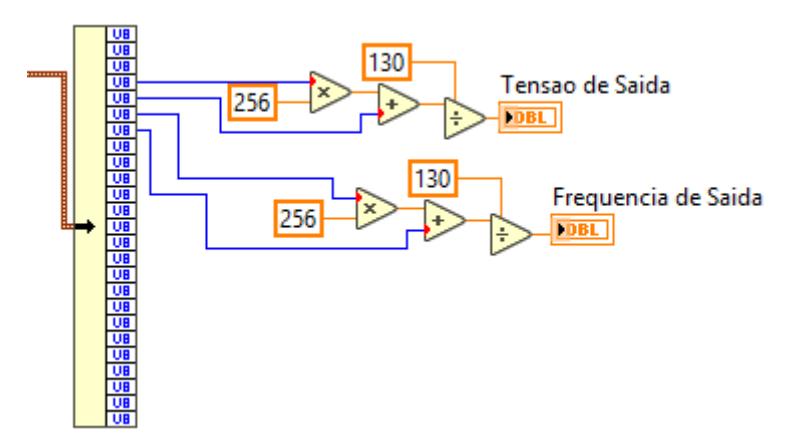

Fonte: Próprio autor

Seguindo a operação descrita no manual de comunicação da fonte, para efetuar a leitura dos valores de tensão e frequência, é necessário multiplicar o primeiro *byte* do registrador por 256, somar ao segundo *byte* e dividir o resultado pelo fator de escala 130.

A implementação completa para estabelecer a comunicação e ler os valores de tensão e frequência pode ser vista na [Figura 23.](#page-39-0)

<span id="page-39-0"></span>Figura 23 - Leitura e comunicação

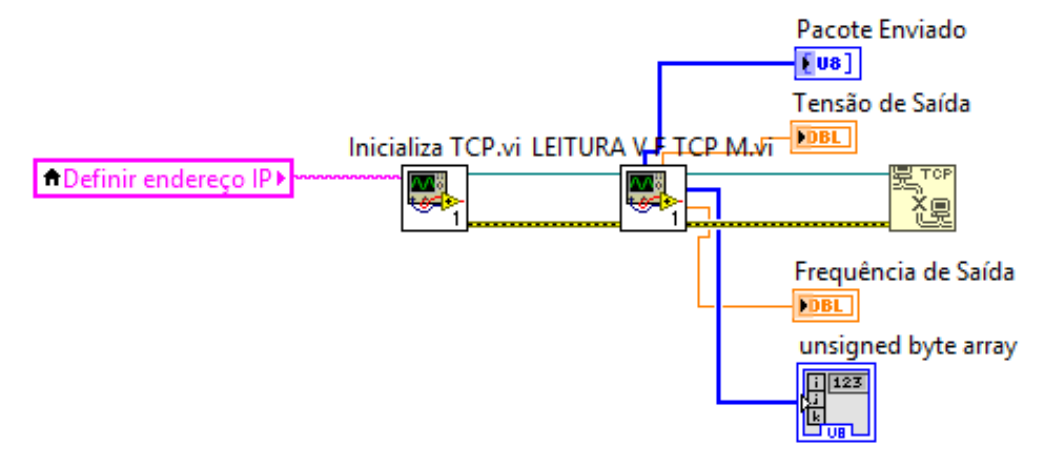

Fonte: Próprio autor

Os blocos das Figuras 18, 20, 21 e 22 estão dentro das SubVI's do LabVIEW, que são representadas pelos blocos "Inicializa TCP.vi" e "LEITURA V F TCP M.vi" da [Figura 23](#page-39-0) acima. Neste caso não é necessária a SubVI "DelayTCP.vi" da [Figura 21,](#page-38-0) pois é apenas enviado um comando para fonte depois de ser estabelecida a comunicação pela SubVI "Inicializa TCP.vi".

### 3.2.3.3 Setando valores de tensão e frequência

Para setar valores de tensão e frequência são necessários os mesmos blocos do *frame* da [Figura 20,](#page-37-1) porém mudando o valor de alguns registradores do *frame* completo, o comando e a função. A [Tabela 6](#page-40-0) ilustra os registradores MODBUS utilizados para leitura e definição de novos valores de tensão e frequência.

| Descrição           | <b>Registradores</b> | Função                    |  |
|---------------------|----------------------|---------------------------|--|
| Tensão eficaz       | 205                  | Escreve o valor de tensão |  |
|                     |                      | de saída                  |  |
| Frequência de saída | 208                  | Escreve o valor da        |  |
|                     |                      | frequência de saída       |  |
| Ler valores setados | 211                  | Lê os valores setados     |  |
|                     |                      |                           |  |

<span id="page-40-0"></span>Tabela 6 - Comandos programáveis fontes CA

Fonte: Supplier

Primeiramente é iniciada a comunicação pela SubVI "Inicializa TCP", setado o valor de tensão pela SubVI "Seta Valor.vi", estabelecido um *delay* pela SubVI "DelayTCP.vi", setado o valor de frequência novamente pela SubVI "Seta Valor.vi" e finalmente fechada a comunicação, completando a ação. Todo esse procedimento pode ser visto na [Figura 24:](#page-40-1)

<span id="page-40-1"></span>Figura 24 - Setando valores de tensão e frequência

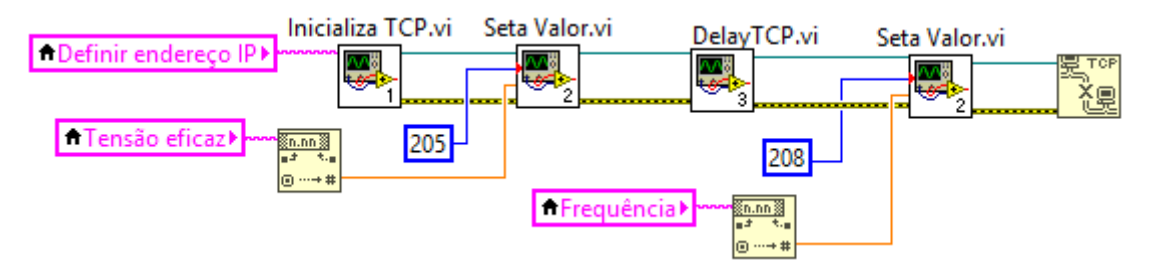

Fonte: Próprio autor

Para escrita de valores, são enviados pela fonte 15 *bytes* e são recebidos 12 *bytes* de resposta, totalizando 27 *bytes* da FC 16 do MODBUS TCP.

#### 3.2.3.4 Simulação de faltas na rede

Para simular faltas na rede (*Sags* e *Swells*), são necessárias algumas mudanças no *frame* completo ilustrado na [Figura 20.](#page-37-1) Os comandos nesse tipo de programação interferem no *byte* correspondente ao "ID" do *frame*. No caso dos registradores 220-226 e 231, os 4 bits menos significativos indicam a fase que se está escrevendo e os 4 bits mais significativos indicam qual é a posição da sequência do teste que está sendo configurado. No caso dos registradores 227, 228 e 229, esse valor do *byte* de ID é indiferente, porém o valor do *byte* correspondente à "DATA", muda.

Os comandos para simular faltas na rede podem ser vistos na [Tabela](#page-41-0) 7.

<span id="page-41-0"></span>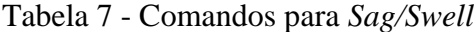

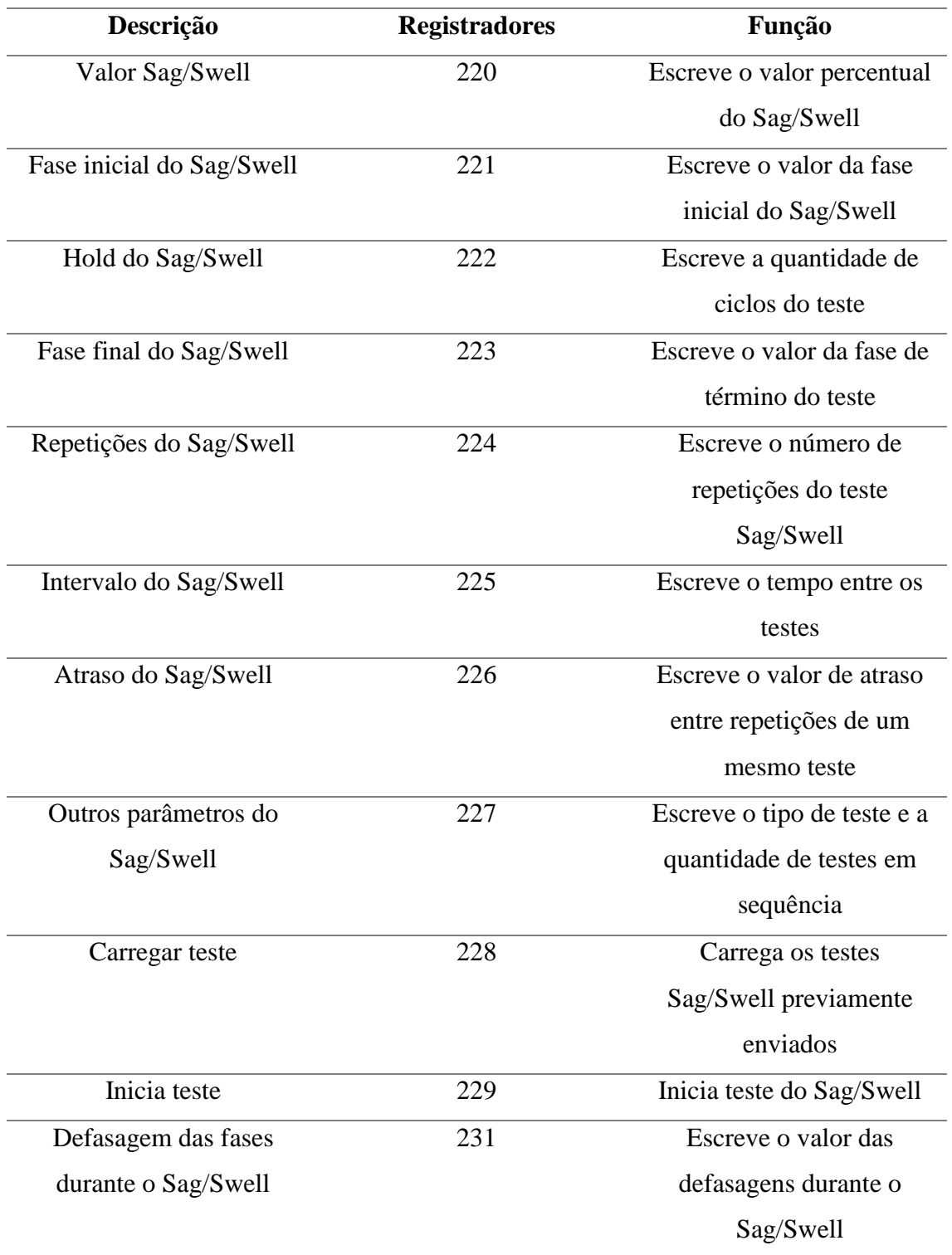

Fonte: Supplier

Esses registradores da [Tabela](#page-41-0) 7, devem ser enviados em sequência correta para fonte conseguir executar a falta.

Ao invés de definirmos os ciclos do registrador 222, é definido, via interface do supervisório, o tempo da falta em milissegundos. É então calculado automaticamente o número de ciclos correspondente a esse tempo, através do período de um ciclo de uma senoide, levando em consideração a frequência atual da fonte. Da divisão do tempo de falta dado com o período da senoide, são obtidos os ciclos. Do resto dessa mesma divisão são obtidos os milissegundos correspondentes aos graus que serão acrescidos na fase inicial correspondentes à fase final. Ao acrescentar esse valor, se ele for maior ou igual à 360º, é diminuído 360º do mesmo.

A implementação deste procedimento efetuado para a fonte monofásica pode ser visualizada no LabVIEW na [Figura 25.](#page-42-0)

<span id="page-42-0"></span>Figura 25 - Definição de ciclos e ângulos

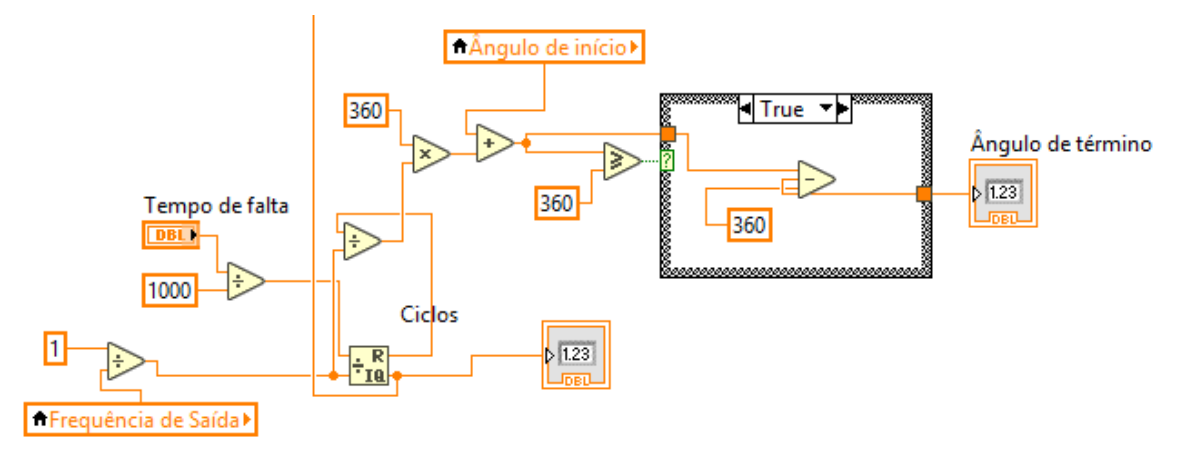

Fonte: Próprio autor

A programação completa de um *Sag/Swell* para fonte monofásica começa inicializando a comunicação via SubVI "Inicializa TCP.vi" e sendo enviados os registradores 220-221-222-223-224-225-226-227-228, sempre separados pela SubVI "DelayTCP.vi". Cada um desses registradores aceita os valores definidos pelo usuário via painel frontal.

Já para a fonte trifásica, como são três fases, é necessário repetir alguns registradores para cada fase e acrescentar o registrador 231. Para os registradores 221 e 223, é somente necessário definir o valor da fase inicial e final de uma das fases, já que as outras fases conseguem acompanhar o valor angular desta devido ao registrador 231 ser o de escrita do valor das defasagens durante a falta.

### **3.2.4 Analisador de potência**

#### 3.2.4.1 Comunicação

Semelhantemente às fontes simuladoras fotovoltaicas, o analisador de potência usa o mesmo tipo de linguagem SCPI, e se comunica com o LabVIEW por meio de *sockets* TCP com a porta 10001.

## 3.2.4.2 Funções programáveis (USER-DEFINED FUNCTIONS)

O analisador de potência permite combinar símbolos de função e operadores para criar funções definidas pelo usuário. A combinação de uma símbolos de medição e número de elemento U1: U (E1, ORT), por exemplo, constitui uma função. Dessa forma o próprio usuário pode definir e programar 20 funções diferentes (F1-F20).

Algumas funções que podem ser definidas pelo usuário:

- Todos valores RMS e cada componente harmônica: U( , ), URMS( ), UMN( ), I( , ), P( , ), S( , ), Q( , ), LAMBDA( , ) PHI( , );
- Frequência: FU( ), FI( );
- $\bullet$  Pico: UPPK(), UMPK(), IPPK(), IMPK(), CFU(), CFI();
- $\bullet$  PC: PC( );
- Eficiência: ETA1( ), ETA2( ), ETA3( ), ETA4( );
- Integrais: WH(), WHP(), AH(), AHP(), AHM(), WS(), WQ(), TI();
- Motor: SPEED(), TORQUE(), PM(), SLIP(), SYNC();
- Delta: DELTA1(), DELTA2(), DELTA3(), DELTA4();
- Impedância:  $Z($ ,  $)$ ,  $RS($ ,  $)$ ,  $XS($ ,  $)$ ,  $RP($ ,  $)XP($ ,  $)$ .

Os valores a serem colocados entre parênteses representam elemento e ordem, respectivamente. Isso para valores que aceitam dois parâmetros nos parêntesis, caso contrário, apenas o elemento. Exemplificando, para uma leitura de tensão, a função completa seria: U(E\*,OR\*), onde o primeiro "\*" representa o número do elemento conectado e o segundo "\*" representa a ordem, sendo:

- $T =$  valor normal/total;
- $\bullet$  0 = valor CC;
- $\bullet$  1 = valor da fundamental;
- $\bullet$  2 a 100 = número da harmônica

Para realizar a medição de uma função, é necessário primeiramente ativá-la. Após ativação, é definida a expressão da função. Conforme a expressão definida, a unidade é automaticamente definida via *software*, não necessitando o usuário escolher a unidade daquela determinada expressão. É enviada então uma requisição do valor numérico dessa função, para retorno do valor da mesma.

Para melhor visualização das funções, foi implementada a visualização de quatro gráficos programáveis, onde o usuário pode simplesmente escolher a variável de tensão ou corrente para ser plotada no gráfico ao longo do tempo. Nestes gráficos o usuário pode definir parâmetros do trigger, como o modo (automático, normal ou desligado), a borda (subida, descida ou ambas) e o nível (em porcentagem da tela do equipamento). O usuário também pode definir a escala de tempo dos gráficos, podendo ser de 0,5ms/div até 2s/div. Na medida em que são alterados os milissegundos/divisão, a escala total do eixo do tempo de cada gráfico também é alterada para que coincida com a escala de tempo requisitada.

Para armazenamento dos dados das funções, bem como dos gráficos, foi implementada a geração de relatórios. Os valores de todas funções F1-F20 e os pontos dos quatro gráficos, com um limite do equipamento de apenas de 501 pares de pontos no tempo, são salvos em uma planilha do Excel, para que esses dados possam ser utilizados para pesquisas futuras, sendo importados para outros *softwares* como, por exemplo, o MatLab. Após gerados os relatórios, uma mensagem aparece na tela informando o local de onde foi salvo o relatório, cujos nomes são identificados pela hora/minuto/segundo atual em que foi gerado o relatório.

Todo esse processo é realizado em tempo real através do envio de *strings* em ASCII da linguagem SCPI para as fontes, podendo ser mudadas a funções a qualquer momento, bem como ativação de novas funções e mudanças nos gráficos.

Caso o usuário necessite de mais informações sobre o equipamento, foi incluído um botão que abre o manual do usuário fornecido pela YOKOGAWA.

## **4. APRESENTAÇÃO E DISCUSSÃO DOS RESULTADOS**

#### 4.1 ESCOPO GERAL DO PROGRAMA

Para fins de segurança do programa e do laboratório, foi criado um controle de usuários com *login* e senha. Desse modo pode-se ter um *log* de quem acessou o programa e realizou testes com equipamentos no laboratório. Para que o *software* seja autônomo, foi desenvolvido um sistema de cadastramento automático via banco de dados MySQL. Os usuários são cadastrados automaticamente no *software*, armazenando seus dados no banco de dados, onde também esses dados são enviados para o e-mail cadastrado via protocolo SMTP, afim de se ter um *backup* do cadastro. Para efetuar o *login* no *software*, os dados de e-mail/senha devem coincidir com os dados previamente armazenados no banco de dados, garantindo assim o acesso.

Após o acesso é gerado um relatório indicando o nome do usuário e a data/hora que foi realizado o acesso, para controle do próprio laboratório. Ao abrir o programa, surge primeiramente uma tela de boas-vindas representada na [Figura 26.](#page-45-0)

<span id="page-45-0"></span>Figura 26 – Tela de boas-vindas

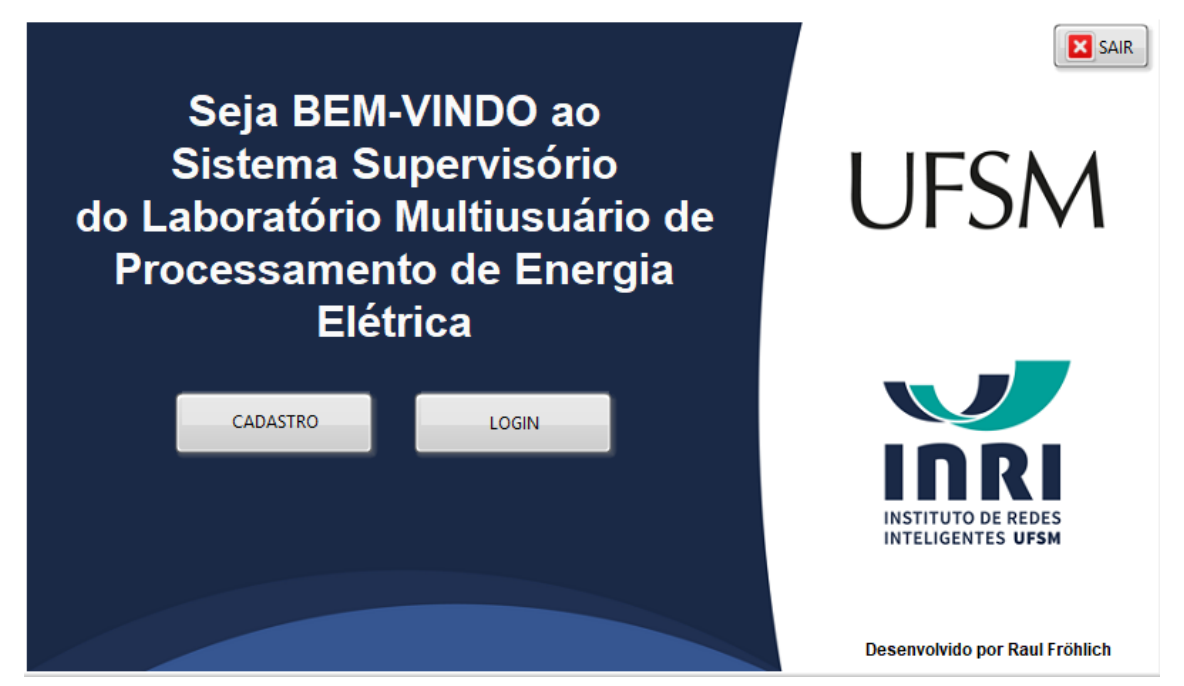

Fonte: Próprio autor

Ao clicar no botão "CADASTRO", o usuário é redirecionado para a tela de cadastro, representada pela [Figura 27.](#page-46-0)

<span id="page-46-0"></span>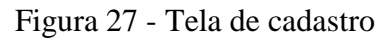

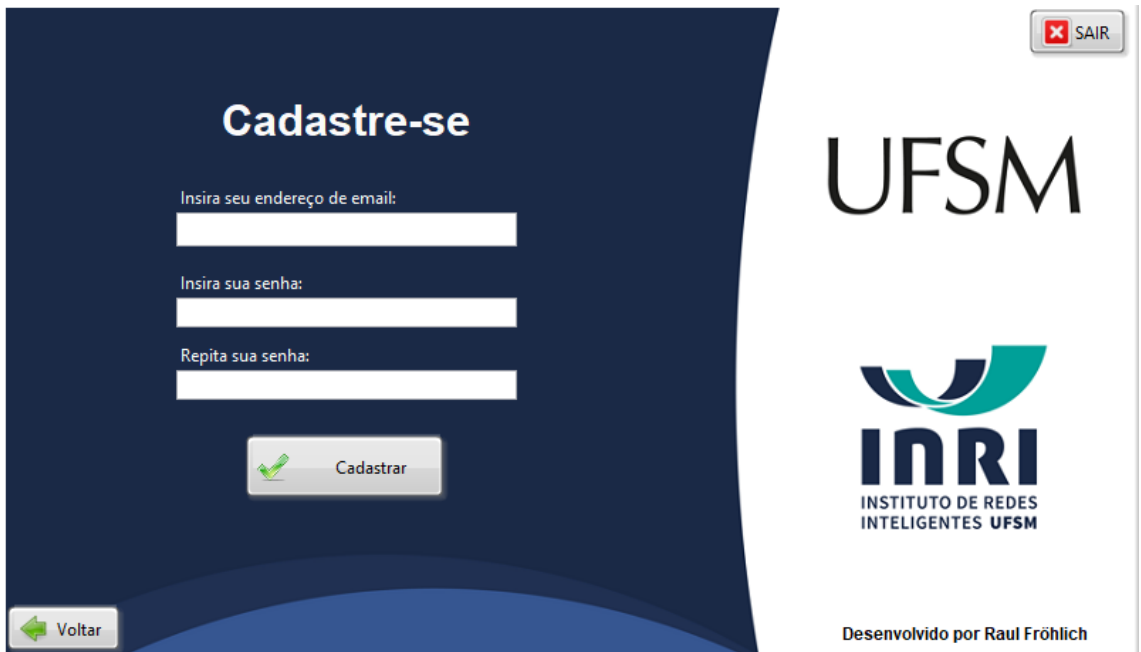

Ao clicar no botão "Cadastrar", estando a repetição da senha correta, o usuário é redirecionado novamente para a tela de boas-vindas, onde poderá efetuar o login ao clicar no botão "LOGIN", representado pela [Figura 28.](#page-46-1)

<span id="page-46-1"></span>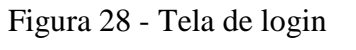

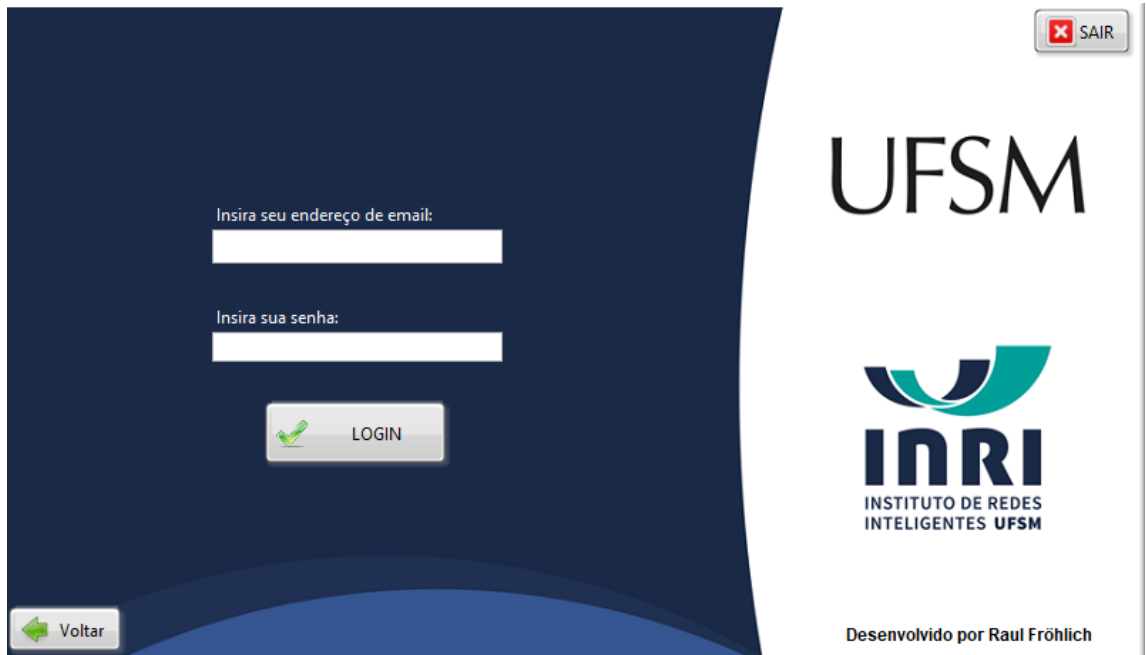

Fonte: Próprio autor

Se o usuário e a senha forem inseridos corretamente conforme o cadastrado no banco de dados, o usuário é redirecionado para o programa principal do supervisório. Se for inserido incorretamente, retornará uma mensagem de erro no *login*, permitindo a repetição do processo.

A [Figura 29](#page-47-0) representa a tela inicial do programa principal, que contém o "MENU" com os equipamentos do laboratório.

<span id="page-47-0"></span>Figura 29 - Tela inicial

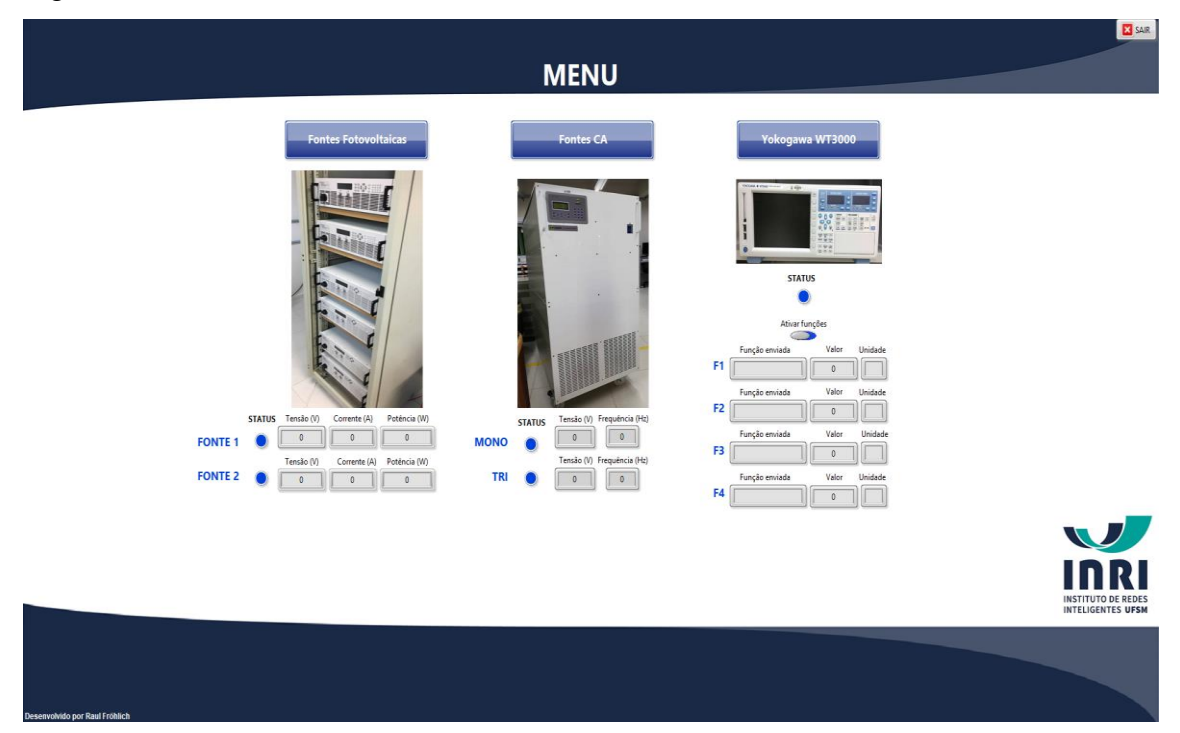

Fonte: Próprio autor

Cada equipamento pode ser acessado pressionando seu respectivo botão. Também há indicação do *status* de cada equipamento (equipamento ligado=LED acesso, equipamento desligado=LED apagado), e medições em tempo real. Essa tela inicial funciona como uma tela geral do programa, onde após configurado cada equipamento em suas respectivas telas, o usuário poderá visualizar as medições de cada equipamento em tempo real. Para as fontes simuladoras fotovoltaicas, o usuário pode visualizar tensão, corrente e potência. Para as fontes CA o usuário pode visualizar valores de tensão e frequência. Essas medidas são os valores que constam nas telas os equipamentos, sendo assim o usuário não necessita visualizar a tela do equipamento físico. Para o analisador de potência, podem ser visualizadas quatro funções pré-configuradas. Uma visão ampliada da [Figura 29](#page-47-0) é mostrada na [Figura 30.](#page-48-0)

<span id="page-48-0"></span>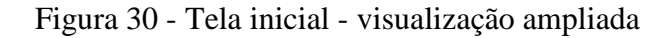

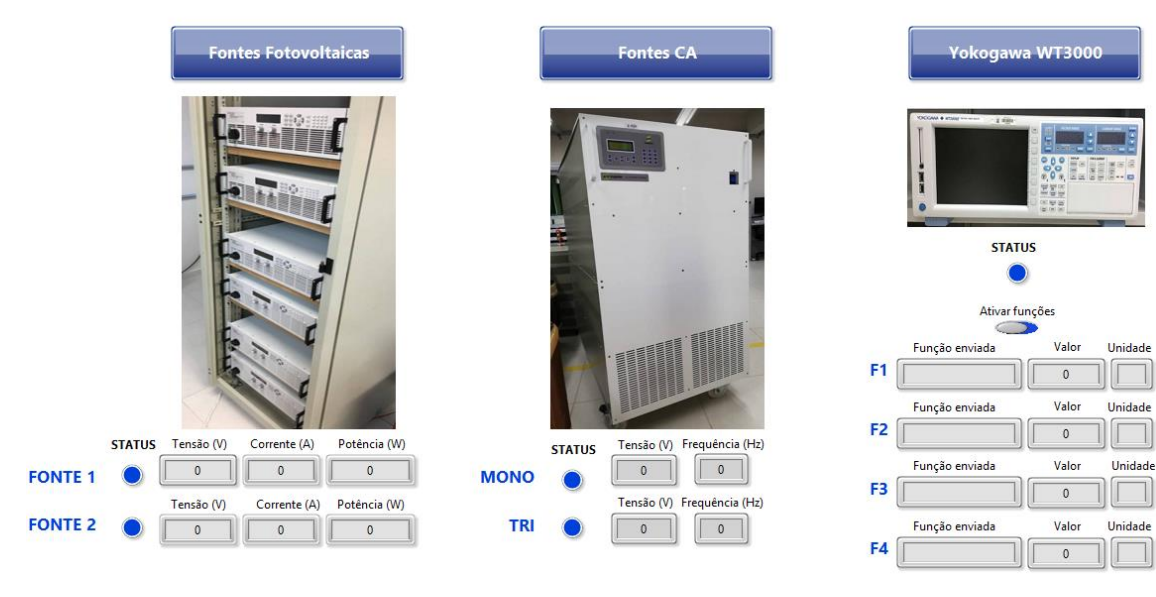

## 4.2 FONTES SIMULADORAS FOTOVOLTAICAS

Ao ser pressionado o botão das fontes fotovoltaicas no menu, o usuário é redirecionado para a tela mostrada na [Figura 31.](#page-49-0)

<span id="page-49-0"></span>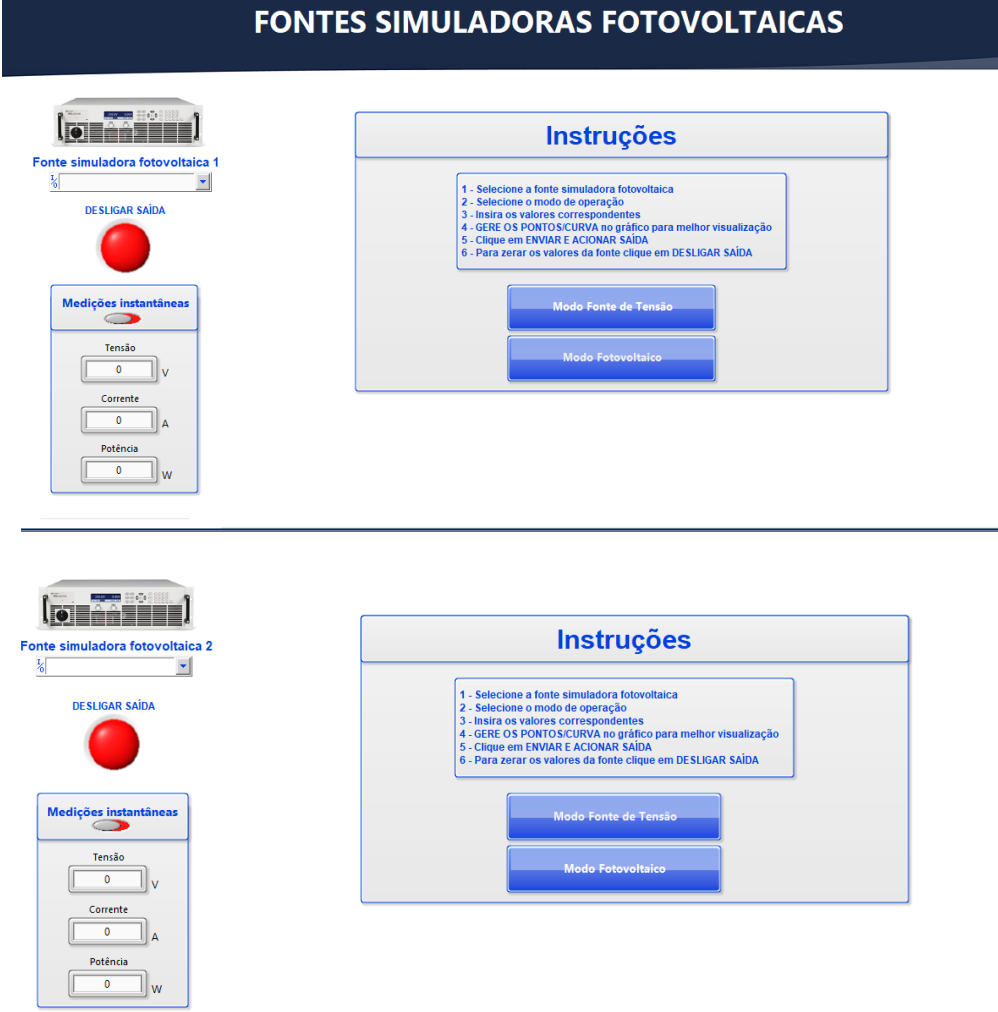

Essa tela permite a operação de duas fontes fotovoltaicas simultâneas.

No canto superior esquerdo é selecionada a fonte, que é identificada automaticamente pela rede Ethernet. Abaixo um botão em vermelho para desligar a saída da fonte, zerando os valores de tensão e corrente. Logo após, há um espaço para medições instantâneas de tensão, corrente e potência mediante ativação de um botão.

A parte lateral direita da tela possui instruções para o manuseio da fonte e dois botões para acessar os dois modos de operação descritos na subseção 3.2.2.2.

### **4.2.1 Modo fonte de tensão**

Ao acessar o botão do modo fonte de tensão, o usuário é redirecionado para a tela mostrada na Figura 31.

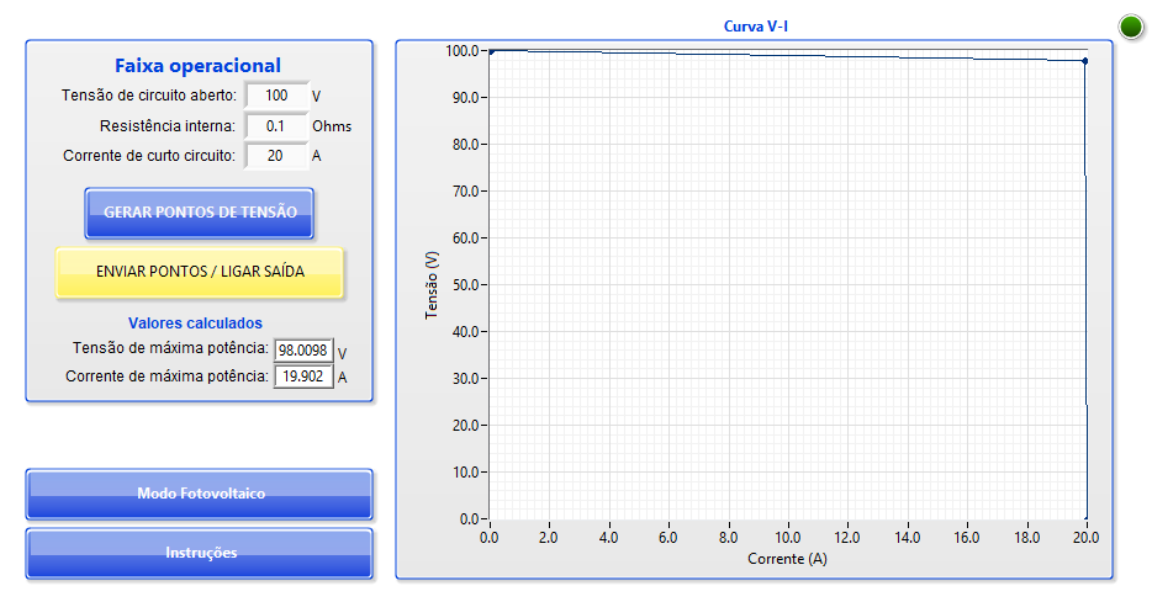

<span id="page-50-0"></span>Figura 32 - Tela modo fonte de tensão

Fonte: Próprio autor

Nessa tela pode-se definir os valores da tensão de circuito aberto, resistência equivalente série e corrente de curto circuito. Ao pressionar o botão "GERAR PONTOS DE TENSÃO", é gerado um gráfico a partir desses valores e plotado na parte direita da tela. Se tudo estiver OK e o gráfico for realmente o desejado, o usuário poderá enviar os valores à fonte pelo botão "ENVIAR PONTOS / LIGAR SAÍDA". Conforme os valores representados nas medições instantâneas, este processo pode ser validado pelo usuário, sem a necessidade de olhar o *display* real da fonte localizado no outro laboratório. Ao finalizar os testes, basta pressionar o botão à esquerda de "DESLIGAR SAÍDA" para desligar a saída e zerar os valores. Todo esse procedimento está explicito nas "Instruções" conforme a [Figura 31,](#page-49-0) que pode rapidamente ser acessada apertando no botão na parte inferior da [Figura 32.](#page-50-0)

Com a fonte em funcionamento, colocando uma resistência na saída da fonte, esse procedimento foi validado. A [Figura 33](#page-51-0) mostra as medições instantâneas na tela do supervisório (à esquerda) e no visor da fonte (à direita).

<span id="page-51-0"></span>Figura 33 - Teste modo fonte de tensão

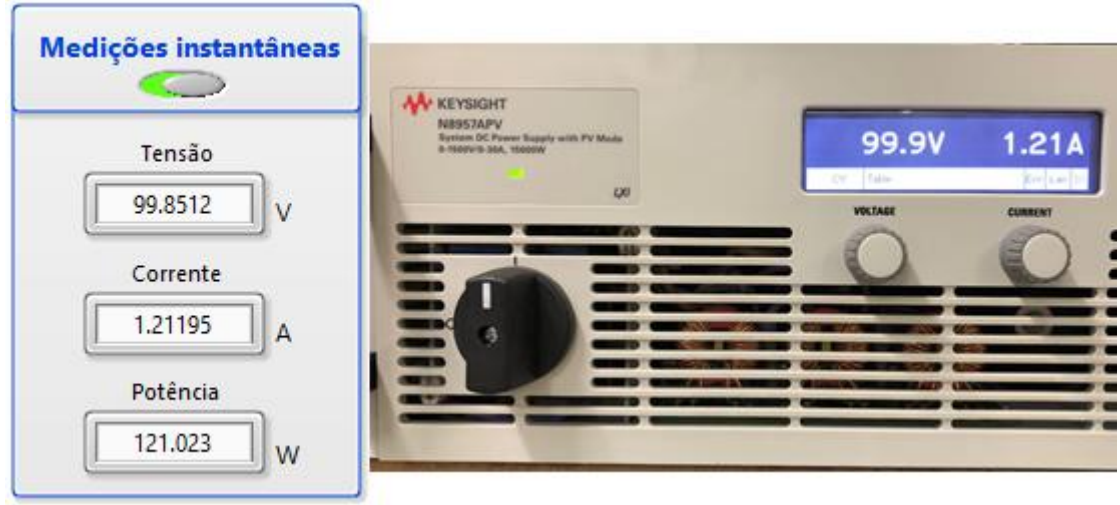

# **4.2.2 Modo fonte simuladora fotovoltaica**

Ao acessar o botão do modo fotovoltaico, o usuário é redirecionado para a tela mostrada na [Figura 34:](#page-51-1)

<span id="page-51-1"></span>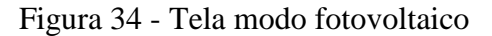

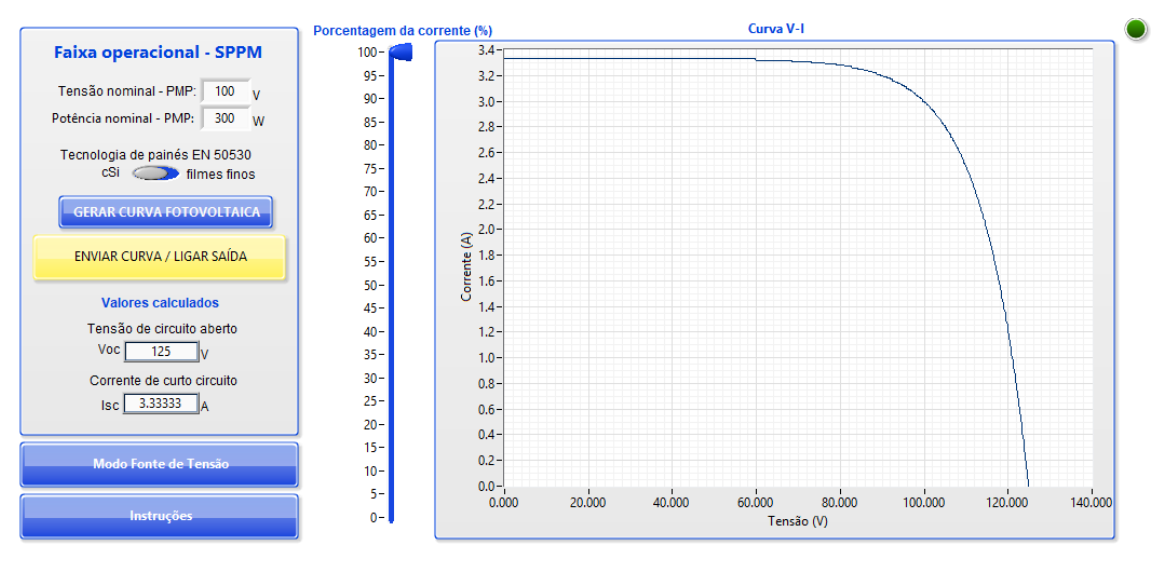

Fonte: Próprio autor

Na "Faixa Operacional", o usuário entra com valores de tensão nominal V<sub>MP</sub> e potência nominal PMP do ponto de máxima potência, escolhe a tecnologia dos painéis conforme a norma EN50530, sendo ela c-Si ou filmes finos. Pode-se escolher a porcentagem da corrente nominal no slider ao lado do gráfico, explicado na subseção 3.2.2.2.2. Conforme mostrada na seção 2.1.1, a irradiância sobre um arranjo fotovoltaico é diretamente proporcional à corrente. Dessa forma, a alteração da porcentagem da corrente é uma maneira de simular de maneira simplificada variações de irradiância causada por exemplo, por nuvens ou sombreamentos.

Da mesma forma que no modo fonte de tensão, é gerada a curva fotovoltaica e calculados os valores da tensão de circuito aberto *VOC* e da corrente de curto-circuito *ISC*. Ao se pressionar o botão "ENVIAR CURVA / LIGAR SAÍDA" são enviados os valores para a fonte. No momento em que é enviada a curva para a fonte, pode-se visualizar no gráfico o cursor de rastreamento do ponto de máxima potência conforme visto na subseção 3.2.2.2.2.1 e mostrado a [Figura 35.](#page-52-0)

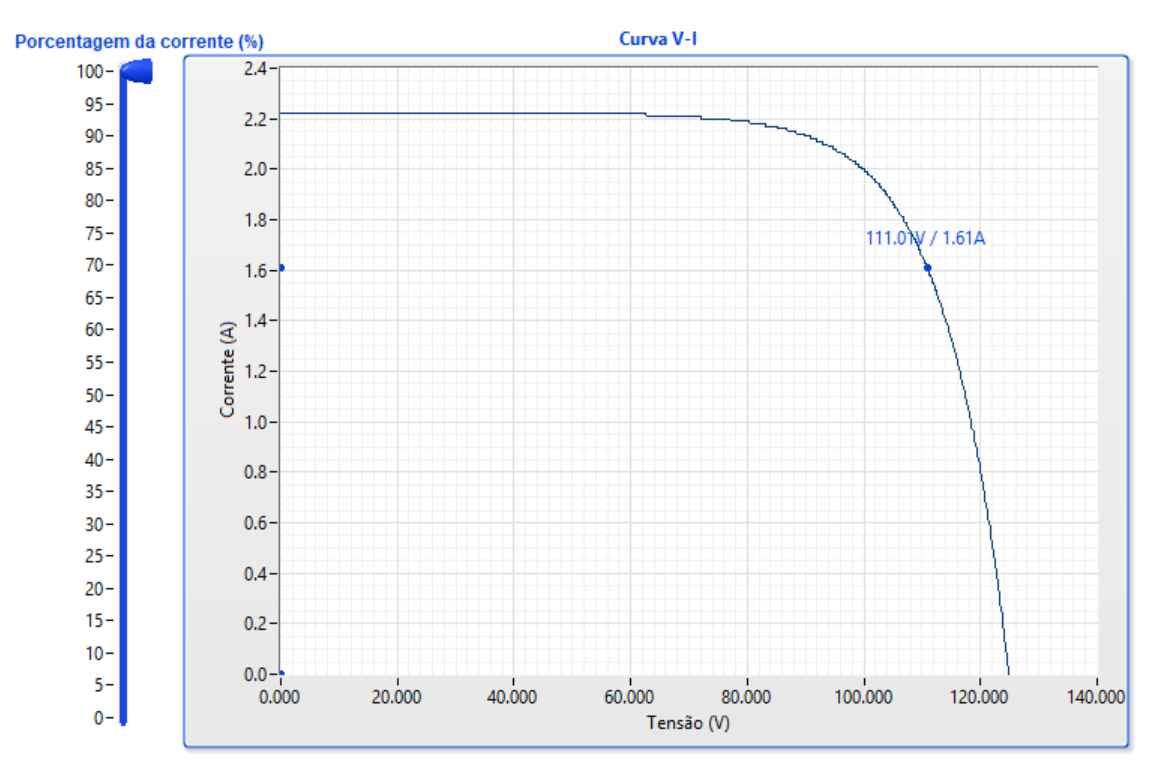

<span id="page-52-0"></span>Figura 35 - Rastreamento do ponto de máxima potência

Fonte: Próprio autor

Com a fonte em funcionamento, colocando uma resistência na saída da fonte, esse procedimento foi validado. A [Figura 36](#page-53-0) mostra as medições instantâneas na tela do supervisório (à esquerda) e no visor da fonte (à direita).

<span id="page-53-0"></span>Figura 36 - Testes fontes fotovoltaicas

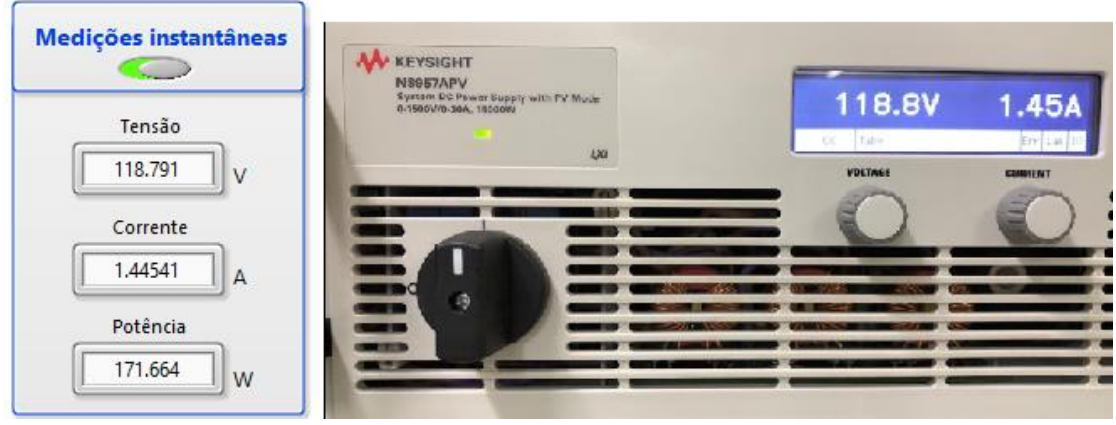

Fonte: Próprio autor

Tanto para o modo fonte de tensão, como para o modo fonte simuladora fotovoltaica, independente da curva, o supervisório agiu corretamente na escrita/leitura de dados da fonte.

## 4.3 FONTES CA

Ao ser pressionado o botão das fontes CA, o usuário é redirecionado para a tela representada na [Figura 37.](#page-53-1) Figura 37 - Tela fontes CA

<span id="page-53-1"></span>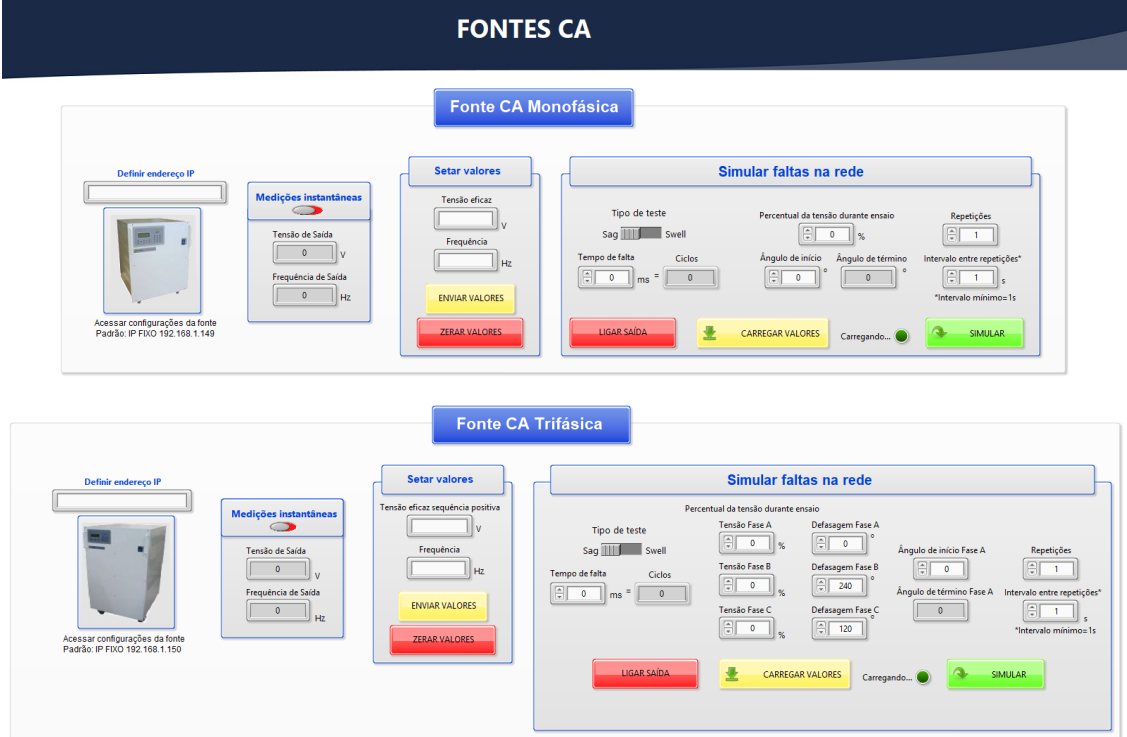

Fonte: Próprio autor

Essa tela permite a operação de duas fontes CA simultaneamente, a monofásica e a trifásica. Para acessar cada uma basta inserir o endereço de IP conforme visto na subseção 3.2.2.1.

Na parte esquerda da tela também podem ser realizadas medições em tempo real de tensão e frequência de saída. Para definir valores de tensão e de frequência, basta inseri-los no meio da tela e clicar em "ENVIAR VALORES". Para zerar os valores basta clicar em "ZERAR VALORES". A tensão é zerada e a frequência retorna para o padrão de 60Hz.

Com as fontes CA em funcionamento, foram enviados comandos de escrita/leitura para demonstrar o funcionamento correto do supervisório. A [Figura 38](#page-54-0) representa as medições instantâneas (valor inteiro) da fonte CA monofásica tanto no supervisório (à esquerda) quanto no visor da fonte (à direita).

<span id="page-54-0"></span>Figura 38 - CA monofásica em funcionamento

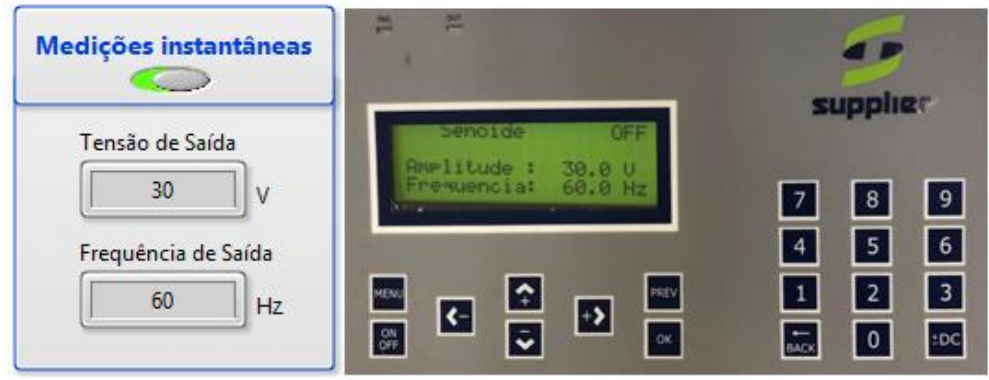

Fonte: Próprio autor

A [Figura 39](#page-54-1) representa as medições instantâneas da fonte CA trifásica tanto no supervisório (à esquerda) quanto no visor da fonte (à direita).

<span id="page-54-1"></span>Figura 39 - CA trifásica em funcionamento

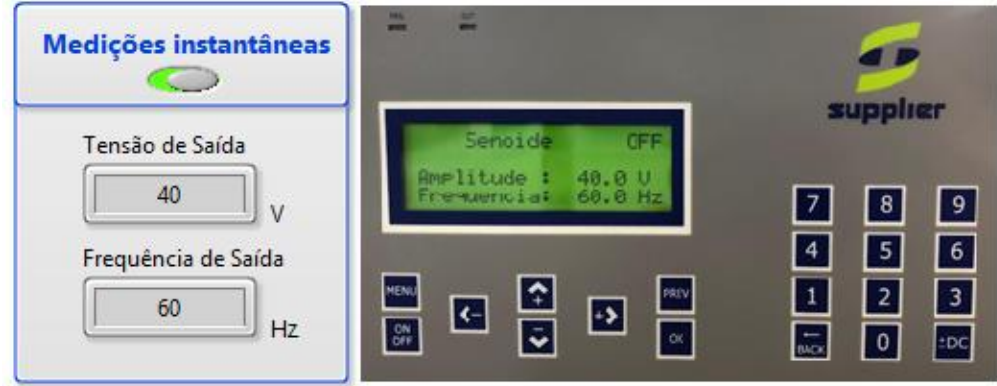

Fonte: Próprio autor

### **4.3.1 Simulando faltas na rede**

Na parte direita da tela da [Figura 37](#page-53-1) podemos simular as faltas na rede.

## 4.3.1.1 Fonte CA monofásica

Na fonte monofásica, o usuário entra com as configurações do teste, sendo elas: escolher o tipo de teste (*Sag* ou *Swell*), o tempo de falta em milissegundos (que irão se tornar ciclos conforme detalhado na subseção 3.2.3.4), o percentual da tensão durante o ensaio (menor que 100% para afundamentos e maior que 100% para elevações), o ângulo de início (ângulo final calculado automaticamente), repetições do teste e intervalo entre repetições (tempo de espera entre um teste e outro). Para executar o teste, é necessário primeiramente ligar a saída da fonte pelo botão "LIGAR SAÍDA", carregar os dados para a fonte através do botão "CARREGAR VALORES", esperar o LED indicador de carregamento apagar e finalmente simular a falta através do botão "SIMULAR". Todo esse procedimento pode ser visto na [Figura 40.](#page-55-0)

<span id="page-55-0"></span>Figura 40 – Simulando faltas na rede - fonte monofásica

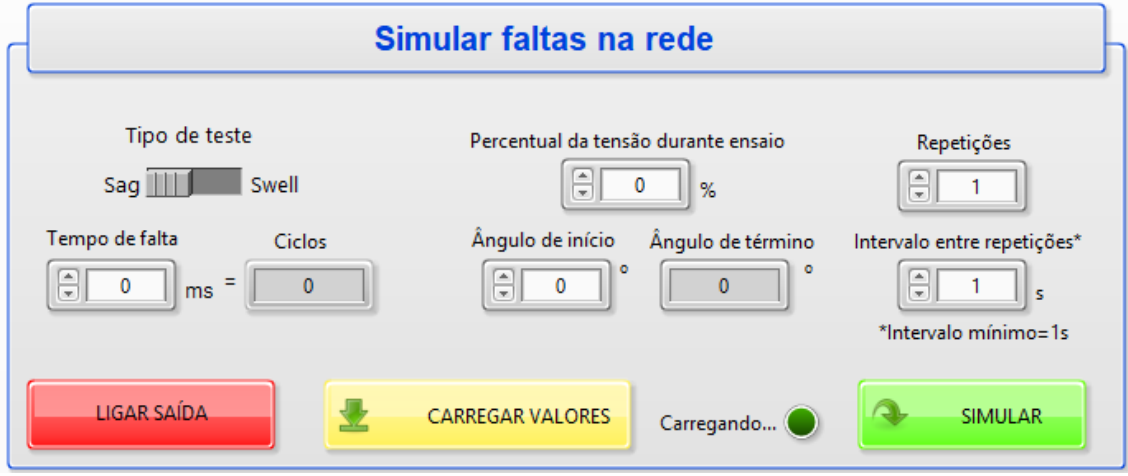

Fonte: Próprio autor

Para testes reais do supervisório em funcionamento foi configurado um teste com as características conforme a [Tabela 8.](#page-56-0)

| Configuração               | <b>Valor</b>                |
|----------------------------|-----------------------------|
| Tensão                     | 30V                         |
| Frequência                 | 60Hz                        |
| Tipo de teste              | Sag                         |
| Tempo de falta             | $190 \text{ms} = 11$ ciclos |
| Percentual tensão          | 20%                         |
| Ângulo início              | $40^{\circ}$                |
| Ângulo de término          | 184°                        |
| Repetições                 | $\overline{4}$              |
| Intervalo entre repetições | 1s                          |

<span id="page-56-0"></span>Tabela 8 - Configurações falta - fonte monofásica

Com o auxílio de um osciloscópio para visualizar os formatos de onda das faltas, foi comprovada a execução correta das faltas programadas no supervisório. A [Figura 41](#page-56-1) mostra as quatro repetições do teste e através dos cursores foi comprovada a falta de 20% (destacado em vermelho).

<span id="page-56-1"></span>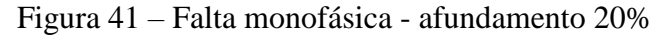

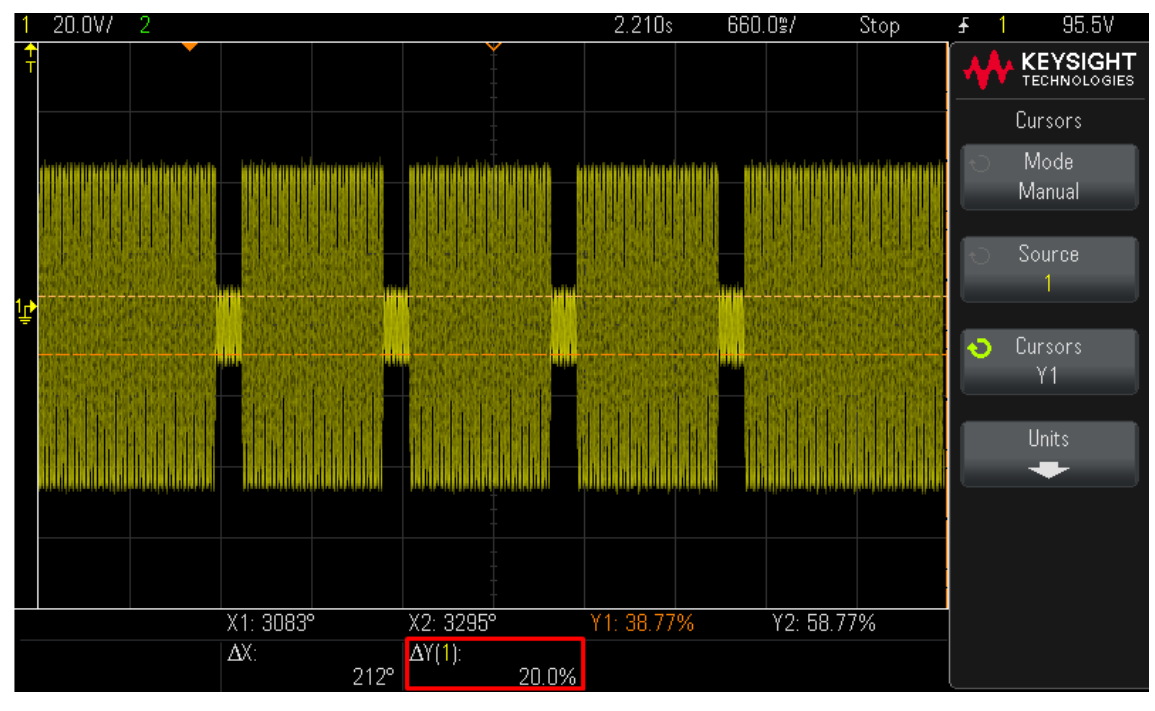

Fonte: Próprio autor

[A Figura 42](#page-57-0) mostra via cursores a medição do tempo da falta de 190ms (destacado em vermelho).

<span id="page-57-0"></span>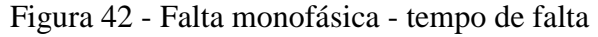

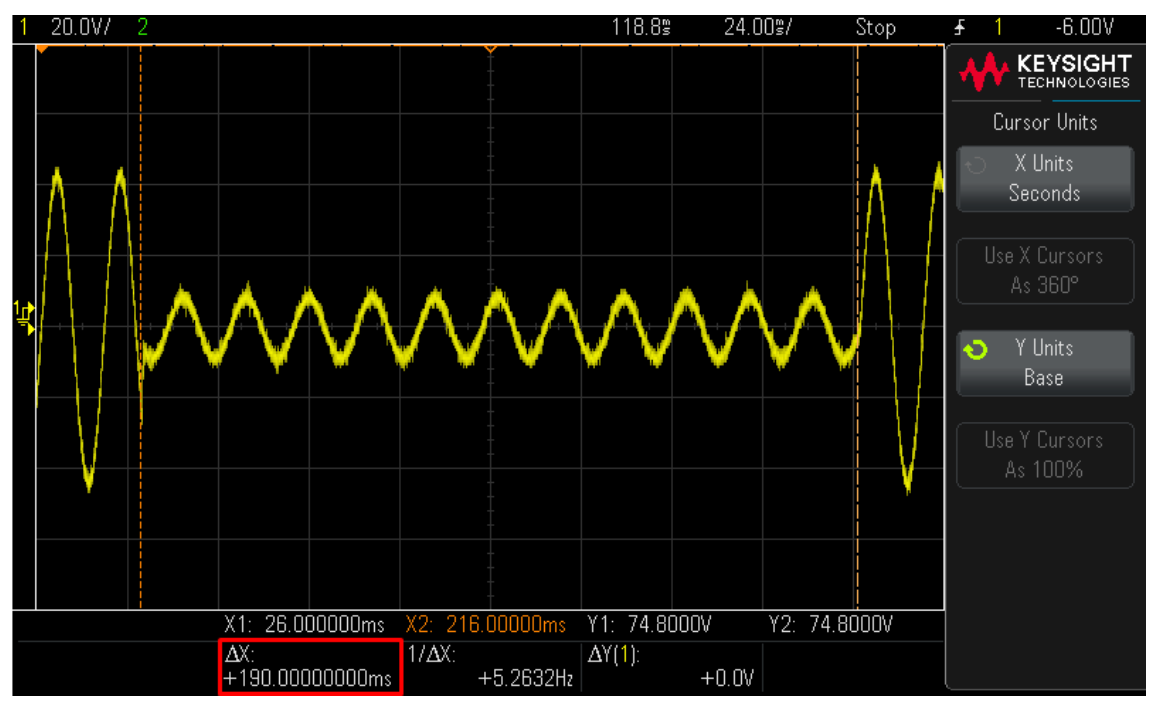

[A Figura 43](#page-57-1) mostra via cursores o intervalo entre as faltas de 1 segundo (destacado em vermelho).

<span id="page-57-1"></span>Figura 43 - Falta monofásica - intervalo

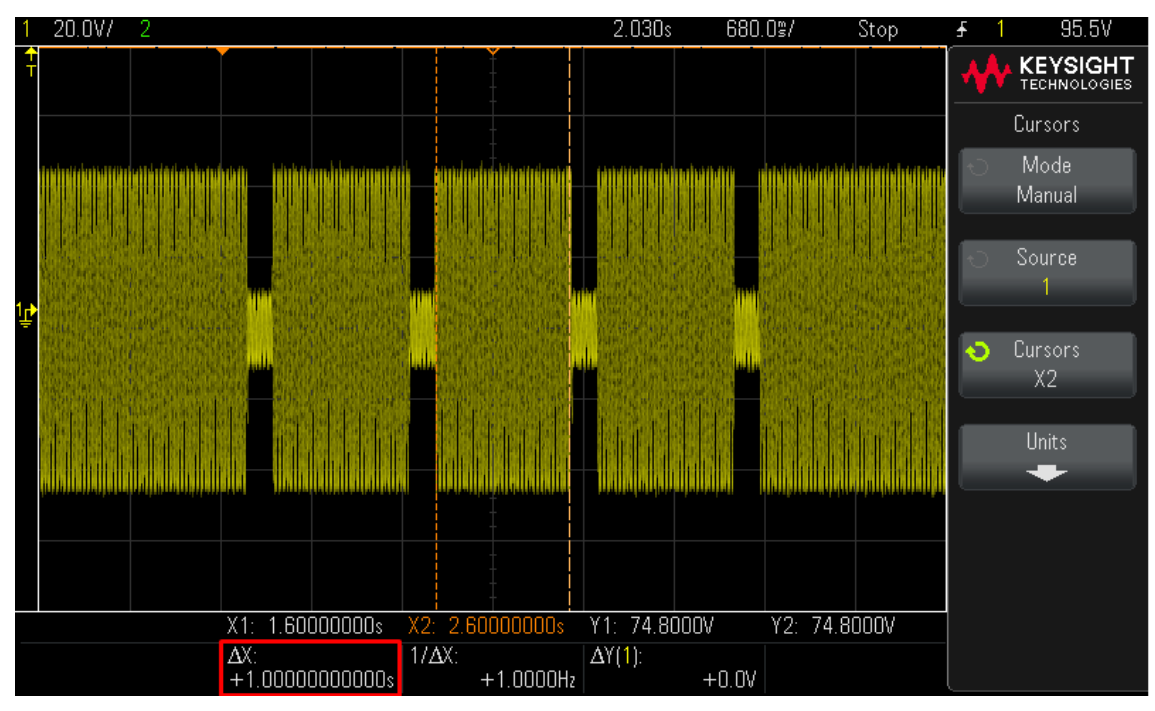

Fonte: Próprio autor

A [Figura 44](#page-58-0) mostra via cursores o ângulo inicial de 40º medido a partir do início da última senoide (destacado em vermelho).

<span id="page-58-0"></span>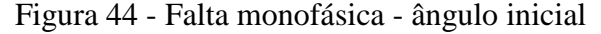

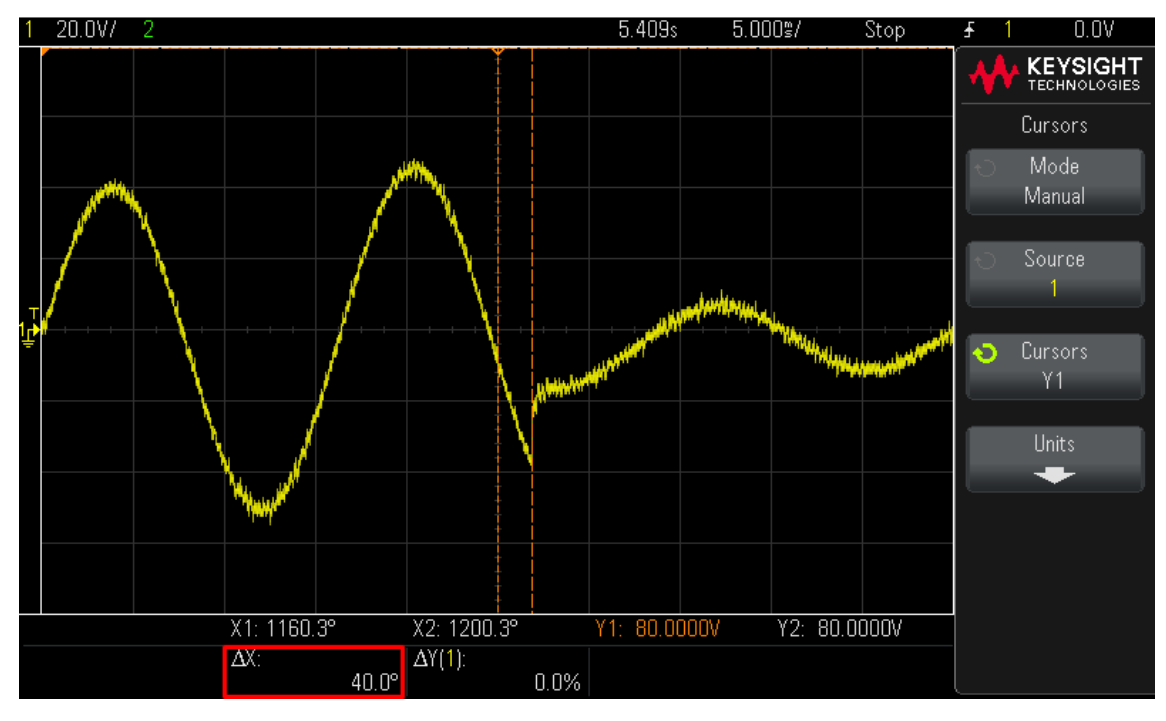

A [Figura 45](#page-58-1) mostra via cursores o ângulo final de 184º medido a partir do início da última senoide. (destacado em vermelho).

<span id="page-58-1"></span>Figura 45 - Falta monofásica - ângulo final

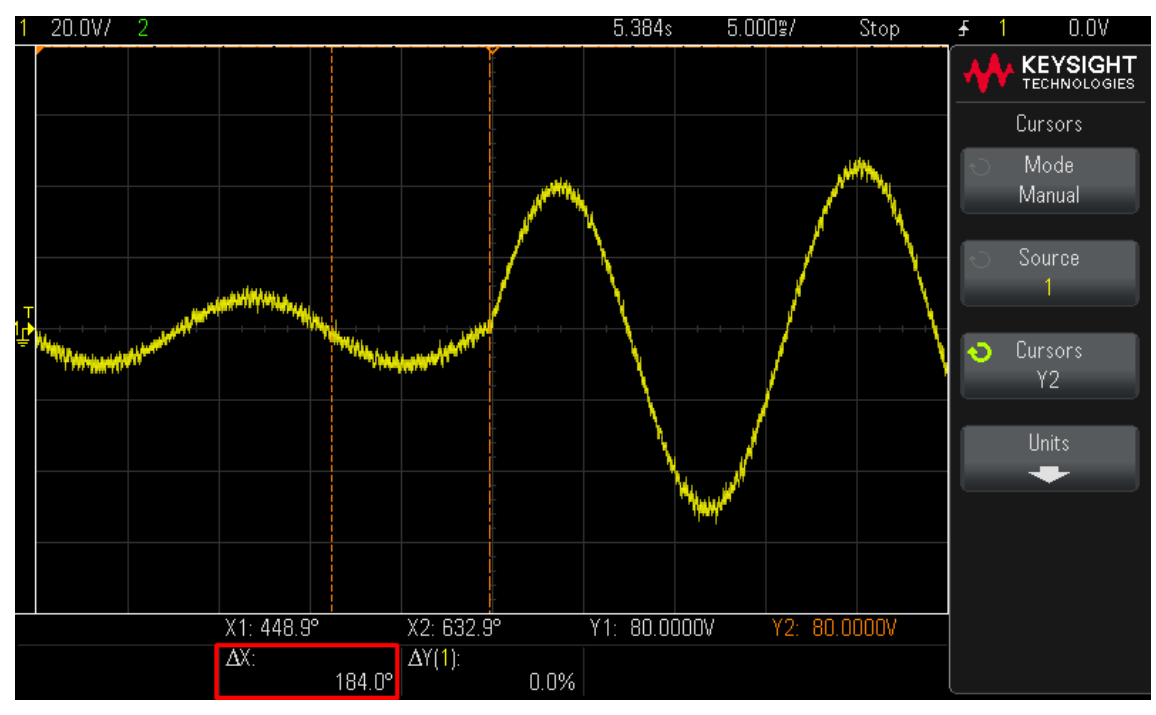

Em seguida foi alterado o tipo de falta para Swell e programada uma falta de 200ms, com duas repetições e os mesmos valores da falta anterior. A falta operou corretamente conforme os parâmetros solicitados, na [Figura 46](#page-59-0) podemos identificar o

tempo da falta de 200ms (destacado em vermelho). Na [Figura 46,](#page-59-0) pode-se verificar que a tensão é aumentada e diminuída em rampa para o ensaio de *Swell*. Essa é uma característica padrão da fonte e não foi modificada através do supervisório.

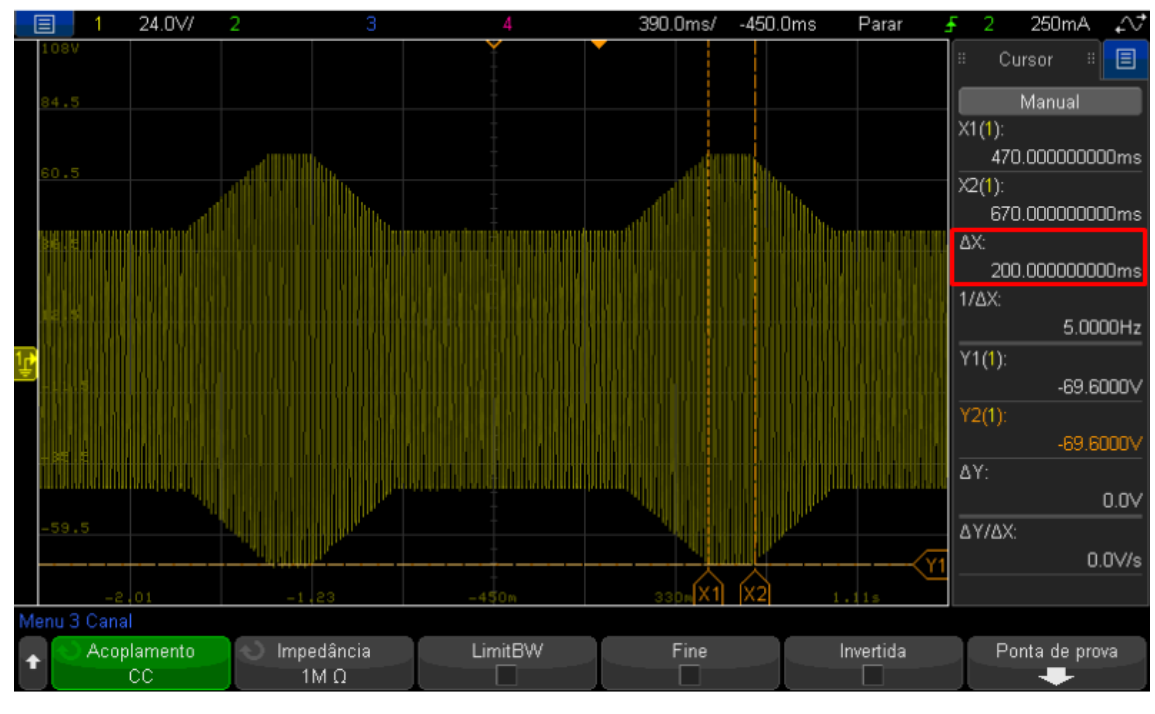

<span id="page-59-0"></span>Figura 46 - Falta monofásica - *Swell*

Fonte: Próprio autor

#### 4.3.1.2 Fonte CA trifásica

Na fonte trifásica o usuário entra com as configurações do teste, sendo elas: escolher o tipo de teste (*Sag* ou *Swell*), o tempo de falta em milissegundos (que irão se tornar ciclos conforme detalhado na subseção 3.2.3.4), o percentual da tensão durante o ensaio (menor que 100% para afundamentos e maior que 100% para elevações) para cada fase, a defasagem das fases durante o ensaio, o ângulo de início (ângulo final calculado automaticamente), repetições do teste e intervalo entre repetições (tempo de espera entre um teste e outro). Para executar o teste, é necessário primeiramente ligar a saída da fonte pelo botão "LIGAR SAÍDA", carregar os dados para a fonte através do botão "CARREGAR VALORES", esperar o LED indicador de carregamento apagar e finalmente simular a falta através do botão "SIMULAR". Todo esse procedimento pode ser visto na [Figura 47.](#page-60-0)

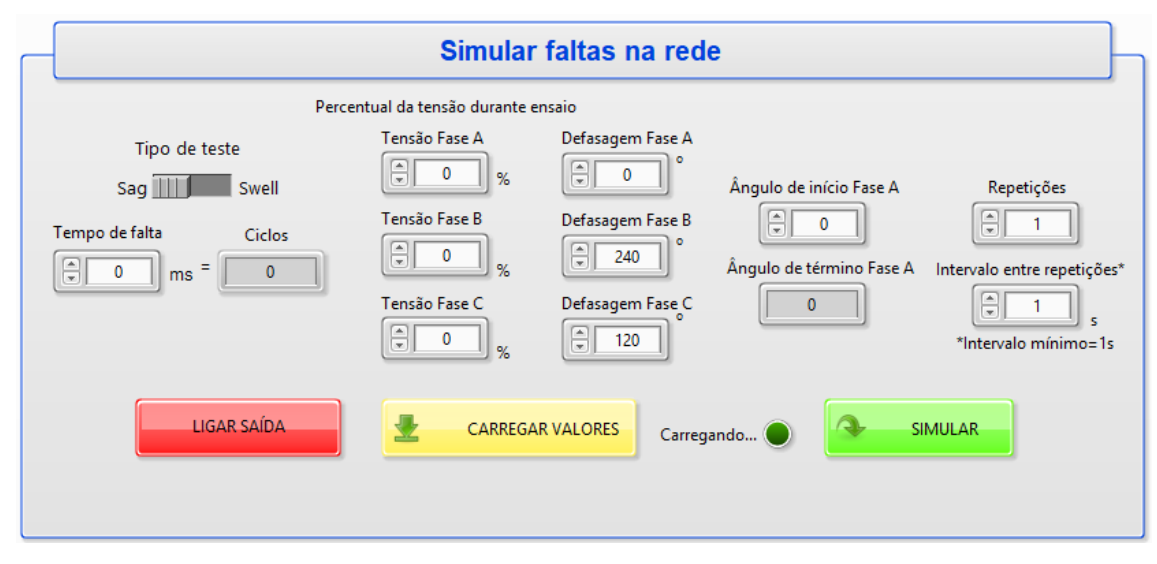

### <span id="page-60-0"></span>Figura 47 - Simulando faltas na rede - fonte trifásica

Fonte: Próprio autor

Para testes reais do supervisório em funcionamento foi configurado um teste com as características conforme a [Tabela 9.](#page-60-1)

<span id="page-60-1"></span>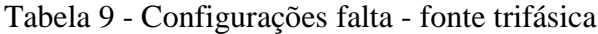

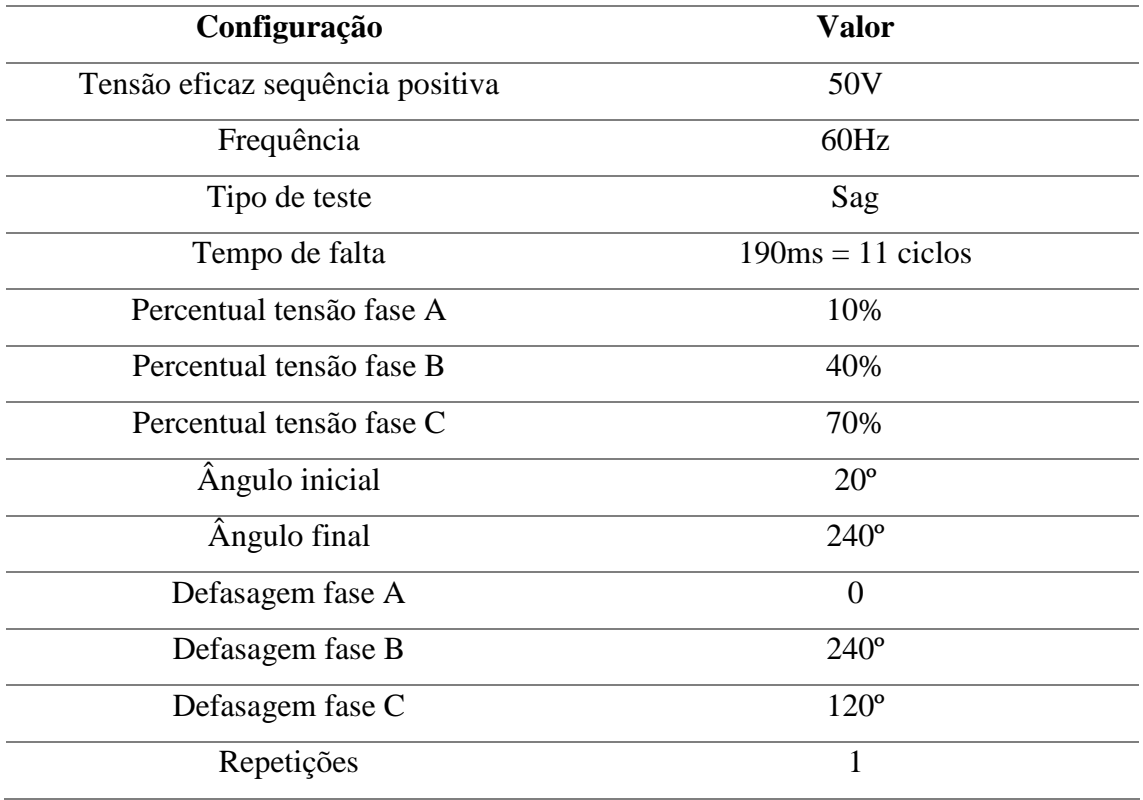

Fonte: Próprio autor

Com o auxílio de um osciloscópio para visualizar os formatos de onda das faltas, foi comprovada a execução correta das faltas programadas no supervisório. A [Figura 48](#page-61-0) mostra a única repetição do teste e através dos cursores foi comprovada a falta de 10% na fase A e o tempo de falta de 190ms (destacado em vermelho).

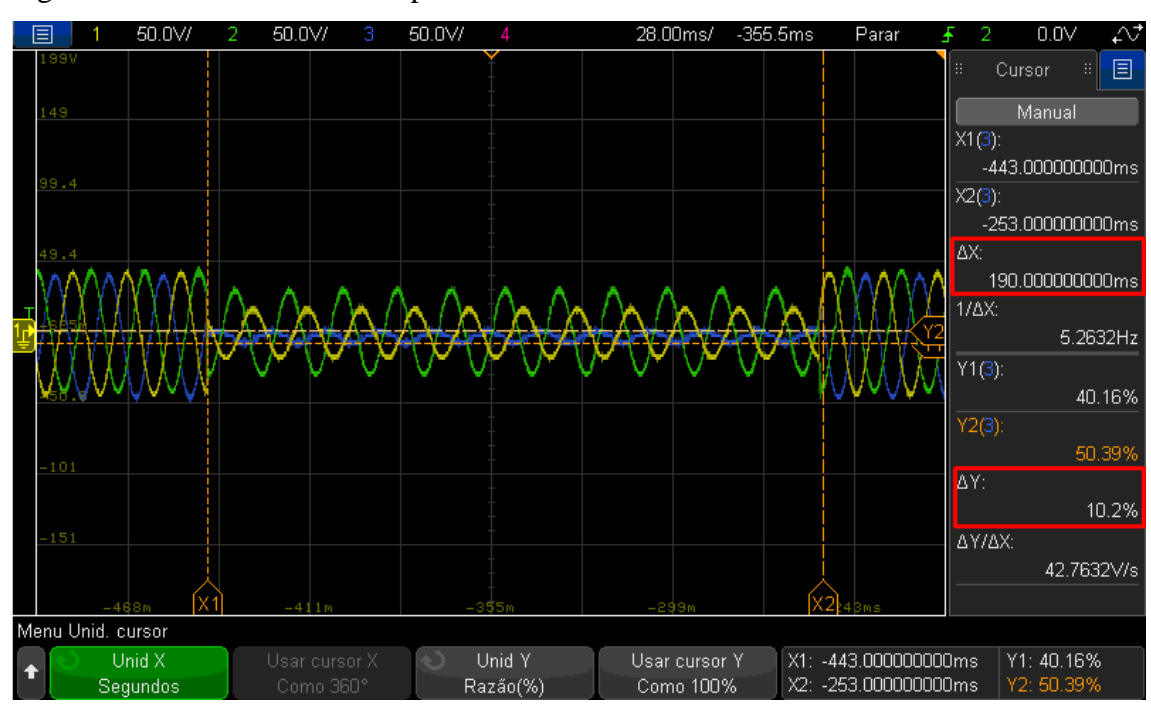

<span id="page-61-0"></span>Figura 48 - Falta trifásica - tempo de falta e afundamento 10%

Fonte: Próprio autor

A [Figura 49](#page-61-1) mostra via cursores o afundamento de 40% na fase B (destacado em vermelho).

<span id="page-61-1"></span>Figura 49 - Falta trifásica – afundamento 40%

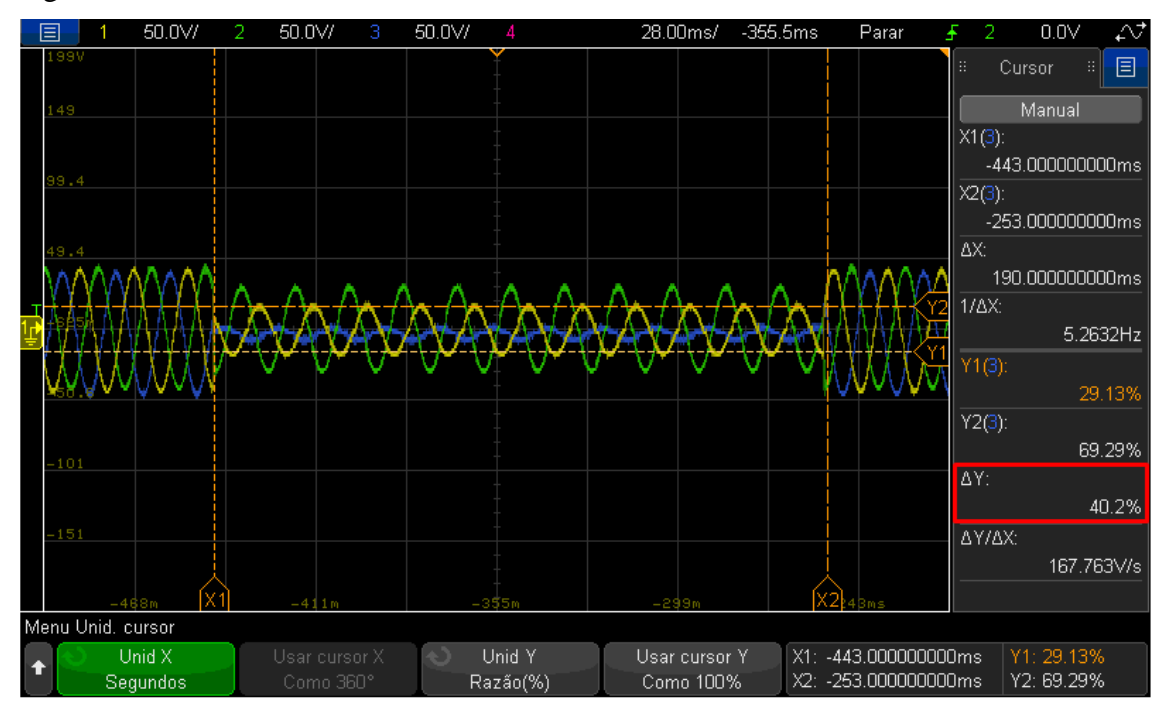

Fonte: Próprio autor

A [Figura 50](#page-62-0) mostra via cursores o afundamento de 70% na fase C (destacado em vermelho).

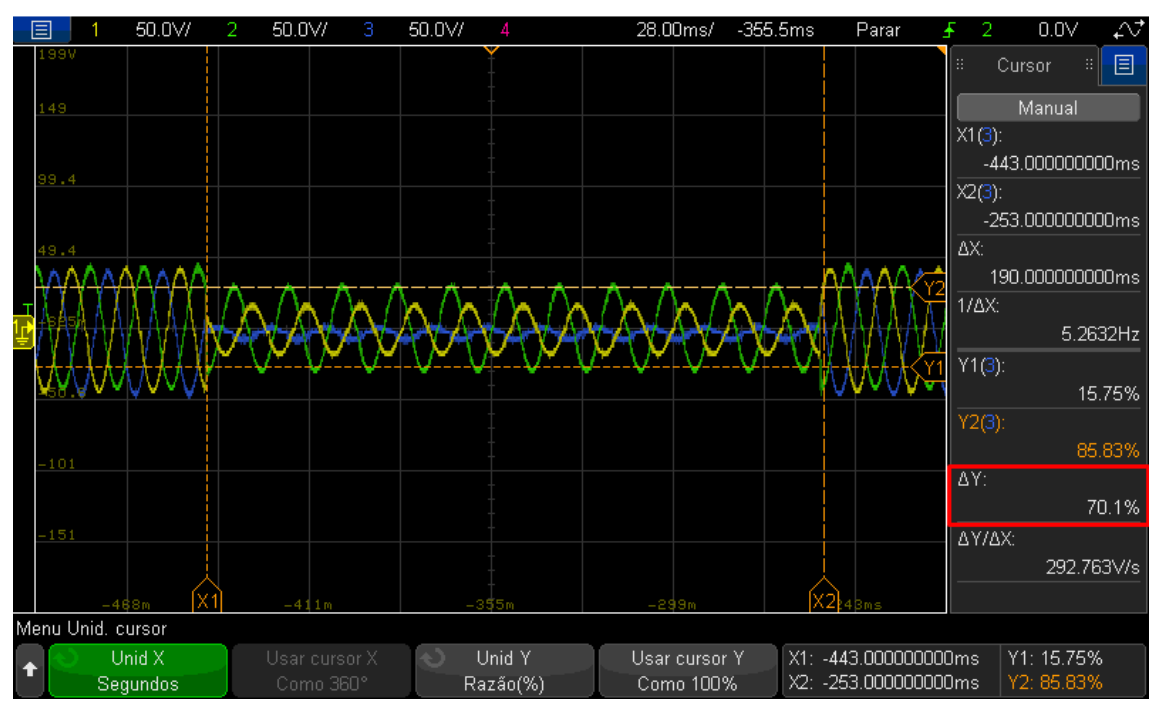

<span id="page-62-0"></span>Figura 50 - Falta trifásica - afundamento 70%

A [Figura 51](#page-62-1) mostra via cursores o ângulo inicial da falta de 20º na fase A (destacado em vermelho).

<span id="page-62-1"></span>Figura 51 - Falta trifásica - ângulo inicial

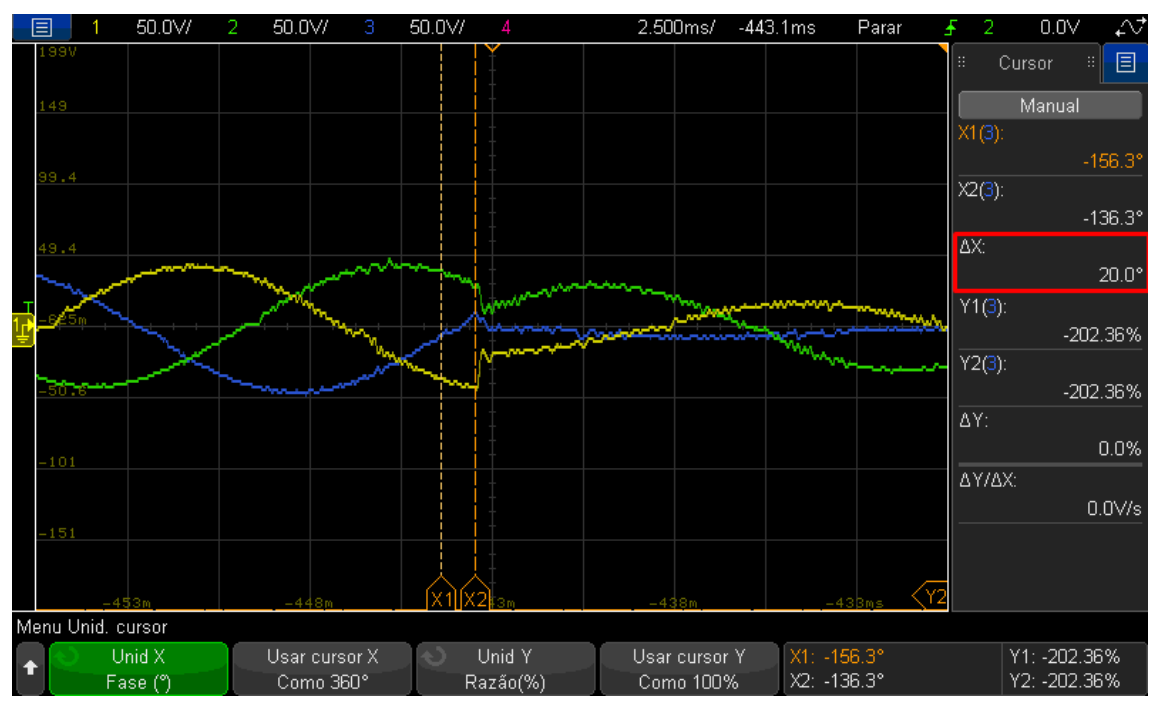

Fonte: Próprio autor

A [Figura 52](#page-63-0) mostra via cursores o ângulo final da falta de 240º na fase A (destacado em vermelho).

<span id="page-63-0"></span>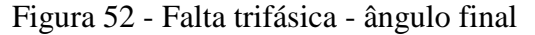

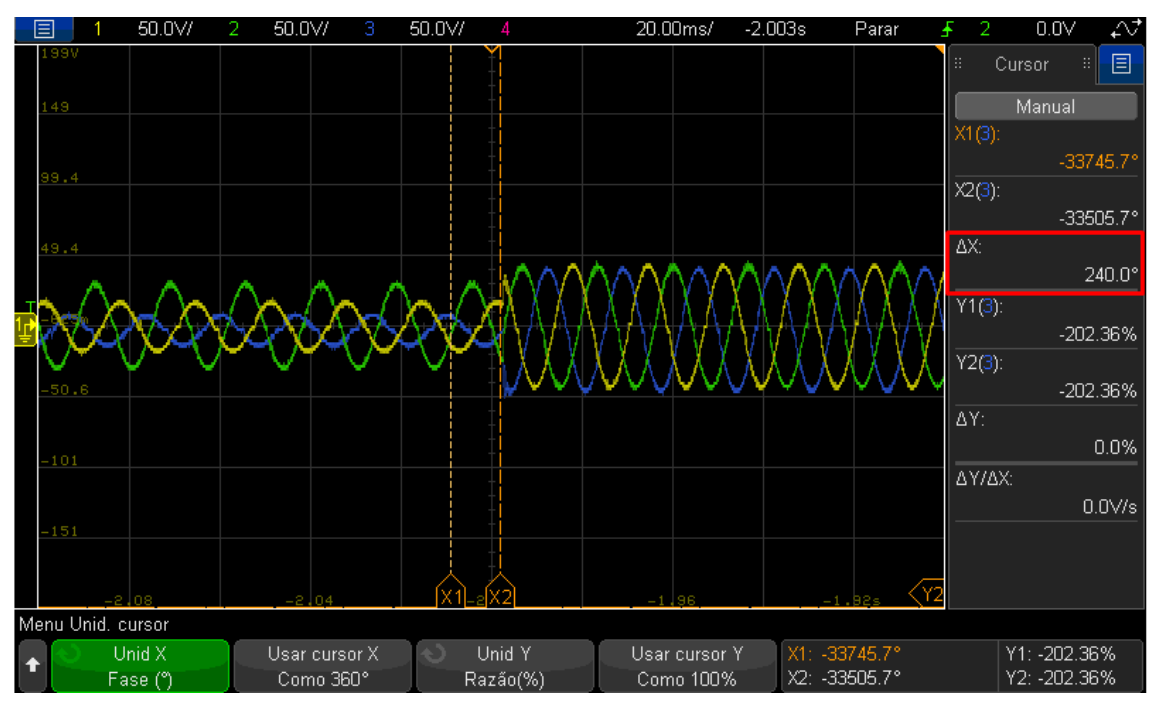

Fonte: Próprio autor

A [Figura 53](#page-63-1) mostra via cursores o ângulo de defasagem de 240º da fase B (destacado em vermelho).

<span id="page-63-1"></span>Figura 53 - Falta trifásica - defasagem fase B

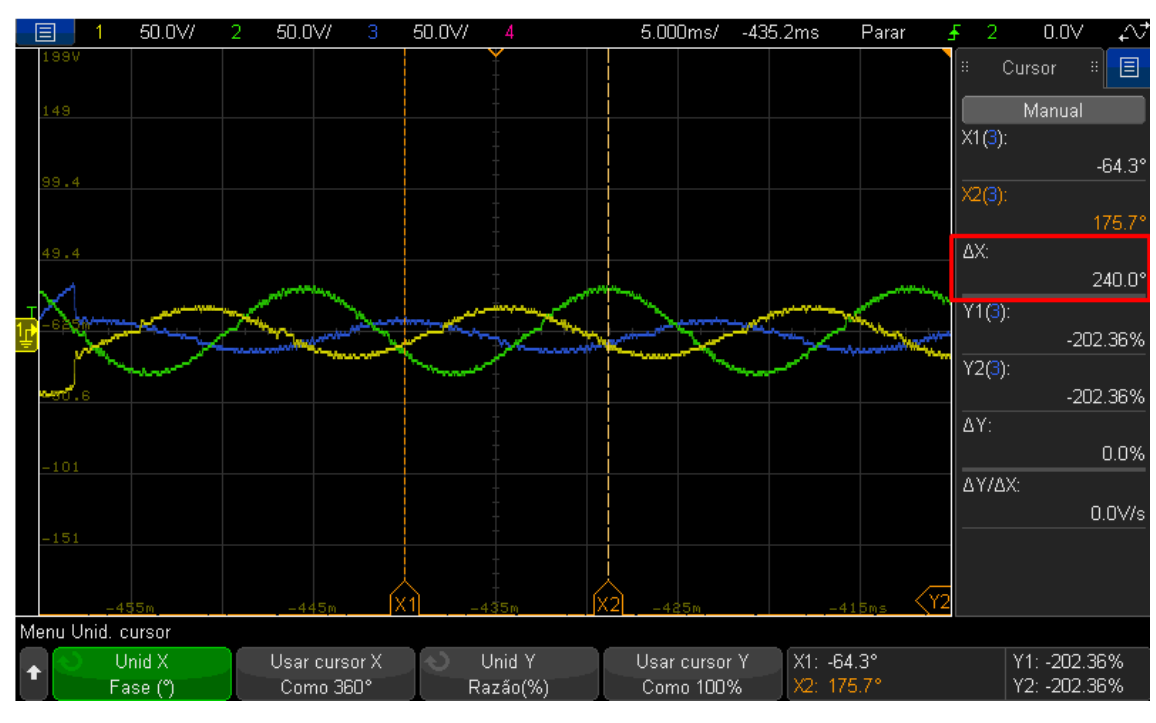

Fonte: Próprio autor

A [Figura 54](#page-64-0) mostra via cursores o ângulo de defasagem de 120º da fase C (destacado em vermelho).

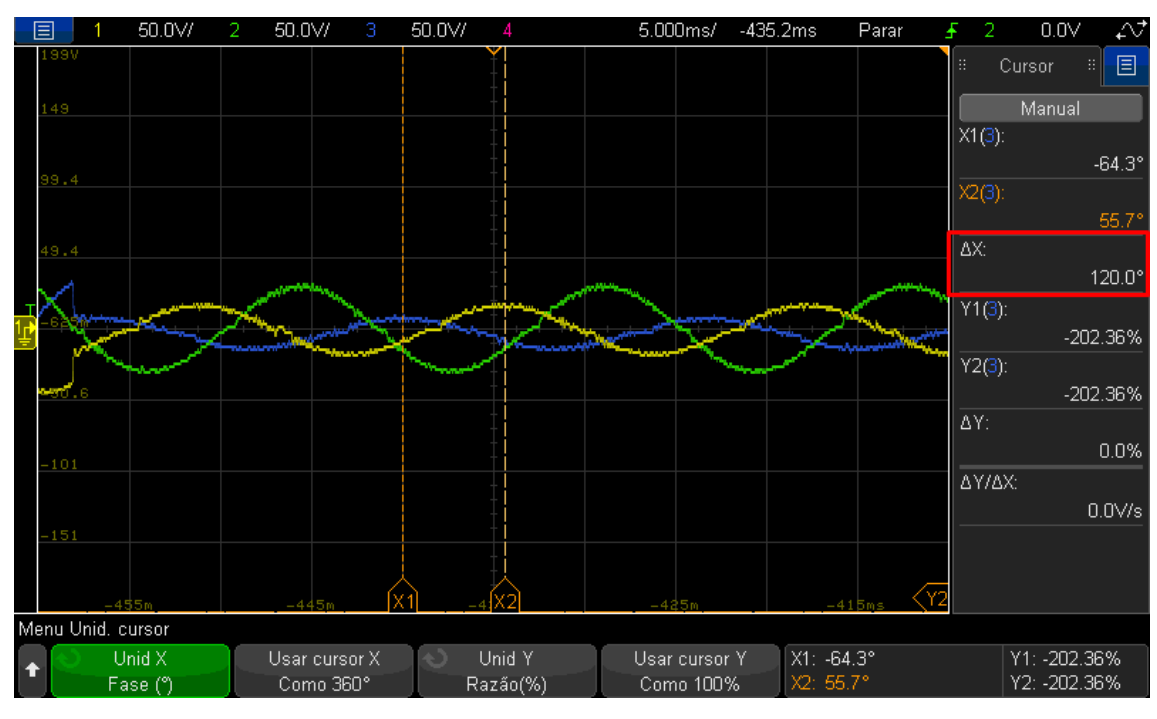

<span id="page-64-0"></span>Figura 54 - Falta trifásica - defasagem fase C

Em seguida foi alterado o tipo de falta para *Swell* e programada uma falta de 200ms, de única repetição e os mesmos valores da falta anterior. A falta operou corretamente conforme os parâmetros solicitados, na [Figura 55](#page-65-0) podemos identificar o tempo da falta de 200ms (destacado em vermelho). Da mesma maneira que para a fonte monofásica, a tensão é aumentada e diminuída em rampa para o ensaio de *Swell*. Essa é uma característica padrão da fonte e não foi modificada através do supervisório.

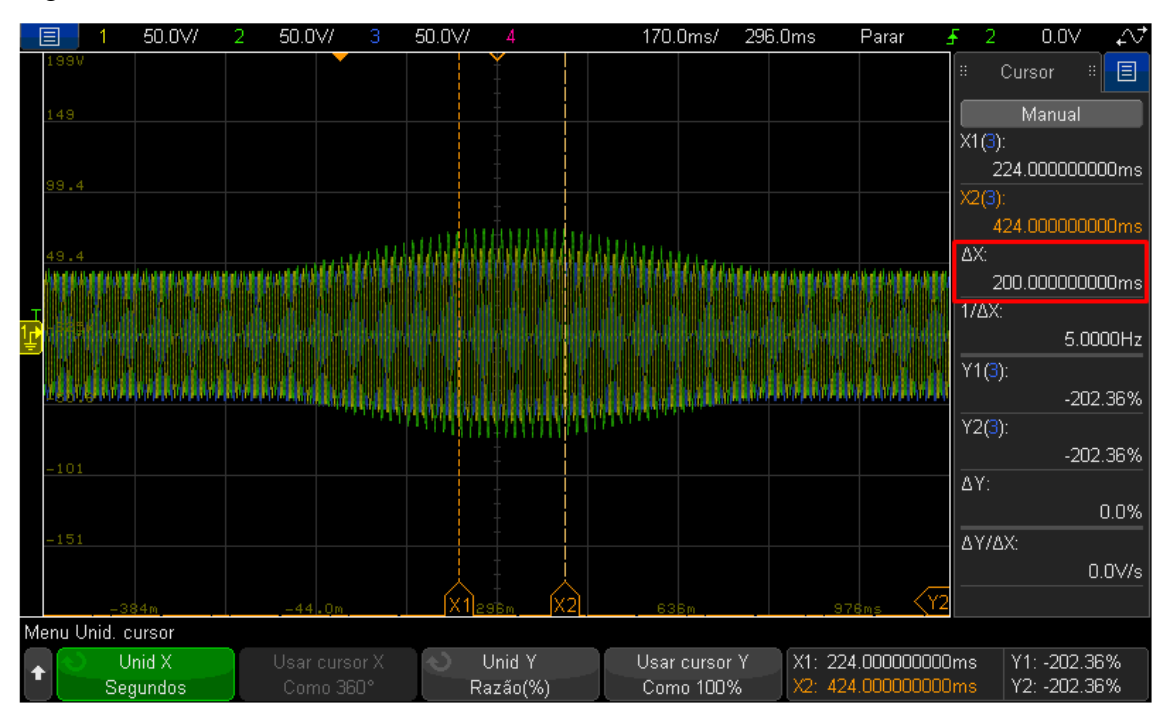

<span id="page-65-0"></span>Figura 55 – Falta trifásica – *Swell* 200ms

# 4.4 ANALISADOR DE POTÊNCIA YOKOGAWA WT3000

Ao ser pressionado o botão Yokogawa WT3000, o usuário é redirecionado para a tela da [Figura 56.](#page-66-0)

<span id="page-66-0"></span>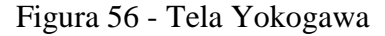

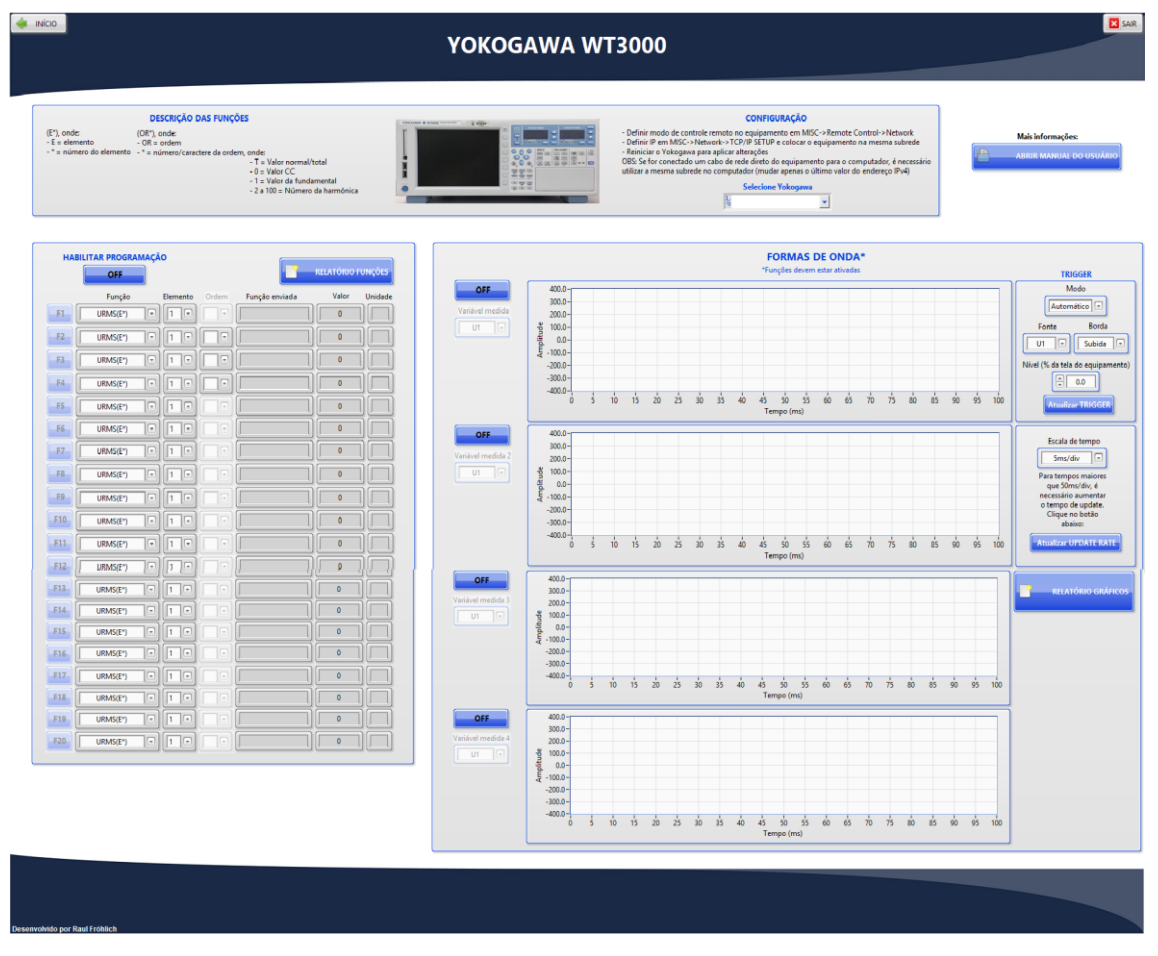

A parte superior da tela contém algumas informações para efetuar a comunicação com o equipamento, descrição das funções e um botão para abrir o manual do usuário. Na parte esquerda da tela o usuário encontra as vinte funções programáveis do equipamento, que podem ser visualizadas com mais nitidez na [Figura 57.](#page-67-0)

|            | <b>OFF</b> |                                                                                                |               |                | <b>RELATÓRIO FUNÇÕES</b> |         |
|------------|------------|------------------------------------------------------------------------------------------------|---------------|----------------|--------------------------|---------|
|            | Função     | Elemento                                                                                       | Ordem         | Função enviada | Valor                    | Unidade |
| F1.        | URMS(E*)   | ☞<br>E.<br>1                                                                                   | $\infty$      |                | $\mathbf 0$              |         |
| F2         | URMS(E*)   | $\left\lceil \frac{1}{2}\right\rceil$<br>⋐<br>1                                                | $\sim$        |                | $\mathbf{0}$             |         |
| F3         | URMS(E*)   | $\overline{\phantom{a}}$<br>1<br>G                                                             | $\frac{1}{2}$ |                | $\circ$                  |         |
| F4         | URMS(E*)   | $\left\lceil \frac{1}{2}\right\rceil$<br>▣<br>1                                                | 庄             |                | $\mathbf 0$              |         |
| 55         | URMS(E*)   | $\hat{\mathfrak{S}}$<br>$\vert$ 1<br>Œ                                                         | $\infty$      |                | $\circ$                  |         |
| F6         | URMS(E*)   | $\overline{\cdot}$<br>$\vert$ 1.<br>œ                                                          | $\sim$        |                | 0                        |         |
| E7         | URMS(E*)   | $\overline{\mathcal{X}}$<br>$\vert$ 1<br>Œ                                                     | $\sim$        |                | 0                        |         |
| F8         | URMS(E*)   | ⊊<br>1<br>Œ                                                                                    | $\infty$      |                | 0                        |         |
| F9         | URMS(E*)   | ⊡<br>1<br>Œ                                                                                    | $\sim$        |                | $\pmb{0}$                |         |
| F10        | URMS(E*)   | $\sqrt{2}$<br>1<br>œ                                                                           | $\infty$      |                | 0                        |         |
| E11        | URMS(E*)   | $\overline{\cdot}$<br>$\vert$ 1<br>☞                                                           | $\sim$        |                | 0                        |         |
| F12        | URMS(E*)   | $\left\lceil \frac{1}{\epsilon} \right\rceil$<br>$\vert$ 1<br>Œ                                | $\infty$      |                | $\pmb{0}$                |         |
| F13        | URMS(E*)   | $\left[ \cdot \right]$<br>☞<br>$\vert$ 1                                                       | l si          |                | 0                        |         |
| F14        | URMS(E*)   | $\left[\frac{1}{2}\right]$<br>G,<br>$\vert$ 1                                                  | $\tau$        |                | 0                        |         |
| F15        | URMS(E*)   | $\overline{\phantom{a}}$<br>$\vert$ 1<br>Œ                                                     | dt.           |                | 0                        |         |
| F16        | URMS(E*)   | ⊡<br>c<br>1                                                                                    |               |                | $\pmb{0}$                |         |
| F17        | URMS(E*)   | $\overline{\cdot}$<br>$\vert$ 1<br>G                                                           | ×             |                | $\circ$                  |         |
| <b>F18</b> | URMS(E*)   | $\begin{array}{ c } \hline \textbf{r} \end{array}$<br>$\vert$ 1<br>$\sqrt{2}$                  | ۲             |                | 0                        |         |
| F19        | URMS(E*)   | $\textcolor{blue}{\textcolor{blue}{\boldsymbol{\mathcal{C}}}}$<br>$\boxed{\cdot}$<br>$\vert$ 1 | Q             |                | $\circ$                  |         |
| <b>F20</b> | URMS(E*)   | $\lbrack \cdot \rbrack$<br>$\vert$ 1<br>$\Box$                                                 | $[ \cdot ]$   |                | $\circ$                  |         |

<span id="page-67-0"></span>Figura 57 - Funções Yokogawa

Inicialmente o usuário habilita a programação das funções pelo botão "HABILITAR PROGRAMAÇÃO", dessa forma os botões de cada função (F10-F20) se tornam clicáveis, podendo ser ativadas quaisquer funções que desejar. Cada função possibilita a escolha de funções, elemento e ordem pré-programadas pela caixa seletora.

A caixa seletora das funções permite a escolha de mais de trinta funções distintas, possibilitando que o usuário consiga visualizar todas as variáveis fornecidas pelo analisador de potência. A caixa seletora dos elementos permite a escolha dos elementos 1 a 4. A caixa seletora da ordem, permite a escolha da letra T (Todas as harmônicas) ou das harmônicas de 0-100 conforme descrito na seção 3.2.4.2.

Foi ligada a ponteira de tensão do primeiro elemento do equipamento na rede (220V), ativadas as funções do equipamento e escolhidas funções distintas. O supervisório operou corretamente para as vinte funções. A [Figura 58](#page-68-0) mostra quatro das vinte funções ativadas e medindo em tempo real.

<span id="page-68-0"></span>Figura 58 - Funções ativadas Yokogawa

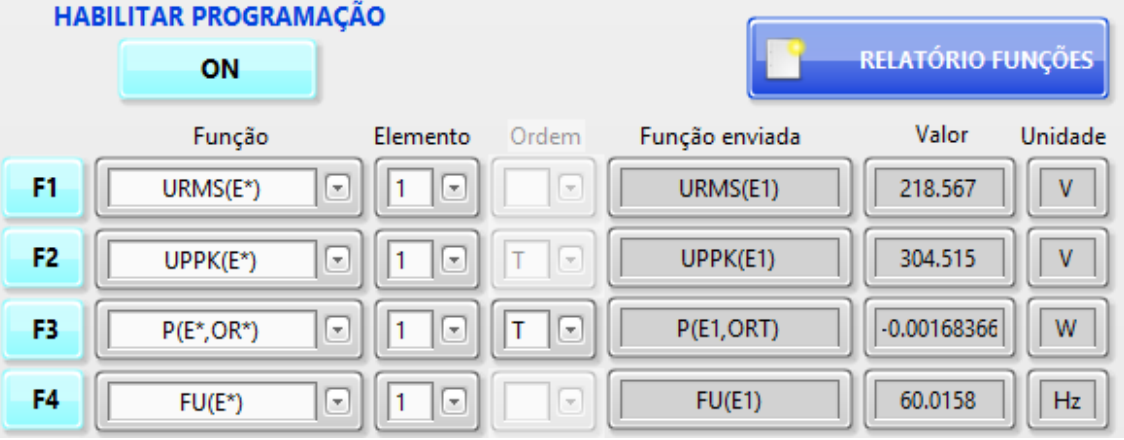

A [Figura 59](#page-68-1) mostra as formas de onda visualizadas no supervisório numa escala de tempo de 5ms/div.

<span id="page-68-1"></span>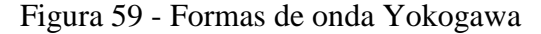

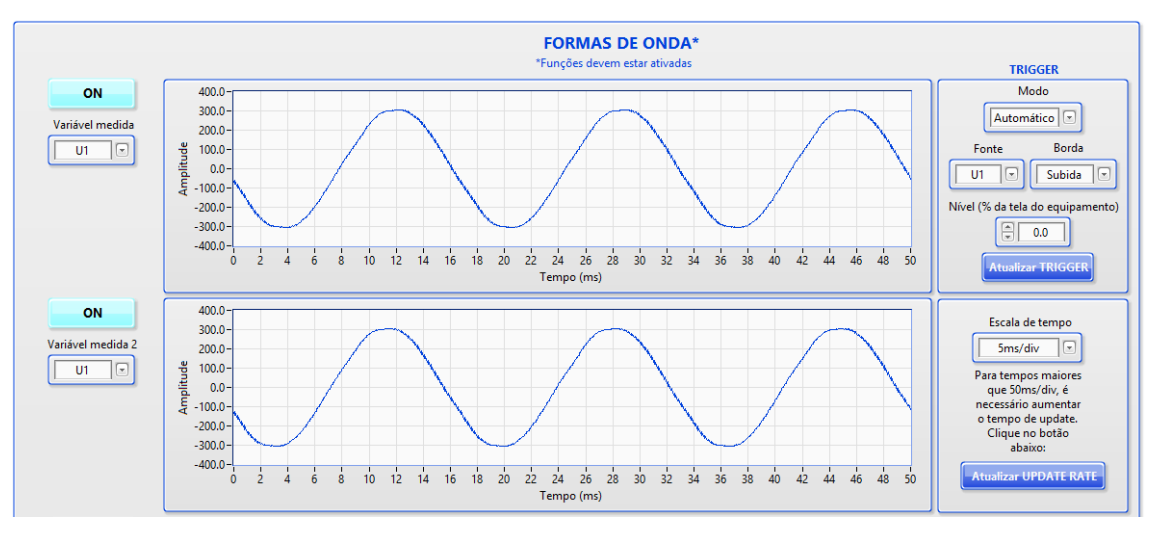

Fonte: Próprio autor

A [Figura 60](#page-69-0) mostra a mesma forma de onda da [Figura 59](#page-68-1) no equipamento:

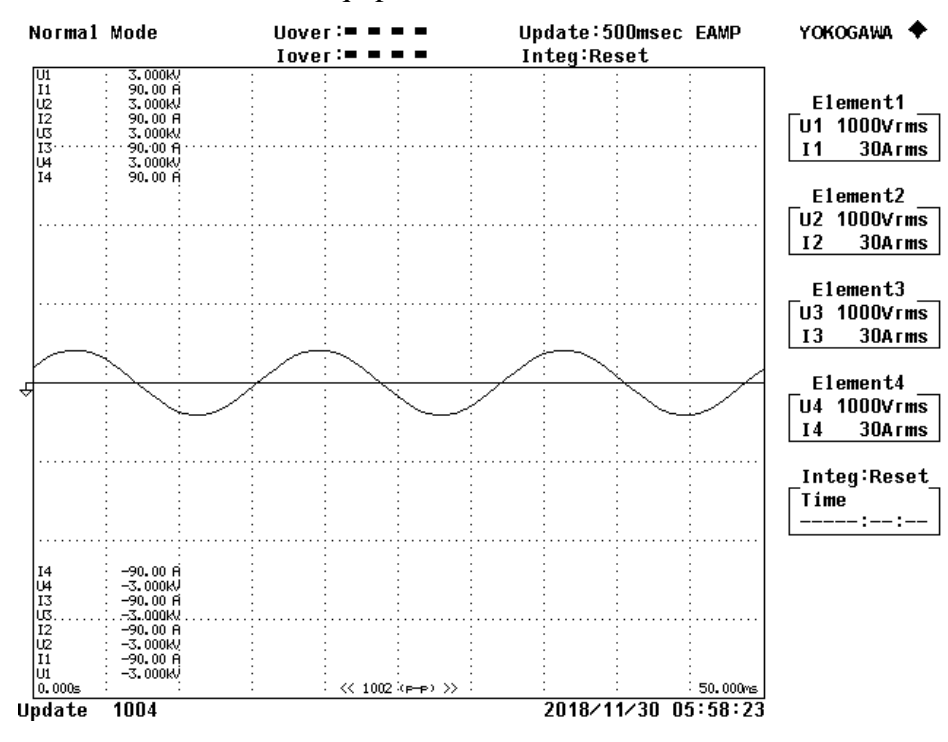

<span id="page-69-0"></span>Figura 60 - Formas de onda no equipamento

Fonte: Próprio autor

Para o usuário gerar relatórios, basta pressionar dois botões, o botão "RELATÓRIO FUNÇÕES" para adquirir os dados em uma planilha para as vinte funções e o botão "RELATÓRIO GRÁFICOS" para adquirir os 501 pares de ponto de cada gráfico. O relatório gerado das funções pode ser visto na [Figura 61.](#page-69-1)

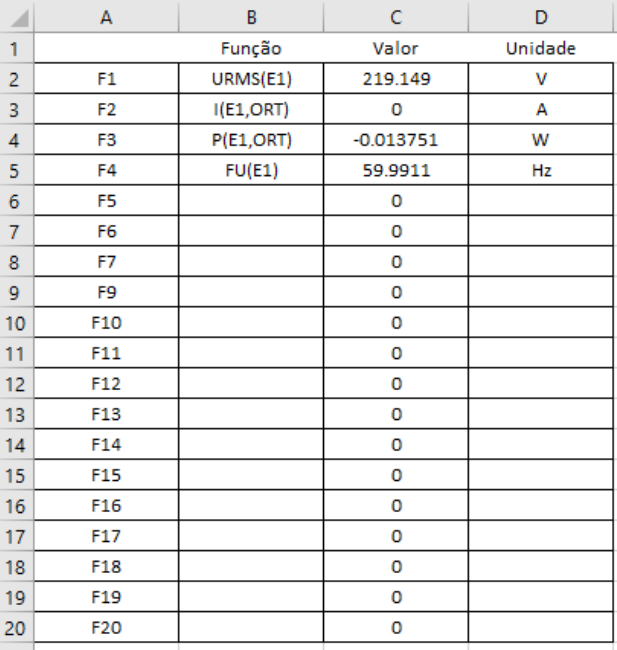

<span id="page-69-1"></span>Figura 61 - Relatório funções Yokogawa

Fonte: Próprio autor

Se a função está desabilitada, os campos permanecem nulos.

<span id="page-70-0"></span>O relatório dos 501 pares de pontos dos gráficos pode ser visto na [Figura 62.](#page-70-0) Figura 62 - Relatório gráficos Yokogawa

|                | А                  | B         | C         | D         | E         |  |  |  |  |
|----------------|--------------------|-----------|-----------|-----------|-----------|--|--|--|--|
| 1              | RELATÓRIO GRÁFICOS |           |           |           |           |  |  |  |  |
| 2              |                    | Gráfico 1 | Gráfico 2 | Gráfico 3 | Gráfico 4 |  |  |  |  |
| 3              | Tempo (ms)         | Amplitude | Amplitude | Amplitude | Amplitude |  |  |  |  |
| 4              | о                  | 91.819    | 91.254    | 90.915    | 91.254    |  |  |  |  |
| 5              | 0.1                | 110.015   | 109.902   | 109.337   | 109.676   |  |  |  |  |
| 6              | 0.2                | 110.467   | 110.919   | 109.789   | 109.676   |  |  |  |  |
| $\overline{7}$ | 0.3                | 130.358   | 130.245   | 129.454   | 130.245   |  |  |  |  |
| 8              | 0.4                | 130.924   | 130.811   | 130.019   | 130.924   |  |  |  |  |
| 9              | 0.5                | 152.736   | 152.397   | 150.702   | 151.719   |  |  |  |  |
| 10             | 0.6                | 152.962   | 152.623   | 151.154   | 152.171   |  |  |  |  |
| 11             | 0.7                | 172.966   | 172.401   | 172.062   | 171.61    |  |  |  |  |
| 12             | 0.8                | 173.418   | 173.418   | 172.74    | 173.079   |  |  |  |  |
| 13             | 0.9                | 193.196   | 192.292   | 192.518   | 191.953   |  |  |  |  |
| 14             | 1                  | 193.535   | 193.309   | 192.292   | 191.727   |  |  |  |  |
| 15             | 1.1                | 212.183   | 212.07    | 211.053   | 212.07    |  |  |  |  |
| 16             | 1.2                | 213.088   | 212.975   | 211.731   | 212.07    |  |  |  |  |
| 17             | 1.3                | 231.962   | 232.414   | 231.057   | 231.509   |  |  |  |  |
| 18             | 1.4                | 232.64    | 232.414   | 231.736   | 231.849   |  |  |  |  |
| 19             | 1.5                | 250.27    | 250.27    | 249.479   | 249.253   |  |  |  |  |
| 20             | 1.6                | 250.723   | 250.496   | 249.592   | 250.27    |  |  |  |  |
| 21             | 1.7                | 265.641   | 265.641   | 264.624   | 264.963   |  |  |  |  |
| 22             | 1.8                | 265.754   | 265.528   | 265.189   | 264.85    |  |  |  |  |
| 23             | 1.9                | 277.508   | 277.734   | 276.943   | 276.604   |  |  |  |  |
| 24             | 2                  | 277.734   | 277.169   | 277.282   | 277.056   |  |  |  |  |
| 25             | 2.1                | 286.662   | 287.792   | 287.227   | 287.001   |  |  |  |  |
| 26             | 2.2                | 286.888   | 286.888   | 286.549   | 286.888   |  |  |  |  |
| 27             | 2.3                | 294.913   | 295.139   | 294.46    | 294.46    |  |  |  |  |
| 28             | 2.4                | 294.686   | 294.799   | 294.573   | 294.573   |  |  |  |  |
| 29             | 2.5                | 299.885   | 299.433   | 299.546   | 299.207   |  |  |  |  |

O tempo (ms) começa em 0 cresce conforme os ms/div definidos, indo até o tempo total (eixo X do gráfico).

Após gerado quaisquer relatórios uma mensagem aparece na tela indicando o local onde a planilha foi armazenada no computador. O relatório de funções possui a seguinte nomenclatura: "FUNC aaaa.mm.dd-00h00min00s". O relatório de gráficos possui a seguinte nomenclatura "GRAPHS aaaa.mm.dd-00h00min00s"

Tanto para a medição das vinte funções, quanto para a visualização dos quatro gráficos e a geração dos relatórios, o supervisório agiu corretamente.

## **5. CONCLUSÕES**

O sistema supervisório desenvolvido está funcional e permite o controle e monitoramento de fontes simuladoras fotovoltaicas, fontes CA e de um analisador de potência. O sistema permite o desenvolvimento de pesquisas nas áreas de eletrônica de potência, microrredes e controle de sistemas utilizando equipamentos de acesso restrito. Deve-se destacar que as fontes simuladoras fotovoltaicas foram programadas não somente com curva fotovoltaica, mas também como fonte de tensão, permitindo também a emulação de baterias com resistência série. Além disso, faltas de afundamento e elevação de tensão foram programadas para as fontes CA, permitindo também a simulação de faltas assimétricas no sistema elétrico de potência. Todas essas funcionalidades permitem uma grande combinação de possíveis ensaios em protótipos utilizados em projetos de pesquisa.

Em relação às fontes simuladoras fotovoltaicas, verificou-se que para desenvolver o sistema supervisório foi necessário entender o modelo de arranjos fotovoltaicos e estudar normas e artigos sobre o tema. No início do desenvolvimento, tentou-se utilizar o envio contínuo de dados para as fontes simuladoras fotovoltaicas, mas o *buffer* dessas não acompanhava a velocidade de envio de dados. Para solucionar esse problema, foi necessário transformar o supervisório em uma máquina de estados, enviando a tabela de valores somente ao apertar um botão. Dessa forma, não só a fonte, como o resto dos equipamentos, conseguiu acompanhar e rodar perfeitamente conforme o programa, que foi o objetivo alcançado.

Foram encontradas algumas dificuldades para o desenvolvimento do supervisório das fontes CA, pois os manuais de comunicação e operação se encontravam desatualizados e com informações rasas, o que impossibilitava a programação correta das fontes. Para solucionar este problema, foi efetuado um contato direto com a fabricante Supplier e requisitado melhorias nos manuais.

Para tarefa como trabalhos futuros, poderá ser elaborada a inclusão de mais equipamentos no supervisório, como por exemplo, uma carga RLC, que estava como objetivo inicial do projeto, porém a sua construção foi concluída somente em dezembro/2018. O supervisório, no entanto, já possui um espaço alocado para efetuar a programação desse equipamento.
O sistema supervisório já desenvolvido, está disponível no novo laboratório, podendo ser controlado por um computador local, possibilitando testes de protótipos de conversores estáticos e outros equipamentos, fomentando a pesquisa no Instituto de Redes Inteligentes da Universidade Federal de Santa Maria.

## **REFERÊNCIAS**

BRITO, M. C.; SILVA, J. A. **Energia fotovoltaica: conversão da energia solar em eletricidade**. Lisboa, 2006.

PINHO, J. T.; GALDINO, M. A. **Manual de Engenharia para Sistemas Fotovoltaicos.** Rio de Janeiro: GTES, 2014.

FADIGAS, E. A. F. A. **Energia Solar Fotovoltaica: Fundamentos, Conversão e Viabilidade técnico-econômica.** São Paulo: GEPEA, 2000.

BORGES, A. P., 2002, **Instrumentação Virtual Aplicada a um Laboratório com acesso pela Internet.** Dissertação de Mestrado em Engenharia Elétrica, 128f. Escola Politécnica, Universidade de São Paulo, São Paulo

FERREIRA, R.F. LINS Z. D., e CAVALCANTI M. C. **Virtualização de Instrumentos Industriais utilizando o LabVIEW.** In: CONFERÊNCIA INTERNACIONAL DE APLICAÇÕES INDUSTRIAIS, VIII, 2008, Poços de Caldas. Anais...Pernambuco: Departamento de Engenharia Elétrica e Sistemas de Potência, Universidade Federal de Pernambuco, 2008

IEEE - INSTITUTO DE ENGENHEIROS ELETRICISTAS E ELETRÔNICOS. **Energia solar fotovoltaica de terceira geração.** 2014. Disponível em:

http://www.ieee.org.br/wpcontent/uploads/2014/05/energia-solar-fotovoltaica-terceirageracao.pdf. Acesso em Maio 2018.

GEPOC. **Eletrônica de potência**. Disponível em:

http://coral.ufsm.br/gepocufsm/index.php/areas-de-atuacao/menu-eletronica-de-potencia Acesso em Maio 2018.

NATIONAL INSTRUMENTS, 2018. Disponível em: [http://www.ni.com/pt-br.html](http://www.ni.com/pt-br.html%20Acesso%20em%20Maio%202018)  [Acesso em Maio 2018.](http://www.ni.com/pt-br.html%20Acesso%20em%20Maio%202018)

NATIONAL INSTRUMENTS, 2014. O protocolo MODBUS em detalhes. Disponível em: [http://www.ni.com/white-paper/52134/pt/.](http://www.ni.com/white-paper/52134/pt/) Acesso em Dezembro 2018.

Daneels, Alex; Salter, Wayne. **What is SCADA?** Disponível em:

<http://ref.web.cern.ch/ref/CERN/CNL/2000/003/scada/> Acesso em Maio 2018.

KEYSIGHT TECHNOLOGIES, 2018. Diponível em:

<https://www.keysight.com/br/pt/home.html> Acesso em Maio 2018.

YOKOGAWA: Co-innovating tommorrow. Disponível em:

<https://www.yokogawa.com.br/> Acesso em Maio 2018.

SUPPLIER. **Fontes CA**. Disponível em:<http://www.supplier.ind.br/> Acesso em maio 2018.

Sherratt, T. N., & Roberts, G. (2012). **When paths to cooperation converge**. Science, 337(6100), 1304–1305. https://doi.org/10.1126/science.1226328

Thomas, M., Kumar, P., & Chandna, V. (2013). **Design, development and commissioning of a human machine interface (HMI) laboratory for research & training**. IEEE Power Engineering Society General Meeting, 2004., 19(3), 1582–1588. http://doi.org/10.1109/PES.2004.1373039

Yu, B., Yu, G., & Kim, Y. (2010). **Design and Experimental Results of Improved Dynamic MPPT Performance by EN50530**, (2009t1 00200094).

Mutoh, N., Matuo, T., Okada, K., & Sakai, M. (2002). **Prediction-data-based maximum-power-point-tracking method for photovoltaic power generation systems**. Power Electronics Specialists Conference, 2002. Pesc 02. 2002 IEEE 33rd Annual, 3, 1489–1494 vol.3. http://doi.org/10.1109/PSEC.2002.1022386

CEPEL – CENTRO DE PESQUISAS DE ENERGIA ELÉTRICA. **As energias solar e eólica no Brasil. 2013**. Disponível em:

http://cresesb.cepel.br/download/casasolar/casasolar2013.pdf Acesso em Maio 2018.